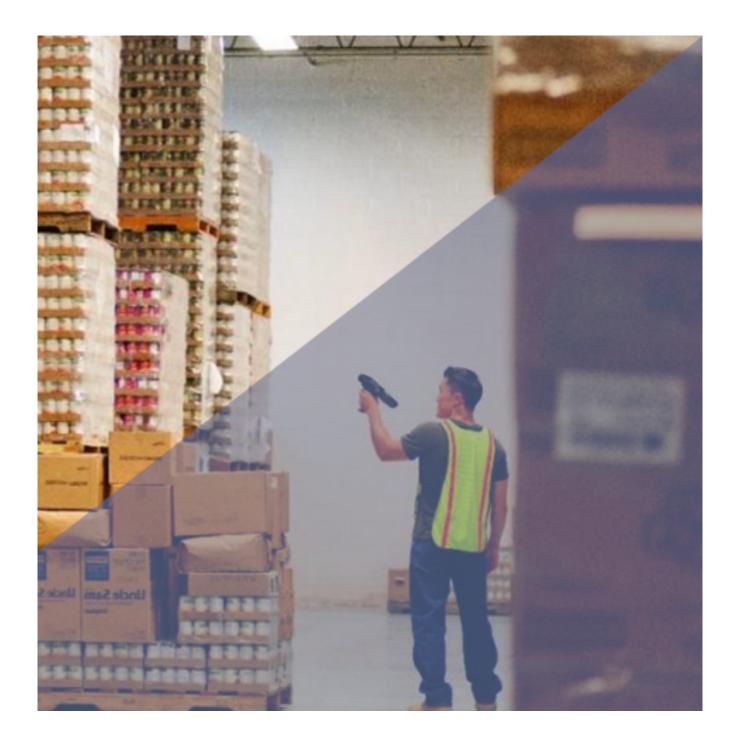

# **Wdcs System Manual**

Your Complete Warehouse Management System

# Table of Contents

| 1. | Int  | roduction                   | 4  |
|----|------|-----------------------------|----|
| -  | 1.1  | Overview                    | 4  |
| -  | 1.2  | Architecture                | 6  |
| -  | 1.3  | WDCS Components             | 8  |
| 2. | En   | ulation                     | 9  |
| 4  | 2.1  | Overview                    | 9  |
| 4  | 2.2  | Login screen                | 11 |
| 4  | 2.3  | Warehouse Select            | 11 |
| 4  | 2.4  | Main Menu                   | 13 |
| 4  | 2.5  | Receiving Transaction       | 14 |
| 4  | 2.6  | Picking Transaction         | 19 |
| 4  | 2.7  | Inventory Transfer          | 27 |
| 4  | 2.8  | Inventory                   | 28 |
| 4  | 2.9  | Inter warehouse transfer    | 36 |
| 3. | We   | b                           | 40 |
|    | 3.1  | Web interface               | 40 |
|    | 3.2  | Login                       | 41 |
|    | 3.3  | Dashboard                   | 43 |
|    | 3.4  | Preferences                 | 46 |
|    | 3.5  | Security                    | 48 |
| 2  | 3.6  | Inventory Search            | 56 |
| 2  | 3.7  | Inventory Count             | 59 |
| -  | 3.8  | Inventory Tracking          | 66 |
| 3  | 3.9  | Inventory Adjustments       | 69 |
| 3  | 3.10 | Receiving                   | 74 |
| 2  | 3.11 | Picking Overview            | 79 |
| 2  | 3.12 | Wave Picking Overview       | 87 |
| 2  | 3.13 | Shipping                    | 94 |
| 2  | 3.14 | Shipping History            | 95 |
| 3  | 3.15 | Rma                         | 99 |
| 2  | 3.16 | Inter warehouse transfer 10 | 00 |
| 3  | 3.17 | Reports 1                   | 09 |
| 2  | 3.18 | Vendors 1                   | 10 |
| 2  | 3.19 | Customers 1                 | 10 |
| 3  | 3.20 | Maintenance 1               | 12 |
| 2  | 3.21 | Kit Refill 1                | 17 |
|    |      |                             |    |

| 3.22 Interface                                 | 124 |
|------------------------------------------------|-----|
| 3.23 Route Planner                             | 127 |
| 4. Enterprise Resource Planning Connector      | 131 |
| 4.1 Enterprise Resource Planning Connector     | 131 |
| 4.2 WDCSOffline ERP Link                       | 132 |
| 4.3 WDCS/ERP Link Installation                 | 161 |
| 4.4 WDCS/ERP Link Settings                     | 162 |
| 4.5 WDCS/ERP Link Interface                    | 165 |
| 4.6 WDCS/ERP Sync Menu                         | 167 |
| 4.7 WDCS/ERP API Options & API Keys Dashboard. | 169 |
| 4.8 Swagger                                    | 176 |
| 5. Cloud Printer Provider                      | 177 |
| 5.1 Cloud Printer Client                       | 177 |
| 6. External Api                                | 179 |
| 6.1 Overview                                   | 179 |
| 6.2 Endpoint definitions                       | 179 |
| 7. About                                       | 180 |
| 7.1 MultiSystems                               | 180 |
| 8. Glossary                                    | 181 |
|                                                |     |

# 1. Introduction

## 1.1 Overview

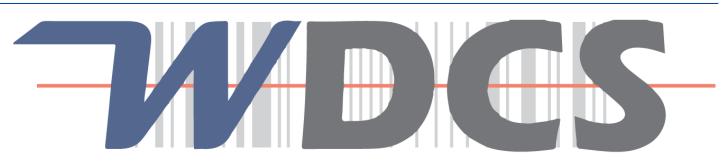

# **Warehouse & Distribution Control System**

Welcome to MultiSystem's Warehouse and Distribution Control System, hereafter referred to as WDCS. The WDCS is a system intended to automate the everyday operations of a storage facility used as a distribution location, it's designed to support and optimize warehouse functionality and distribution center management. Some key features that characterize the WDCS are the ability to manage multiple units of measurements for an item (Item/Serial/Lot/Cases/Weight) and enforce FIFO/LIFO inventory movement rules. This document provides details about the key components and functionality of the WDCS.

#### 1.1.1 Key Components

WDCS consists of two main components: a mobile wireless unit and a Web-based administration interface. Additionally the system provides a rich web API interface for ERP interaction.

#### 1.1.2 System Overview

The Warehouse and Distribution Control System manages all the processes required to manage the inventory levels of products in a warehouse. Refer to figure below for process description and product flow within the system.

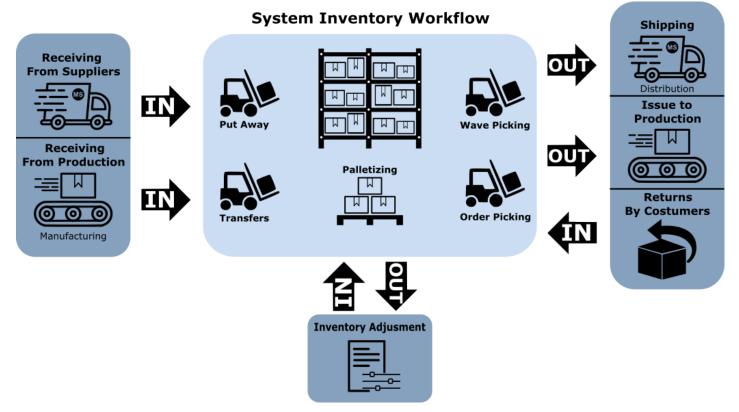

# 1.2 Architecture

#### 1.2.1 Cloud

MultiSystems provides a cloud hosting of the system so the end user does not need to worry about the infrastructure. When on cloud Wdcs host main web application and warehouse console on a hosted site. Thus internet is required for usage. It is recommended to have a reliable internet connection as well as contingency planning in case of outage may occur. Note the ERP system may still be on premise. To access data in and out of the ERP a local software component should be installed. This component is the Wdcs Connector.

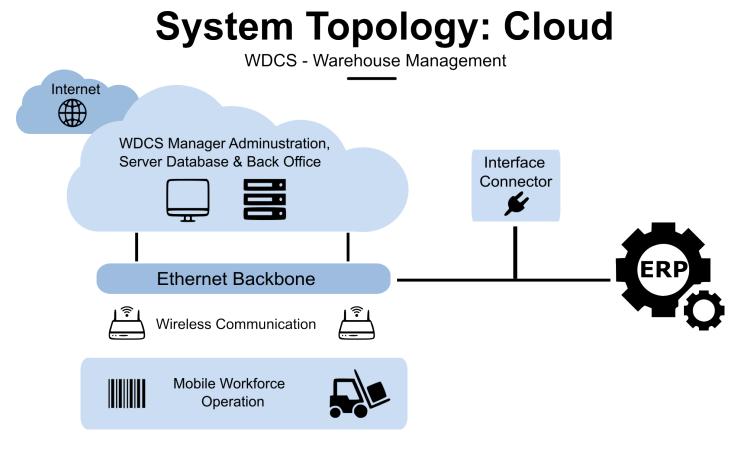

#### 1.2.2 On Premise

On premise the client is responsable for the infrastructure.

# **System Topology: On Premise**

WDCS - Warehouse Management

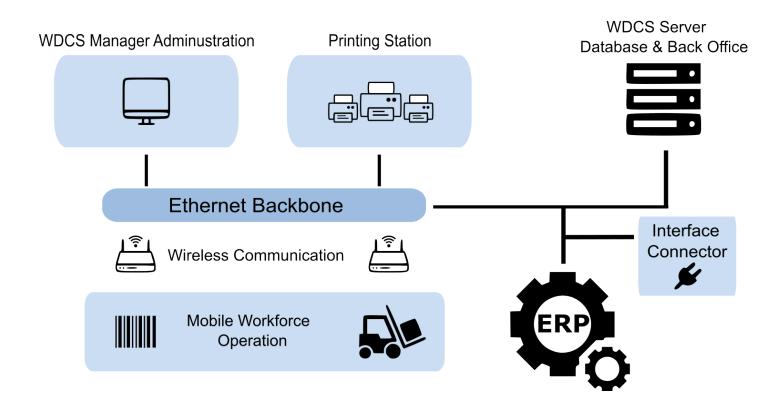

# 1.3 WDCS Components

#### 1.3.1 Web Interface

The Administration Interface is powered by a web based application intended to be used by warehouse clerks. The Web Interface provides system configuration/administration through reporting.

Please see the Web interface for further details.

#### 1.3.2 Emulation Console

The Wireless mobile device is the key component of WDCS. Most of the key transactions are performed using this module since this will become the tool of preference for any warehouse worker.

Please see the Emulation Section for further details.

#### 1.3.3 Warehouse Integrator Portal (WIP)

Description

Please see the WIP Section for further details.

#### 1.3.4 WDCS/ERP Link Interface

Please see WDCS Connector for further details.

# 2. Emulation

## 2.1 Overview

Like it was mentioned in the WDCS Components Page, the Wireless mobile device is the key component for WDCS. Most of the main key transactions are done using this module since this will become the tool of preference for any warehouse worker. In this section the different options available from the mobile wireless module are detailed.

#### Graphical User Interface Basics.

WDCS is a simple and user friendly application, but nevertheless it is necessary to discuss the main characteristics of the graphical user interface and how to move from one option to the other.

Refer to the figure below for reference.

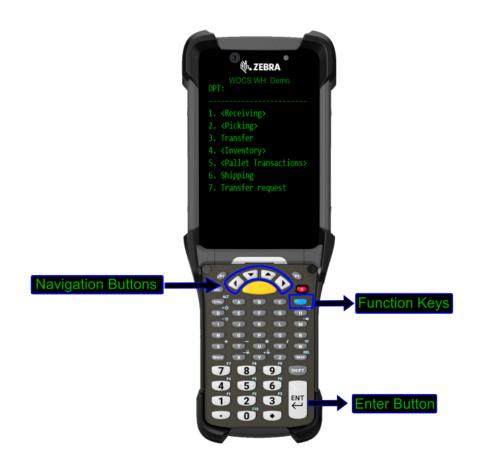

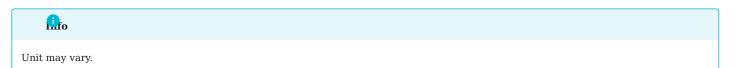

#### **Physical Buttons and Keys**

Function Keys: The role of the function keys depends on the screen the user is currently using on the software. For example, some screens might use the F4 function key to exit, while others might use F3 to go back.

Navigation Buttons: The navigation buttons are used to explore the available options on the software.

Enter Button: The enter button is used to confirm the entry of information or to choose options.

## 2.2 Login screen

After connecting to the server emulation console, the login screen will appear. The user must enter the assigned username and password provided by the system administrator to access the system. While the system supports multiple users, each username must be unique within the same warehouse.

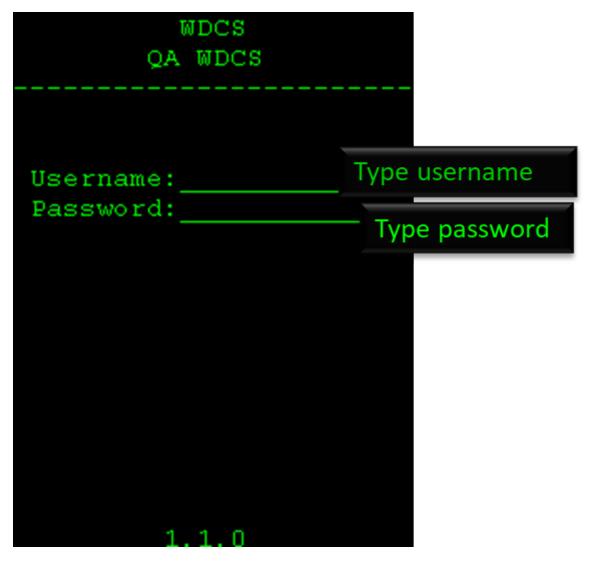

### 2.3 Warehouse Select

After successfully logging in the user will be prompted to select the warehouse they will work at. After the user chooses the warehouse they will be greeted by the Main Menu

| WH     | Select Warehouse |
|--------|------------------|
| шн<br> |                  |
| 30     | STORE            |
| 01     | ALMACEN          |
|        |                  |
|        |                  |
|        |                  |
|        |                  |
|        |                  |
|        |                  |
|        |                  |
|        |                  |
|        |                  |

## 2.4 Main Menu

The main menu screen shows the primary functionality of the system. Access to each area can be enabled or disabled by changing the user/group settings on the web administration interface. To access any of the options showed on the Main Menu just navigate to the option and click Enter.

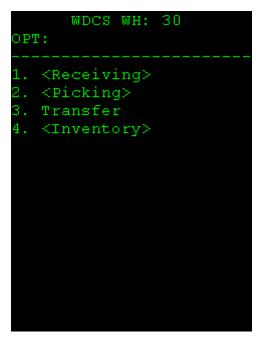

Each part of the main menu will be further explained in the upcoming sections.

# 2.5 Receiving Transaction

Receiving is the process of acquiring merchandise into the warehouse based on a Purchase Order or Work Order. The Receiving menu is sub-divided in several sub options: Receiving, Put Away and Receiving Adjustment.

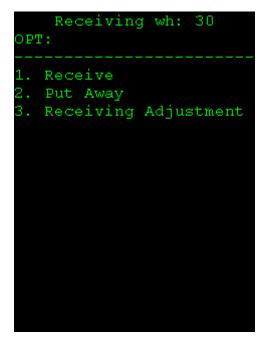

**Receiving Menu Options:** 

- Receive : Receive products from third parties against a purchase order.
- Put Away : Move cases from a staging location to a regular warehouse location.
- Receive Adjustment : Adjust the total of boxes received in an open receiving. Used to correct errors while receiving.

#### Receive

Receive Order is the process of adding cases to the inventory coming from outsources. The receiving process is done against a Purchase Order and will increment the inventory. While receiving, the operator has the ability to palletize the cases that are being received. Received boxes are placed in a Location considered to be a staging location. This location is specified by the operator when starting this transaction. If the warehouse has only one staging location it will be used by the system by default.

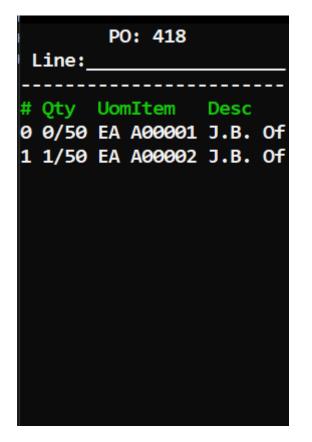

The user may receive by line number.

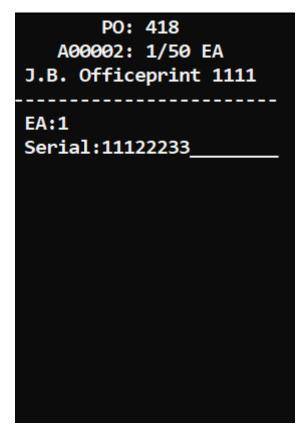

or by pressing enter on  $\mbox{Line}$  and then scanning or entering a valid item id from the order.

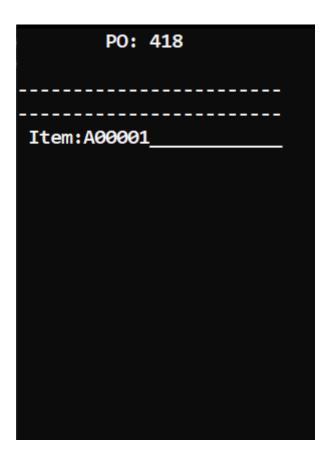

#### Fast Receiving.

To be able to do a fast receiving press F6 OPT, then select Fast Receiving and Scan or enter a valid item id from the order.

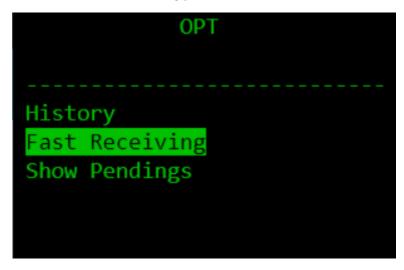

#### **Receiving Adjustment**

The Receive Adjustment transaction is used to correct any errors while receiving a Purchase Order. Only open receiving can be adjusted. Items to be removed from the receiving must still reside on its original received location, an item that has been moved into a regular location can not be removed via a receiving adjustment. Receivings that have been already closed can not be edited. It is recommended that only administrative personal are allowed to adjust a receiving. This transaction decreases inventory levels.

To get to the receiving adjustments screen press F6 OPT, then go to History. At the history you will see a list of the received items by line number, item id, quantity and date. Click any of the lines and the screen will show detailed information about the received item, if the user is ready to adjust they can do so by clicking F1 and confirming the adjustment.

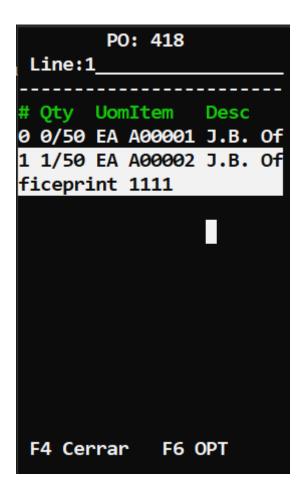

#### Put Away

Put Away is the transfer of already received boxes from a staging location into a warehouse location. It is recommended to put received products from outsources into a staging location (when logistics and environment allow it). Received boxes that are placed into a staging location should be moved into a regular location by the Put Away transaction.

|                        | Put  | Away   |    |  |
|------------------------|------|--------|----|--|
| Src Loc:<br>Item:      |      |        |    |  |
| Dest Loc               | ::   |        |    |  |
| Rec<br>Location<br>Qty |      | endati | on |  |
| F3 Inven               | tory | 7      |    |  |

Put Away Menu Options:

- Source Location/Pallet/Serial:
- Location: The warehouse location.
- Pallet: The Pallet ID where the product is located.
- Serial: The Serial Number of the box to be transferred.
- Destination Location : Destination for the item that will be transferred.
- Quantity: Amount of items that will be moved, used only for non-serialized products.

# 2.6 Picking Transaction

The Picking is the process of moving boxes from a warehouse location into a staging location and eventually go out of inventory via a shipping process. The selection of merchandise from the warehouse into a staging location can be done by FIFO or LIFO based on the box expiration date.

The Picking sub-menu is sub-divided into several categories: Wave, Orders, and Adjustment.

- Wave : Select products based on multiple orders (a truck trip).
- Orders : Select products based on all open orders.
- Adjustment Adjusts items belonging to a sales order.

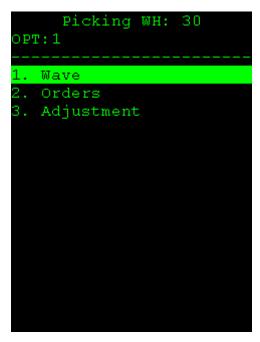

#### 2.6.1 Wave

A Wave may be used to summarize several orders into one transaction. A Wave is pre-determined based on a specific criterion. Regularly a Wave comprises all the orders that a specific truck may be delivering in the next trip. Since the movement of boxes for a Wave might be considerably big, this transaction is intended to be completed by the forklift driver. The user will be moving entire pallets from the warehouse into a staging location. When the Picking order process starts, the system will recommend to the user first the products staged by the Wave for fast movement. The Wave Order process does not affect the inventory levels of a product.

#### 2.6.2 Picking Orders

The Picking Order process is the selection of boxes into a staging location based on the amount of products required to satisfy a specific sales order. The WDCS recommends what cases/pallets should be selected. The recommended cases will depend if the sales order is from a FIFO or LIFO customer. The Picking process does not affect the inventory levels of a product.

When a user clicks Orders if enabled they will see the Picking Trips screen. When orders are grouped by trips the user may click a specific trip in order to view all orders associated to that trip. In case the user wants to see all orders regardless of the trip they can press enter on the Trip input (empty) on the top of the screen.

| Trip:_       | Trips | _        |
|--------------|-------|----------|
| Trip         | SO    | Progress |
| RUTA1        | 6     | 0/14     |
| RUTA2        | 4     | 0/8      |
| <b>RUTA3</b> | 5     | 0/14     |
| SUR          | 1     | 0/21     |
|              |       |          |
| F3 Pic       | kup   |          |

After selecting the trip (or leaving it empty), the user will see the open and in use orders of the warehouse.

| SO  | Picking 1/2<br>SO: |        |          |  |  |  |
|-----|--------------------|--------|----------|--|--|--|
|     |                    |        |          |  |  |  |
| so  | Sta                | Id     |          |  |  |  |
| 389 | <b>Open</b>        | 000001 | ABREU ES |  |  |  |
| 390 | <b>Open</b>        | 000002 | ABREVALC |  |  |  |
| 391 | <b>Open</b>        | 000003 | ADAMES   |  |  |  |
| 392 | <b>Open</b>        | 000004 | ARS UNIV |  |  |  |
| 393 | <b>Open</b>        | 000005 | ARS      |  |  |  |
| 394 | <b>Open</b>        | 000006 | JICA REP |  |  |  |
| 396 | <b>Open</b>        | 000007 | AGENCIA  |  |  |  |
| 398 | <b>Open</b>        | 000008 | AIC DOMI |  |  |  |
| 399 | <b>Open</b>        | 000009 | ALBO S.R |  |  |  |
| 405 | <b>Open</b>        | 000010 | ALDEAS I |  |  |  |
| 407 | <b>Open</b>        | 000011 | CENTRO M |  |  |  |
| F1  | Next               |        |          |  |  |  |
| F4  | Close              | 9      |          |  |  |  |

- S0 : Sales order id.
- Sta: Status.
- Id : Customer id.
- Customer name.

# lifo

If you highlight a line from the picking order the complete customer name will be shown.

```
389 - ABREU ESPINAL S. A.
Line:_____
# Qty UomItem Desc
0 0/2 EA A00001 J.B. Off
```

After selecting a picking order the first thing you will see is the order details. The details will be ordered by line number and we will see useful information such as the line number, picked quantity and the ordered quantity, uom of the item, item id and the item description.

#### lifo

If you highlight a line from the picking detail the complete item description will be shown.

#### Picking an order

The user will be able to pick an order in two ways, by system recommendation or by line number.

BY LINE NUMBER

To pick by line number simply highlight any line number and press enter, after pressing enter you will see the picking line detail which will have information about that specific line number such as the ordered quantity, item description, uom and if any a recommendation of the warehouse location to pick the selected line number from.

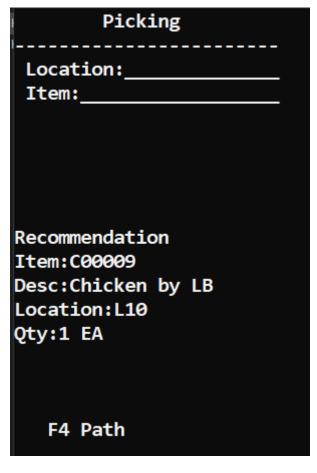

BY RECOMMENDATION

When picking by recommendation press enter when the line input on the upper part of the screen is empty (don't select a line number). The system will show the recommendation based on location priorities and will skip any items that do not have inventory on the warehouse.

| Picking                                                                                 |            |       |       |     |
|-----------------------------------------------------------------------------------------|------------|-------|-------|-----|
| Location:<br>Item:                                                                      | -<br>-     |       |       |     |
| Recommendation<br>Item:I00008<br>Desc:Rainbow Nuance Ink<br>Location:L4<br>Lot:HELAPAN1 | 6-Pack and | Photo | Paper | Kit |
| Qty:2 EA                                                                                |            |       |       |     |
| F1 Next<br>F4 Path                                                                      |            |       |       |     |

To pick the item scan or enter the location id, scan or enter the item id and enter the ordered quantity or quantity available on the warehouse. After entering the quantity to pick the system will show the next recommendation.

#### 

If the item uses serial number the user will be able to scan or enter the serial id and the item information will be automatically populated.

If the item uses lot the user will be prompted to enter a valid lot id from inventory.

PATH

When using a Path the system will recommend the user the most efficient way to navigate the warehouse. Users are able to select their desire path by Pressing F4 in the bottom left corner of picking screen. Then select your path and click Enter.

| Picking<br><br>Location: | Path 1/2<br>Row:1 |       |          |  |
|--------------------------|-------------------|-------|----------|--|
| Pallet:                  |                   | Path  | Directio |  |
| Item:A00002              | 1                 | STE   | Main     |  |
|                          | 2                 | 909   | Main     |  |
|                          | 3                 | P&P   | Main     |  |
|                          | 4                 | 2     | Main     |  |
|                          | 5                 | 2     | Main     |  |
|                          | 6                 | 4     | Main     |  |
| Recommendation           | 7                 | 44554 | Main     |  |
| Location:L001            | 8                 | 5     | Main     |  |
| Lot:256                  | 9                 | 56    | Main     |  |
| Qty:1 CASE               | 10                | 6     | Main     |  |
|                          | 11                | 6t67  | Main     |  |
|                          | 12                | 7878  | Main     |  |
| F4 Path F5 Fast Pick     | F1 Nex            | t     |          |  |

#### 2.6.3 Picking Adjustment

The Picking Adjustment is the process of adjusting an item belonging to a sales order, when being adjusted the item is returned to the original inventory location from where it was picked in the first place.

To adjust a line number press F6 , click History and select the desired line number to adjust.

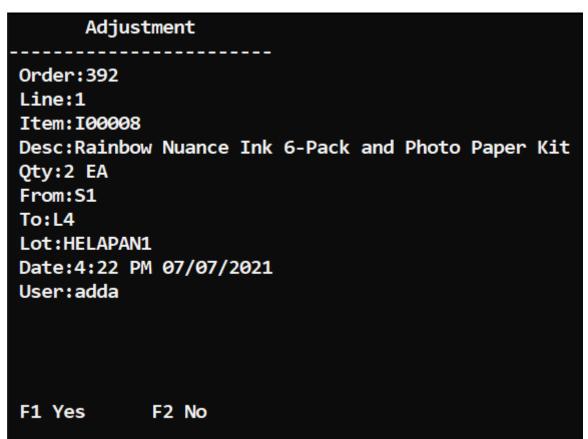

Then press  $\ensuremath{\texttt{F1}}$  to confirm the adjustment.

# 2.7 Inventory Transfer

The Inventory transfer is used to move pallets or boxes from one location to another. Every transfer of boxes from one location to another should be done using the Inventory Transfer to keep track of where the cases are located on the warehouse. The Inventory Transfer transaction does not affect the amount of items on the Inventory, it just changes the location of the cases or/and pallets.

- Source Location:
- Main input, scan or type in one of the following:
- Location: Location ID where the product is located.
- Pallet: The Pallet ID that will be transferred.
- Serial: The Serial Number of the box to be transferred.
- Destination Warehouse : The Warehouse the user wants to deliver to.
- Destination Location : Destination location for the pallet or boxes that will be transferred.

| Transfer              |  |
|-----------------------|--|
| Src WH:30<br>Src Loc: |  |
|                       |  |
| Dest Loc:             |  |
| F3 Inventory          |  |

## 2.8 Inventory

The Inventory area comprises the transactions used to inspect and adjust the level of products in inventory. The transactions included in the inventory area are: Inquiry Add Remove Returns RMA Count Replenishment and Tracking. Each transaction is described below

| 0P | Inventory: MAIN<br>T: |
|----|-----------------------|
|    | Inquiry               |
| 2. | Add                   |
| з. | Remove                |
| 4. | Returns               |
| 5. | Rma                   |
| 6. | Count                 |
| 7. | Replenishment         |
| 8. | Tracking              |
|    |                       |

#### INQUIRY

Inventory inquiry is one of the more useful and versatile operations available in the WDCS mobile. This module provides a flexible and simple method to view information about quantities and location of items in the warehouse. The Inventory Inquiry does not affect the Inventory of a warehouse, it is only informative.

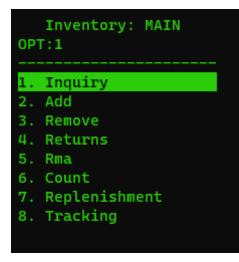

Once select this option, the console will show the next options:

Use any field in this screen in order to perform the item inquiry such is location, pallet, lot, item, description or serial

| Inquiry     |
|-------------|
| Location:   |
| Pallet:     |
| Lot:        |
| Item:A00001 |
| Desc:       |
| Serial:     |
|             |

When the information is entered in the console, the next display will appear on the screen:

| Inventory 1/5<br>A00001 |    |       |       |   |     |   |
|-------------------------|----|-------|-------|---|-----|---|
| Loc Pal Qty Uom         |    |       |       |   |     |   |
| <b>S1</b>               | NA |       |       |   | 98  | Е |
| L1                      | NA |       |       |   | 502 | E |
| S2                      | NA |       |       |   | 10  | E |
| <b>S1</b>               | 12 | 3456  |       |   | 2   | E |
| <b>S1</b>               | CA | JA    |       |   | 2   | E |
| <b>S1</b>               | 12 | 34567 | 89876 | 5 | 2   | E |
| F1                      | Ne | xt    |       |   |     |   |

Use the arrow keys in order to navigate on the console screen and select the Location or Pallet.

| Inventory 1/5<br>A00001<br>J.B. Officeprint 1420<br>Loc Pal Qty Uom |     |   |  |
|---------------------------------------------------------------------|-----|---|--|
| S1 NA                                                               | 98  | E |  |
| L1 NA                                                               | 502 | E |  |
| S2 NA                                                               | 10  | E |  |
| S1 123456                                                           | 2   | E |  |
| S1 CAJA                                                             | 2   | E |  |
| S1 1234567898765                                                    | 2   | E |  |
| F1 Next                                                             |     |   |  |

When the data is located, the console will display the information found it.

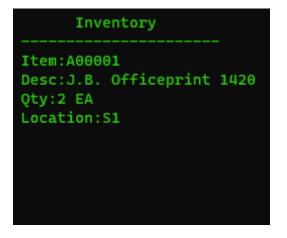

ADD

Inventory Add is the process of incrementing the inventory level of a particular product. Every increment of items in inventory should have an associated reason selected by the user when executing the transaction. It is recommended to allow inventory adjustments to warehouse administrators or managers as they will have the power to adjust increase or reduce the inventory level of items. Inventory adjustments are used to correct any discrepancy found in inventory or report missing or damaged products.

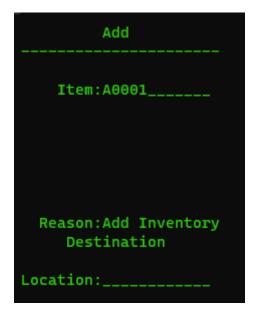

Scan or type the Item number in order to locate the data.

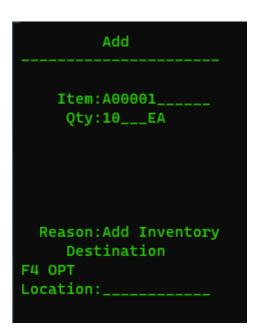

After selecting the item ID and a reason code for the inventory and the quantity to be added; the location ID must be selected. If the item has multiple unit of measures then the user can select a unit of measure for the inventory add. Optionally if the item uses serial, lot and expiration date the fields to add display information will be provided. After providing the requires information the inventory level of an item is increased.

REMOVE

Inventory remove is the process of reduce the inventory level of a particular product. Every reduce of items in inventory should have an associated reason selected by the user when executing the transaction. It is recommended to allow inventory adjustments to warehouse administrators or managers as they will have the power to adjust increase or reduce the inventory level of items. Inventory adjustments are used to correct any discrepancy found in inventory or report missing or damaged products.

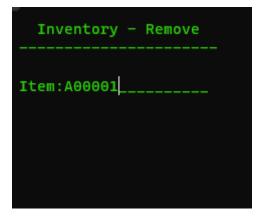

The same rules apply to remove the Items from our inventory, once we scan the Item ID the system will prompt the Quatity to be deducted; the location and the reason code to be used. Optionally if the item uses serial, lot and expiration date the fields to remove display information will be provided. After providing the requires information the inventory level of an item is reduced.

| Inventory - Remove                                                                 |
|------------------------------------------------------------------------------------|
| Item:A00001<br>Qty:EA<br>Location:EA<br>_ Reason-<br>:Cycle Count Inventory Remove |
| F4 OPT                                                                             |
|                                                                                    |
| Inventory - Remove                                                                 |
|                                                                                    |
| Item:A00002                                                                        |
| Item:A00002<br>Serial:                                                             |
| Item:A00002<br>Serial:<br>Pallet:                                                  |
| Serial:                                                                            |
| Serial:<br>Pallet:                                                                 |
| Serial:<br>Pallet:<br>Location:                                                    |

#### RETURNS

When a return is requested by a customer, the system has the ability of increase the inventory based in the sales order in full or partial returns.

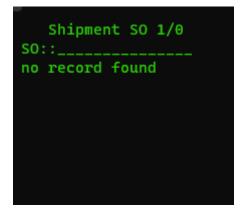

#### RMA

RMA stands for "Return Merchandise Authorization." It's a system used by companies to authorize and manage the return of products purchased by customers. An RMA system allows a company to track a product return more effectively, providing a means to ensure the customer's account is credited properly. The RMA number is usually issued by the company where the original purchase was made and serves as a reference for tracking the return process. It is also used to ensure the returned item is the correct one and was indeed sold by the company. The RMA process can be initiated for various reasons, such as product defects, customer dissatisfaction, or the product simply not meeting the customer's needs. However, each company may have its own specific RMA policy, including its terms and conditions, which customers need to comply with. Optionally if the item uses serial, lot and expiration date the fields to add display information will be provided.

| Rma Receive<br>SO: |             |              |
|--------------------|-------------|--------------|
| SO<br>390          | Sta<br>Open | Ref<br>10102 |
|                    |             |              |
|                    |             |              |
|                    |             |              |
| F4 Close           |             |              |

#### COUNT

A Cycle Count is issued by a system administrator as a request to count the amount of boxes of a product in the warehouse. The Cycle Count is done for a specific product and the product is specified by the system administrator when creating the Cycle Count request. The warehouse floor personnel will proceed to search the warehouse for a certain product and record the quantity found for that product. The Cycle Count is intended to have an estimate of the quantity of boxes available for that specific product.

Select the Cycle count created by the system administrator in order to begin the process

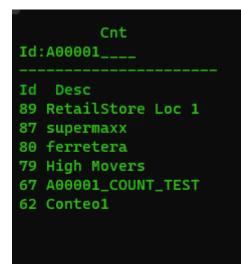

Once selected the information of the item is displayed

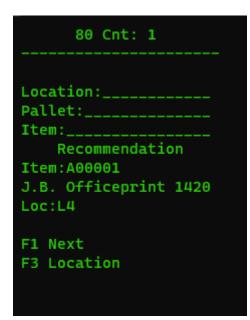

Type the quantity to be counted and press F1 to move to the next item to be counted.

#### REPLENISHMENT

This process involves restocking picking locations from other location areas to ensure that there are enough goods available for the picking team to meet customer sales orders.

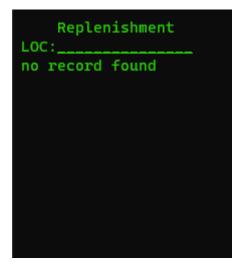

#### Tracking

In the Inventory Tracking screen, display the history of the products in the system. This shows other information, such as quantity, date of the transaction, type of transaction, number of products, weight, from-to locations, user.

# Tracking Overview

Inventory Adjustment Item:A00001 J.B. Officeprint 1420 Qty:19 EA Date:07/26/2023-07/26/2023

F1 Next F3 Details

# Tracking Details

Inventory Adjustment Item:A00001 J.B. Officeprint 1420 From:L1 To:W2 Qty:-1 EA User:adda Date:07/26/2023 02:55 PM

F1 Next

# 2.9 Inter warehouse transfer

An inter warehouse transfer transaction is used to transfer inventory between warehouses, both the **source warehouse** and the **destination warehouse** must have the item in order to be able to transfer the inventory. Inventory will be reduced from the **source warehouse** and the **destination warehouse** inventory will be increased at the specified location.

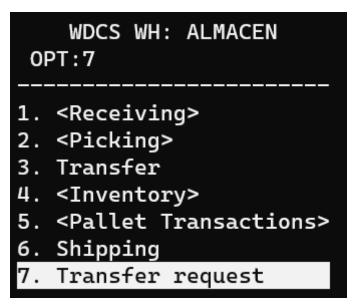

At the Inter Warehouse Transfer screen the user will be able to view a list of the Open and In-picking transactions.

The list contains the following fields: #: Transfer request number. From: Source warehouse id. To: Destination warehouse id.

| Transfer requests<br>Request: |  |       |  |  |
|-------------------------------|--|-------|--|--|
| #<br>TRN-258748<br>TRN-258749 |  | CENTR |  |  |

After selecting a transfer request the user will be able to view all the line items of the request. To begin picking the inventory in order to send it to the destination warehouse the user has to select the line item.

| Details - TRN-2587<br>Line:                                                    | 749                                         |
|--------------------------------------------------------------------------------|---------------------------------------------|
| Item<br>80000CB1-1569852627<br>BC-DWA-10<br>JS-BT-29<br>JS-CE-172<br>JS-CE-321 | Pick<br>4/4<br>0/10<br>0/26<br>0/11<br>0/13 |
| F4 Change status                                                               |                                             |

After choosing the line item, the user needs to provide the required information to pick the item from the desired location. The path for picking can be selected by pressing [F4]

| Request: TRN-259748<br>JS-PARTS-66: 0/60 EACH<br>BGC3000 - DUST BAG |
|---------------------------------------------------------------------|
| Location:P-1-E                                                      |
| Qty:60                                                              |
| Location:P-1-E<br>Item:JS-PARTS-66                                  |
| Qty:60 EACH                                                         |
| F4 Path                                                             |
|                                                                     |

Upon completing the picking process, the user can set the request status to In-transit, enabling the destination warehouse to confirm the inventory picked. To achieve this, the user needs to press F4 and choose Yes to confirm the status change to In Transit.

| Details - TRN-259748<br>Line:              |                     |
|--------------------------------------------|---------------------|
| Item Pick Conf<br>JS-PARTS-66 0/60 0/0 EAC |                     |
|                                            |                     |
|                                            |                     |
|                                            |                     |
|                                            |                     |
|                                            |                     |
| F4 Change status                           |                     |
| Change Transfer request TRN-25             | 8749 to in transit? |
|                                            |                     |
| Yes<br>No                                  |                     |

After changing the request status the user has to click F6 on the **destination warehouse** to see In Transit warehouse transfer requests:

| Transfer requests<br>Request:TRN-258749<br>   |
|-----------------------------------------------|
| # From To<br>TRN-258750 CENTRAL EAST<br>Open  |
|                                               |
|                                               |
|                                               |
| F6 In transit                                 |
|                                               |
| Int Wh Transfers In Transit<br>Request:       |
|                                               |
| Request:            #         From         To |
| Request:            #         From         To |
| Request:            #         From         To |
| Request:            #         From         To |

View how to confirm inventory on the web page

# 3. Web

## 3.1 Web interface

## 3.1.1 Overview

The Web-based administration interface provides system configuration/administration through reporting. To access this application the client PC must have pre-installed a web-browser.

### This overview assumes the user has logged in.

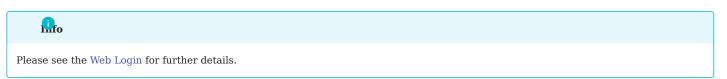

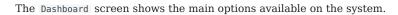

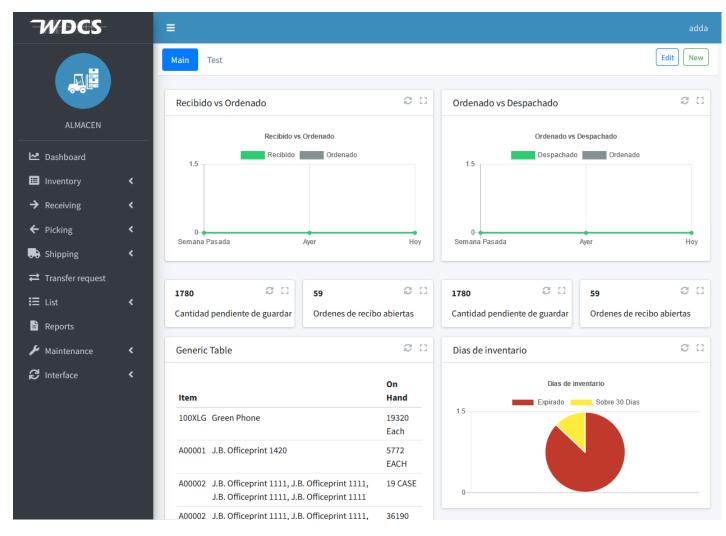

Take notice of the left menu on the application. The left menu is the main entry point for most areas of the application. Click on each of the options and look for the dropdown submenu that is shown.

# 3.2 Login

## 3.2.1 Login Page

When we access the Web-based user interface we'll be greeted by a login page where the user will be able to access the interface using a username and password. It is recommended to have a different username/password for each person using the system.

The username must be unique within the same warehouse.

| Warehouse & Distribution Control System |               |
|-----------------------------------------|---------------|
| Lusername                               | Type username |
| Password                                | Type password |
| Login                                   | Click login   |

After providing the login credentials the user can choose between the warehouses they are working at.

| W | areh | ouse & Distribution Control System |
|---|------|------------------------------------|
|   |      |                                    |
|   | -    | MS                                 |
|   |      | WH                                 |
|   |      | WH                                 |
|   |      | ALMACEN                            |
|   |      | STORE                              |
|   |      | Cancel                             |
|   |      |                                    |

After the user is successfully authenticated and picks the warehouse they will be working at, the system will redirect the user to the Dashboard screen.

| If the user only has access to one warehouse then they will be automatically redirected to the dashboard screen. |  |
|----------------------------------------------------------------------------------------------------|--|

## 3.3 Dashboard

The Dashboard screen is where the user will be able to view a graphical summary of the inventory and orders. The Dashboard is compromised of widgets (tables, charts) chosen and customized by the administrator.

Users can have multiple dashboards configured.

| WDCS               | =                                                                                                 |                 |                                                | adda       |
|--------------------|---------------------------------------------------------------------------------------------------|-----------------|------------------------------------------------|------------|
|                    | Main Test                                                                                         |                 |                                                | Edit New   |
|                    |                                                                                                   |                 |                                                |            |
|                    | Recibido vs Ordenado                                                                              | 0 0             | Ordenado vs Despachado                         | 0.0        |
| ALMACEN            | Recibido vs Ordenado                                                                              |                 | Ordenado vs Despachado                         |            |
| 🗠 Dashboard        | Recibido Ordenado                                                                                 |                 | Despachado Ordenado                            |            |
| 🗉 Inventory 🖌      |                                                                                                   |                 |                                                |            |
| → Receiving <      |                                                                                                   |                 |                                                |            |
| ← Picking 〈        |                                                                                                   |                 | 0-                                             |            |
| Shipping <         | Semana Pasada Ayer                                                                                | Ноу             | Semana Pasada Ayer                             | Hoy        |
| ➡ Transfer request |                                                                                                   |                 |                                                |            |
| 🗄 List 🔸           |                                                                                                   | 0 13            | 1780 📿 🖸 59                                    | 0 0        |
| 🖹 Reports          | Cantidad pendiente de guardar Ordenes de r                                                        | recibo abiertas | Cantidad pendiente de guardar Ordenes de recib | o abiertas |
| 🖌 Maintenance 🛛 🖌  | Generic Table                                                                                     | 0 0             | Dias de inventario                             | 0 0        |
| 🗧 Interface 🖌 🗸    |                                                                                                   |                 |                                                |            |
|                    | Item                                                                                              | On<br>Hand      | Dias de inventario                             |            |
|                    | 100XLG Green Phone                                                                                | 19320           | 1.5                                            |            |
|                    |                                                                                                   | Each            |                                                |            |
|                    | A00001 J.B. Officeprint 1420                                                                      | 5772<br>EACH    |                                                |            |
|                    | A00002 J.B. Officeprint 1111, J.B. Officeprint 111<br>J.B. Officeprint 1111, J.B. Officeprint 111 |                 | 0                                              |            |
|                    | A00002 J.B. Officeprint 1111, J.B. Officeprint 111                                                | 1, 36190        |                                                |            |

## Some of the Dashboard Graphs and information outline options are:

- Quantity of orders waiting to be closed.
- Receipt orders in use.
- Open receipt orders.
- Ordered and Received.
- Expired and Good Inventory.
- Dispatched and Ordered.
- Orders by status.

### Top Bar

At the right part of the top bar we can see the username we used to login and besides that we can see a question mark. The question mark is used to directly access the documentation page of the current page the user is in.

## ? & Rick Sample

When we click on the username it we'll show a drop-down menu with some useful information such as the name of the user, the group the user belongs to and the language the website is using; below that, we have the Manage Data source and Widget, Preferences buttons and the User Manual which will take you to our documentation page.

| Dick Sample                   |         |
|-------------------------------|---------|
| Rick Sample                   |         |
| ADMIN                         |         |
| Language:                     |         |
| English (United States)       | ~       |
| Manage Data source and Widget |         |
| Preferences                   |         |
| User Manual                   |         |
|                               | Log Out |

## Left Side

On the Left side of the web-interface you will see the different options available.

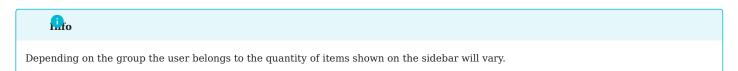

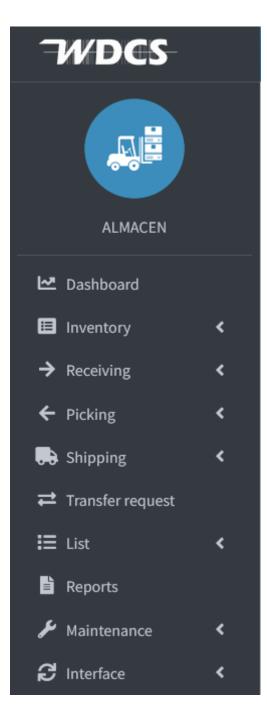

- Inventory : The Inventory area comprises the transactions used to inspect and adjust the inventory level of products.
- Receiving : The Receiving area comprises the transactions about the process of acquiring merchandise into the warehouse based on a Purchase Order or Work Order.
- Picking : The Picking area comprises the transactions about the process of moving boxes from a warehouse location into a staging location that eventually will go out of inventory via a shipping process.
- Shipping : Contains the overall information about the Shipping process.
- Reports : In this page you can view the reports and filter them by category or name.
- Vendors : Contains information about the vendors stored in the system.
- Customers : Contains information about the warehouse customers.
- Maintenance : The maintenance menu contains system configurations.
- Interface : The interface menu is used by system administrators manage the interface working between WDCS and the erp.

## 3.4 Preferences

The preferences screen is where the user will be able change information or preferences about their account. The top part of the screen shows the Name of the user, their UserID, their preferred language, and the Group the user belongs to.

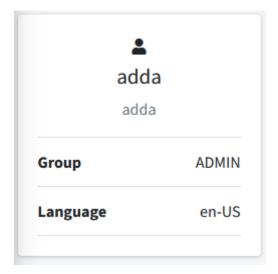

Below this the system language options are shown. If the user toggles the language option the entire website will change to the user's preferred language. the user can reset their password clicking the Reset password button.

| Settings | Subscriptions   |                        |                 |
|----------|-----------------|------------------------|-----------------|
| Language | ::              |                        | Toggle language |
| English  | (United States) | ~                      |                 |
|          | nt Password     | Reset account password |                 |

RESET PASSWORD

In the Reset Password screen the user will be able to change the current password of their account. To do so they have to enter the last password they used to access their account followed by the new password desired.

| Warehouse & Distribution Control System |
|-----------------------------------------|
| Reset Password                          |
| adda 🚨                                  |
| ••••                                    |
| ••••                                    |
| ••••                                    |
| Reset Password                          |
|                                         |

## 3.5 Security

The WDCS provides the flexibility to adapt to most standard warehouse operations and needs. This flexibility is achieved by enabling or disabling various areas or restrictions within the system. Most of these settings can be configured using the **Maintenance** screen. Each setting includes a written description to ease the configuration process.

The User Access Groups and Users tabs can be found in the Maintenance tab. Please visit Maintenance for more information.

| Note                                                                    |
|-------------------------------------------------------------------------|
| The available options on this screen may vary depending on user rights. |

### 3.5.1 User Access Groups

| User Access Groups |                | Home / User Access Groups |
|--------------------|----------------|---------------------------|
| Options -          |                | 2                         |
| Name               | Description    |                           |
| Name               | Description    |                           |
| ADMIN              | Administrator  | •••                       |
| WAREHOUSE          | Mobile Users 1 | •••                       |
| SUPER              | Initial setup  | •••                       |
|                    |                |                           |
|                    | т              | otal records: 3           |

A group may consist of one or multiple users and is used to assign rights, allowing a set of users to access specific areas. On this screen, users can view the permissions of each group by clicking the three *dots* and selecting the Edit button in the right corner or by clicking the username.

### User Access Group Permissions

After being redirected to this screen, the user can view all the information and permissions associated with a specific group, such as the Group Name and Description.

| User Access Groups Edit User Access Groups                                     |                       | Home / User Access Grou | <b>.ps</b> / Edit |
|--------------------------------------------------------------------------------|-----------------------|-------------------------|-------------------|
| Information                                                                    |                       |                         |                   |
| Group Name                                                                     |                       |                         |                   |
| ADMIN                                                                          |                       |                         |                   |
| Description                                                                    |                       |                         |                   |
| Administrator                                                                  |                       |                         |                   |
|                                                                                |                       |                         |                   |
| Inventory Receiving Picking Shipping List Transfer                             | Maintenance Interface |                         |                   |
| Reports Allows executing the reports (web).                                    |                       | View and Execute        | ~                 |
| Cycle Count Allows executing the cycle count of the inventory in the warehouse |                       | View and Execute        | ~                 |
| Inventory Adjustments                                                          |                       | View and Everute        | ~                 |

The available permissions are:

| View and Execute | ~ |
|------------------|---|
| Deny             |   |
| View and Execute |   |
| View Only        |   |

## 3.5.2 Users

On the **Users** screen, users are created in the system. A *user* exists only in the active *warehouse*. If a user is needed in two different *warehouses*, the user must be created for each *warehouse* independently. Each user must be assigned to a group.

| sers           |           |            |          |       |          |              |                  | Home / |
|----------------|-----------|------------|----------|-------|----------|--------------|------------------|--------|
| Options 🝷      |           |            |          |       |          |              |                  | ß      |
| Name 🗢         | User Id 🗢 | Group Id 🗢 | Active 🗢 | Web 🗢 | Mobile 🗢 | Last Login 🖨 | Logged In 🗢      |        |
| Name           | User Id   | Group Id   | •        | •     | -        |              |                  | Ŧ      |
| Adam Petty     | adam      | SUPER      | •        | •     | •        | 01/02/2025   | 0                |        |
| Admin          | admin     | SUPER      | •        | •     | •        | 01/03/2025   | •                |        |
| Alaiya Tucker  | alaiya    | SUPER      | •        | •     | •        | 03/28/2023   | 0                |        |
| Anna Alves     | anna      | SUPER      | ٠        | •     | •        | 01/02/2025   | 0                | •••    |
| Clay Darrell   | clay      | WAREHOUSE  | ٠        | 0     | •        | 11/21/2024   | 0                | •••    |
| Garrett Faries | gfaries   | ADMIN      | ٠        | 0     | •        | 01/02/2025   | 0                |        |
| Ryan Faries    | ryan      | SUPER      | ٠        | •     | •        | 01/25/2023   | 0                |        |
| Sarah Aguiar   | sarah     | SUPER      | ٠        | •     | 0        | 02/01/2022   | 0                | •••    |
|                |           |            |          |       |          |              | Total records: 8 |        |

## The fields on the **Users** screen are as follows:

| Field Name | Usage                                                              |
|------------|--------------------------------------------------------------------|
| Name       | Displays the <i>name</i> of the user                               |
| User ID    | Displays the ID of the user                                        |
| Group ID   | Displays the group the user belongs to                             |
| Active     | Indicates if the user account is active on the system              |
| Web        | Indicates if the user has access to the web interface              |
| Mobile     | Indicates if the user has access to the <i>emulation</i> interface |
| Last Login | Displays the last time the user account logged in                  |
| Logged In  | Displays if the user is currently logged in                        |

By clicking the three dots on the right side of any user account and selecting Edit, the user can modify the selected user account.

| Edit   |  |
|--------|--|
| Delete |  |

### Edit Users

In the **Edit Users** screen, you can modify existing user accounts. Users can permit or deny access to Web or Mobile, change the Warehouse, grant WIP access, and change the Group a user belongs to.

| User Edit User            |                  | Home / Users / Edit |
|---------------------------|------------------|---------------------|
| Information               |                  |                     |
| Username                  | Name             |                     |
| adam                      | Adam Petty       |                     |
| Language                  | Group            |                     |
| English                   | SUPER            | v                   |
| Status                    | Access           |                     |
| Active                    | Web × Mobile ×   |                     |
| Warehouse                 | C Reset Password |                     |
| Central WH × Eastern WH × |                  |                     |
|                           |                  |                     |
|                           |                  | Cancel Save         |
|                           |                  |                     |
|                           |                  |                     |

## 3.5.3 Inventory

The **Inventory** tab in the user group configuration contains settings related to inventory, such as **Report Access**, **Cycle Count**, **Inventory Adjustments**, **Replenish**, **Rebuild Pallet**, and **Unload Pallet**. The options for these settings include **Deny**, **View and Execute**, or **View Only**. The **Rebuild Pallet** and **Unload Pallet** settings can also be toggled as active or inactive.

| User Access Groups Edit User Access Groups                                     | Home / User Access Groups / E |
|--------------------------------------------------------------------------------|-------------------------------|
| Information                                                                    |                               |
| Group Name                                                                     |                               |
| FORKLIFT3                                                                      |                               |
| Description                                                                    |                               |
| FORKLIFT 3 RETURN                                                              |                               |
|                                                                                |                               |
| Inventory Receiving Picking Shipping List Transfer Maintenance Interface       |                               |
| Reports                                                                        | Deny                          |
| Allows executing the reports (web).                                            |                               |
| Cycle Count                                                                    | View and Execute              |
| Allows executing the cycle count of the inventory in the warehouse             |                               |
| Inventory Adjustments                                                          | Deny 🗸                        |
| Allows executing the inventory remove and inventory add transactions (mobile). |                               |
| Replenish                                                                      | Deny 🗸                        |
| Allows inventory replenishment                                                 |                               |
| Rebuild Pallet                                                                 |                               |
| Creates pallets in inventory. Add and remove boxes from pallet                 |                               |
| Unload Pailet                                                                  |                               |
| Removes pailets in inventory. Add and remove boxes from pailet                 |                               |
|                                                                                | Cancel Save                   |
|                                                                                |                               |

- **Reports**: Allows users to execute reports on the WDCS Web Manager. If granted, users in the group can view and/or execute reports they have access to.
- Cycle Count: Enables users to create and execute cycle counts of inventory. This feature allows management to view partial or full warehouse inventory. When creating a new cycle count, users can name the count, set a start date, mark it as active or inactive, and select locations for the count.
- Inventory Adjustments: Allows users to add or remove inventory items/pallets, affecting the warehouse inventory.
- Replenish: Enables users to replenish inventory by adding new goods to the warehouse inventory.
- Rebuild and Unload Pallet: Allows users to create pallets in inventory, adding or removing boxes as needed.

## 3.5.4 Receiving

The **Receiving** tab contains settings for **Receiving Configuration**, **Receiving from Production**, **Put Away**, **Receiving Adjustments**, and **Create Purchase Orders**. The options for these settings include **Deny**, **View and Execute**, or **View Only**. The **Create Purchase Order** setting can also be toggled as active or inactive.

| User Access Groups Edit User Access Groups                                                                                                    | Home / User Access Groups / Edit |
|----------------------------------------------------------------------------------------------------|----------------------------------|
| Information                                                                                                    |                                  |
| Group Name                                                                                                    |                                  |
| FORKLIFT3                                                                                                    |                                  |
| Description                                                                                                    |                                  |
| FORKLIFT 3 RETURN                                                                                                    |                                  |
|                                                                                                    |                                  |
| Inventory Receiving Picking Shipping List Transfer Maintenance Interface                                                                         |                                  |
| Receiving                                                                                                    | Deny 🗸                           |
| Allows executing the receiving transaction of purchase orders into the warehouse and to inventory (mobile).                                      |                                  |
| Receiving from production                                                                                                    | Deny 🗸                           |
| Adds cases to the inventory coming from a production line. The Receive from Production process will increment the amounts of cases on inventory. |                                  |
| Put Away                                                                                                    | View and Execute                 |
| Allows executing the inventory put away transaction (mobile)                                                                                     |                                  |
| Receiving Adjustment                                                                                                    | Deny 🗸                           |
| Allows executing reopen and void receiving orders (web).                                                                                         |                                  |
| Create Purchase Order                                                                                                    |                                  |
| Create purchase orders                                                                                                    |                                  |
|                                                                                                    |                                  |
|                                                                                                    | Cancel Save                      |
|                                                                                                    |                                  |

- **Receiving**: Allows user groups to receive purchase orders via the mobile device in the receiving menu of the WDCS console application.
- Receiving from Production: Enables receiving inventory from production, which is added to the warehouse inventory.
- Put Away: Grants or denies access to put-away transactions in the inventory on mobile units.
- **Receiving Adjustments**: Allows reopening or voiding receiving orders. This is useful if a purchase order does not contain the expected merchandise, enabling the order to be reopened later.
- Create Purchase Orders: Allows user groups to create purchase orders for the warehouse.

## 3.5.5 Picking

The **Picking** tab includes settings for **Picking**, **Wave Orders**, **Picking Adjustments**, and **Trip Maintenance**. The options for these settings include **Deny**, **View and Execute**, or **View Only**. The **Trip Maintenance** setting can also be toggled as active or inactive.

| User Access Groups Edit User Access Groups                                         | Home / User Ad   | Access Groups / E |
|------------------------------------------------------------------------------------|------------------|-------------------|
| Information                                                                        |                  |                   |
| Group Name                                                                         |                  |                   |
| FORKLIFT3                                                                          |                  |                   |
| Description                                                                        |                  |                   |
| FORKLIFT 3 RETURN                                                                  |                  |                   |
|                                                                                    |                  |                   |
| Inventory Receiving Picking Shipping List Transfer Maintenance Interface           |                  |                   |
| Picking                                                                            | View and Execute | ~                 |
| Allow executing the picking transaction of sales orders in the warehouse (mobile). |                  |                   |
| Wave                                                                               | View and Execute | ~                 |
| Allow create and edit Wave Orders.                                                 |                  |                   |
| Picking Adjustment                                                                 | View and Execute | ~                 |
| Allows executing reopen and void picking orders transactions (web),                | nen ono Excerc   |                   |
| Trip Maintenance                                                                   |                  |                   |
| Create, edit and assign picking trips.                                             |                  |                   |
|                                                                                    |                  |                   |
|                                                                                    | Car              | ancel Save        |

- Picking: Enables the execution of picking sales order transactions in the warehouse via mobile units.
- Wave Orders: Allows the creation and updating of wave orders, which group multiple orders.
- Picking Adjustments: Enables reopening and voiding picking order transactions from a mobile unit.
- Trip Maintenance: Allows the creation, updating, and assignment of trips by selecting the best routes for carriers.

## 3.5.6 Shipping

The **Shipping** tab contains settings for **Shipping**, **Returns**, and **Return Merchandise Authorization (RMA)**. The options for these settings include **Deny**, **View and Execute**, or **View Only**.

| User Access Groups Edit User Access Groups                                                 | Home / User Access Groups / Edit |
|--------------------------------------------------------------------------------------------|----------------------------------|
| Information                                                                                |                                  |
| Group Name<br>FORKLIFT3<br>Description                                                     |                                  |
| FORKLIFT 3 RETURN Inventory Receiving Picking Shipping List Transfer Maintenance Interface |                                  |
| Shipping<br>Allows the shipping of sales order from the warehouse.                         | Deny                             |
| Returns Allows executing the inventory and picking return transactions (mobile).           | View and Execute                 |
| Return Merchandise Authorization Allows creating, editing and executing RMA's              | Deny                             |
|                                                                                            | Cancel Save                      |

- Shipping: Allows user groups to ship sales orders directly to clients.
- **Returns**: Enables inventory picking returns from the mobile unit back to the warehouse.
- **Return Merchandise Authorization (RMA)**: Allows the creation, updating, and execution of RMAs for product returns, refunds, replacements, or repairs.

### 3.5.7 List

The List tab configures access to view items, vendors, and customers in the WDCS Web Manager. The options for these settings include **Deny**, **View and Execute**, or **View Only**. Vendor and Customer settings can also be toggled as active or inactive.

| User Access Groups Edit User Access Groups                               | Home / User Access Groups / Ed |
|--------------------------------------------------------------------------|--------------------------------|
| Information                                                              |                                |
| Group Name                                                               |                                |
| FORKLIFT3                                                                |                                |
| Description                                                              |                                |
| FORKLIFT 3 RETURN                                                        |                                |
|                                                                          |                                |
| Inventory Receiving Picking Shipping List Transfer Maintenance Interface |                                |
| Items Deny                                                               | ~                              |
| Allows to see the items (web).                                           |                                |
| Vendor                                                                   |                                |
| Vendor                                                                   |                                |
| Customer                                                                 |                                |
| Customer                                                                 |                                |
|                                                                          |                                |
|                                                                          | Cancel Save                    |

- Items: Allows user groups to view items.
- Vendor: Grants or denies access to view vendors.
- Customer: Grants or denies access to view customers.

### 3.5.8 Transfer

The **Transfer** tab includes settings for **Transfer Access** and **Inter-Warehouse Transfer Transaction Management**. The options for these settings include **Deny**, **View and Execute**, or **View Only**.

| User Access Groups Edit User Access Groups                               | Home / User Access Groups / Edit |
|--------------------------------------------------------------------------|----------------------------------|
| Information                                                              |                                  |
| Group Name                                                               |                                  |
| FORKLIFT3                                                                |                                  |
| Description                                                              |                                  |
| FORKLIFT 3 RETURN                                                        |                                  |
|                                                                          |                                  |
| Inventory Receiving Picking Shipping List Transfer Maintenance Interface |                                  |
| Transfer                                                                 | View and Execute                 |
| Allows executing the inventory transfer transaction (mobile).            |                                  |
| Inter warehouse transfer transaction management                          | Deny                             |
| Allows creating and editing inter warehouse transfers.                   |                                  |
|                                                                          | Cancel Save                      |

- Transfer: Enables inventory transfers from the mobile unit to other warehouses.
- Inter-Warehouse Transfer: Allows inventory transfers between warehouses. Inventory is reduced in the source warehouse and increased in the destination warehouse.

## 3.5.9 Maintenance

The Maintenance tab configures access for Security, User Groups, Warehouse, Locations, UPC, and other settings. Additional options include Carrier Maintenance, Path Maintenance, Label Maintenance, Reason Codes, Entity Group, Company,

Workflow, Reprint, and Data Upload. The options for these settings include Deny, View and Execute, or View Only. Data Upload can also be toggled as active or inactive.

| User Access Groups Edit User Access Groups                                         | Home / User Access Groups / Ed |
|------------------------------------------------------------------------------------|--------------------------------|
| Information                                                                        |                                |
| Group Name                                                                         |                                |
| FORKLIFT3                                                                          |                                |
| Description                                                                        |                                |
| FORKLIFT 3 RETURN                                                                  |                                |
|                                                                                    |                                |
| Inventory Receiving Picking Shipping List Transfer Maintenance Interface           |                                |
| Security                                                                           | Deny                           |
| Allows create, edit and delete users (web).                                        |                                |
| User Groups                                                                        | Deny                           |
| Allows create, edit and delete group permissions (web).                            |                                |
| Warehouses                                                                         | Deny                           |
| Allows create and edit of warehouses. Also it allows to assign users to warehouse. |                                |
| Locations                                                                          | Deny                           |
| Allows create, edit and delete locations in a single warehouse (web).              |                                |
| UPC                                                                                | Deny 🗸                         |
| Upc                                                                                |                                |
| Setting Options<br>Carrier Maintenance                                             |                                |
| Carrier Maintenance Carrier Maintenance                                            | Deny 🗸                         |
| Path Maintenance                                                                   |                                |
| Path Maintenance                                                                   | Deny 🗸                         |
|                                                                                    |                                |

## 3.5.10 Interface

The Interface tab grants access to view and/or modify Users, Activity, Shipping, and Receiving. The options for these settings include Deny, View and Execute, or View Only.

| User Access Groups Edit User Access Groups                                 | Hom  | e / User Access Groups / Edit |
|----------------------------------------------------------------------------|------|-------------------------------|
| Information                                                                |      |                               |
| Group Name                                                                 |      |                               |
| FORKLIFT3                                                                  |      |                               |
| Description                                                                |      |                               |
| FORKLIFT 3 RETURN                                                          |      |                               |
|                                                                            |      |                               |
| Inventory Receiving Picking Shipping List Transfer Maintenance Interface   |      |                               |
| Interface Options                                                          |      |                               |
| Allow access to the following interface options                            | Deny | *                             |
| Users Create users to access interface options only                        |      |                               |
| Activity                                                                   |      |                               |
| See interface activity log                                                 |      |                               |
| Shipping                                                                   |      |                               |
| Allow the reprocess of shipping transactions                               |      |                               |
| Receiving See reciving order history and if the orders has sent to the ERP |      |                               |
|                                                                            |      |                               |
|                                                                            |      | Cancel Save                   |

Interface Options allows user groups to access the following interface optios:

- Users that allows to create users that only has the interface access.
- Activity grant or deny access to view the activity log on the web interface.
- Shipping that allows user groups to reprocess shipping transactions.
- Receiving allows user groups to view the receiving order history.

# 3.6 Inventory Search

## 3.6.1 Overview

The inventory search screen shows the different fields the user has available to search the inventory for a specific box, product, pallet, lot or serial number (the visible fields will vary depending on the warehouse product requirements). The total of products shown on the Inventory Search is the physical amount of products in the location/pallet.

| Options -      |        |                       |               |             |             |          |              |          |            | 15        |
|----------------|--------|-----------------------|---------------|-------------|-------------|----------|--------------|----------|------------|-----------|
| Warehouse Id 🖨 | Item 🗢 | Description 🗢         | Location Id 🗢 | Pallet Id 🗢 | Serial Id 🗢 | Lot Id 🗢 | Quantity 🖨   | Weight 🖨 | Exp Date 🗢 | Status 🖨  |
| ALMA × +       | Item   |                       | Location Id   | Pallet Id   | Serial Id   | Lot Id   |              |          | 02/23/2 😅  |           |
| ALMACEN        | 100XLG | Green Phone           | L3            |             |             |          | 1651024 Each | 0.00 LBS | 10/20/2020 | Available |
| ALMACEN        | 100XLG | Green Phone           | L001          |             |             |          | 13824 Each   | 0.00 LBS | 02/12/2021 | Available |
| ALMACEN        | A00001 | J.B. Officeprint 1420 | L4            |             |             |          | 1508 EACH    | 0.00 LBS | 03/10/2021 | Available |
| ALMACEN        | A00001 | J.B. Officeprint 1420 | L3            |             |             |          | 1475 EACH    | 0.00 LBS | 03/10/2021 | Available |
| ALMACEN        | A00001 | J.B. Officeprint 1420 | S1            |             |             |          | 1605 EACH    | 0.00 LBS | 03/16/2021 | Available |
| ALMACEN        | A00001 | J.B. Officeprint 1420 | S1            | T491        |             |          | 105 EACH     | 0.00 LBS | 03/16/2021 | Picked    |
| ALMACEN        | A00001 | J.B. Officeprint 1420 | S1            | T493        |             |          | 4 EACH       | 0.00 LBS | 03/16/2021 | Picked    |
| ALMACEN        | A00002 | J.B. Officeprint 1111 | S1            | T491        |             | 124      | 90 EACH      | 0.00 LBS | 02/13/2021 | Picked    |
| ALMACEN        | C00005 | WLAN Card             | R1            |             |             | L001     | 553 EACH     | 0.00 LBS | 03/25/2030 | Available |

The user can click on the fields highlighted with light blue and they will be automatically filtered based on the data clicked. After being filtered, the matching data will be the be the only data shown.

## Available Fields

In the Inventory Search screen the user will be able to view data from various fields as shown in the picture of the top overview.

| Field Name         | Usage                                                                                                    |
|--------------------|----------------------------------------------------------------------------------------------------|
| Warehouse          | The warehouse the inventory belongs to                                                                                                    |
| Item               | Shows the name of the items on the inventory                                                                                                    |
| Description        | Shows the item description for the available inventory                                                                                                    |
| Location           | Shows the delimited space in a warehouse used to store goods                                                                                                    |
| Pallet             | Shows the pallet number used to store items in the warehouse                                                                                                    |
| Serial             | Shows the serial number used to identify goods in the warehouse.                                                                                                    |
| Lot                | Contains the lot number for the items.                                                                                                    |
| Age in days        | If the product requires lot then the age in days is the difference between the production date and the current date.                                                                                                    |
| Quantity           | Shows the accurate quantity of items stored in the inventory.                                                                                                    |
| Weight             | Shows the weight of the item stored.                                                                                                    |
| Expiration<br>Date | Show expiration date for products that require lot                                                                                                    |
| Status             | Shows the inventory status. The available status are Picked (when an item has a status of picked this means the inventory belongs to the picking history of a picking order) and Available (when inventory is available this means it does not belong to a picking order.) |

### ITEM SUMMARY

If the user clicks the item field a summary of the available quantity for said item will open. The quantity will be grouped by the inventory status available and picked.

|                      | ×           |
|----------------------|-------------|
|                      |             |
| p Small              | View Detail |
| Status: Picked       |             |
| Quantity: 160372 Ea. |             |
| Weight: 0 lbs.       |             |
| 1                    |             |

LOCATION SUMMARY

If the user clicks the location field a summary of the available quantity for said location will open. The quantity will be grouped by the inventory status available and picked.

| Summary                              |                           | ×           |
|--------------------------------------|---------------------------|-------------|
| Location                             |                           |             |
| Location: Loo1 My first regular loca | tion<br>Status: Available | View Detail |
| Quantity: 212 Ea.                    | Quantity: 18175 Each      |             |
| Weight: 2.5 lbs.                     | Weight: 28 LBS            |             |

### PALLET SUMMARY

If the user clicks the pallet field a summary of the available quantity for said pallet will open.

If the pallet has products that require lot then information will be shown for the age of each unique lot number available.

| Summary            |                          | × |
|--------------------|--------------------------|---|
| Pallet             |                          |   |
| Dellat Contracto   |                          |   |
| Pallet PALLET002   | Lot BATCH002 Age 75 Days |   |
| Location L2        |                          |   |
| Status: Available  |                          |   |
| Quantity: 288 EACH |                          |   |
| Weight: 0 LBS      |                          |   |
| -                  |                          |   |
|                    |                          |   |

# 3.7 Inventory Count

## 3.7.1 Overview

A Cycle Count is issued as a request to count the amount of a product in the warehouse. The warehouse floor personnel will proceed to search the warehouse for a certain product and record the quantity found for that product. The Cycle Count is intended to have an estimate of the quantity of boxes available for that specific product. The purpose of this transaction is to fix any deviation from what the system virtually has and the real inventory in the warehouse. To perform inventory cycle counting, it's necessary to have precise data on all items coming in and going out of your warehouse.

| nventory Count |            |           | Home / Inventory Count |
|----------------|------------|-----------|------------------------|
| Options •      |            |           | 15 🗸                   |
| Name           | Start Date | Status    |                        |
| Name           |            |           | v                      |
| CycleCount1    | 03/01/2023 | Pending   | •••                    |
| A00006-L2-L3   | 01/16/2023 | Finalized | •••                    |
| A00006-L2-L3   | 01/16/2023 | Closed    | •••                    |

In the bottom right part of the screen, depending on the group the user belongs to, the user will be able to create a new inventory count by clicking on the +.

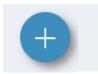

### **Create Inventory Count**

| Inventory Cou                      | unt Create Inventory Count | Но | me / Inventory | Count / Create |
|------------------------------------|----------------------------|----|----------------|----------------|
| Information                        |                            |    |                |                |
| Request                            | 49                         |    |                |                |
| Name                               |                            |    |                |                |
| Start Date                         | 03/01/2023                 |    |                |                |
| Show full pallet quantity on count | Inactive                   |    |                | •              |
|                                    |                            |    | Cancel         | Create         |

At the create inventory count screen the user will be able to add information about the cycle count, the information the user will need is:

- Request : Auto-generated number.
- Name : The name of the inventory count (Assigned by the user).
- Start Date : The date the inventory count will be executed.
- Show full pallet quantity on count : If the user wants to show the full pallet quantity on the count that will be created.

After adding the information asked, the user will be prompted to confirm the inventory count.

### **Inventory Count Details**

After confirming the prompt the user will land on the Inventory Count Details page where they will be able to see all the information about the inventory count based on the information provided before. The user can choose the type of count order they want to view: Location or Item, with Location the user will view all the items based on their physical location at the warehouse. Alternatively, if they choose Item they will be able to view all the items by name stored on the warehouse.

| Add Detail Inventory Count: CycleCount1 Home / In |                        |                | Home / Invent | ory Count / Detail / Ad |
|---------------------------------------------------|------------------------|----------------|---------------|-------------------------|
| Туре                                              | Group                  | Search         |               |                         |
| Location                                          | ▼ Without filter       | ✓ Search by Lo | ocation Ic 🔍  |                         |
| See what's added                                  | to the inventory count |                |               | Finish                  |
|                                                   |                        |                |               | All                     |
| W1 - Wave Locatio                                 | on @@@                 |                |               | All                     |

ITEM AND LOCATION GROUPS

Instead of manually selecting the location or items for a cycle count we have the option to use pre-created Groups. When we select a group all of the locations or items belonging to that group will be the locations or items to be counted for the cycle count.

# Group

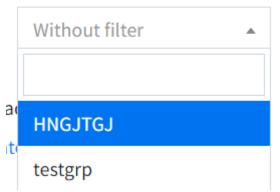

To learn how to create groups please view the groups section.

After the user is done viewing the product and locations selected they may click the finish button on the top right part of the screen, the user will be redirected to the details screen where they will be able to activate the count and make it available to be counted.

| CycleCount1 Details Inventory Count                                                           | Home / Inventory Count | / Detail |
|-----------------------------------------------------------------------------------------------|------------------------|----------|
| Start Date: 3/1/2023<br>Show full pallet quantity on count: Inactive<br>Activate Count        | Status: Pe             | nding    |
| Items Locations<br>Locations belonging to the cycle count<br>L001 - My first regular location | Search                 | Edit     |
| L1 - 1st Location<br>L2 - 2nd Location                                                        |                        | ÷        |

At this screen the user can edit the locations and items selected for the count. In order to add locations or items click the + button on the bottom right of the screen.

To edit the locations or items click the Edit button and remove the selected value.

| Items Locations                        |        |                        |
|----------------------------------------|--------|------------------------|
| Locations belonging to the cycle count | Search | <b>Q</b> Finish Editin |
| L001 - My first regular location       |        | ×                      |
| L1 - 1st Location                      |        | ×                      |

### Activating the cycle count

In order to activate the cycle count and make it available for the console application users click the Activate Count button.

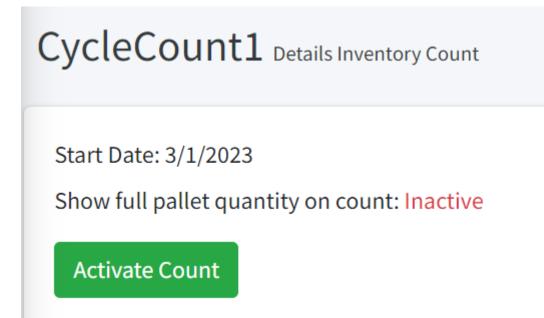

Once the count is activated the screen will be refreshed with the count progress.

## Inventory Count Progress

| Progress Inventory Count: CycleCount1                                                                                       |                    |         |            | Home / I  | nventory Count | / Progress |
|----------------------------------------------------------------------------------------------------|--------------------|---------|------------|-----------|----------------|------------|
| Start Date: 3/1/2023<br>Show full pallet quantity on count: Inactive<br>Filter By Count Number<br>1 •<br>Inventory Snapshot |                    |         |            |           | Status         | : Open     |
| Options -                                                                                                    |                    |         |            |           |                | ~          |
| Item 🕈                                                                                                    | Unit Of<br>Measure | Initial | On<br>hand | Counted 🗢 | Difference 🕈   |            |
| Item                                                                                                    |                    |         |            |           |                |            |
| A00002<br>J.B. Officeprint 1111                                                                                             | CASE               | 19      | 19         | 0         | -19            |            |
| A1-103/0<br>Fluorescent Desk Lamp Small                                                                                     | Ea.                | 2828904 | 2828904    | 0         | -2828904       |            |
| A1-105/0<br>13W Mini Fluorescent Bulb                                                                                       | Ea.                | 185     | 185        | 0         | -185           |            |

The Inventory Count Progress shows in-depth information about the items stored in the system and the progress of said items in the current cycle count.

| Field Name         | Usage                                                                                                    |
|--------------------|----------------------------------------------------------------------------------------------------|
| Item               | Item ID, item description                                                                                                    |
| Unit of<br>Measure | Product unit of measure                                                                                                    |
| Initial            | Snapshot of the quantity of the item at inventory at the time the cycle count was created                                     |
| On hand            | Current product quantity                                                                                                    |
| Counted            | Quantity of the item the warehouse operator found at the warehouse                                                            |
| Difference         | The difference between the item quantity found at the warehouse and the item quantity stored in the system (On hand quantity) |

### INVENTORY SNAPSHOT BUTTON

The Inventory Snapshot button is used to take the current inventory on hand quantity and replace the initial cycle count quantity with it. This means for example that if the user created the cycle count a week ago and the product quantity changed from the initial quantity, the user can click the Inventory Snapshot button replace the Initial quantity with the current On hand quantity.

### DIFFERENT PROGRESS RESULTS

When both the Counted and Difference bars are completely green that means the product quantity counted was the same as the On hand quantity and the warehouse.

| Item 🗢                             | Unit Of Measure | Initial | On hand | Counted 🖨 | Difference 🗢 |  |
|------------------------------------|-----------------|---------|---------|-----------|--------------|--|
| Item                               |                 |         |         |           |              |  |
| #12 INDOOR<br>12 GAUGE INDOOR WIRE | EACH            | 23      | 23      | 23        | 0            |  |

When both the Counted and Difference quantities are different, then progress results will show the difference in quantity and counted quantity.

| A00006<br>Rainbow 1200 Laser Series                                | EACH | 2400 2400 | 720 | -1680  |
|--------------------------------------------------------------------|------|-----------|-----|--------|
| Item without quantity counted:<br>A1-320/0<br>50W/12V Halogen Bulb | Ea.  | 132       | 132 | 0 -132 |

#### After counting

If the user refreshes the screen after items have begun to be counted then new options will be shown:

| Progress Inventory Count: A00006-L2-L3                                                                                                    | Home / Inventory Count / Progress |
|----------------------------------------------------------------------------------------------------|-----------------------------------|
| Start Date: 1/16/2023<br>Show full pallet quantity on count: Inactive<br>Filter By Count Number<br>1 •<br>Inventory Snapshot Create Next Iteration<br>Commit Preview | Status: Finalized                 |
| 25<br>Pending Confirmation<br>More Info €                                                                                                    | 2<br>Commited<br>More Info €      |

## **Multiple Iterations**

The Create Next Iteration button is used for creating a new iteration in order for the warehouse personnel to be able to re-count the correct cycle count products. On the second and third iterations the product count that will be used to make inventory adjustments will be the latest count quantity that is larger than 0.

The Commit Preview button is used to redirect the user to the Results page in order to be able to allow and deny inventory adjustments based on the counted products.

# 3.8 Inventory Tracking

## 3.8.1 Overview

At the Inventory Tracking page we can see the history of the products in the system. In this page the user can filter the products by Date, Item, Lot, Serial and Pallet. This shows other information, such as the date of the transaction, type of transaction, number of products, weight and user.

| Inventory Tra                    | cking View the histor | y of products |                                         | Home / Inventory Tracking |
|----------------------------------|-----------------------|---------------|-----------------------------------------|---------------------------|
| Search Tags:<br>Search Please se | elect an c 🔍 🗸 👻      | Transaction   | Date Range            02/01/2023 - 02/2 | Warehouse User 8/2023     |
| Inventory trackii                | ng results            |               |                                         | θ                         |
| • 2/7/2023                       | 38N436FP              | Picking       | 4''x36'' Nipple FLxPE                   | 1 EA                      |
| <b>Q</b> 2/7/2023                | 251802DW20            | Picking       | 18'' x 20' DW Non-Perf Pipe 18850020DW  | 100 LF                    |

## **Tracking Details**

When the user clicks any of the tracking information boxes they will be able to view additional information about the transaction. The information shown is grouped by the transaction, the item and the date.

| 5/11/2019         | Shipping | Item: A00001 - J.B. Officeprint 1420 | -                       |
|-------------------|----------|--------------------------------------|-------------------------|
| O 3:38 AM         |          | From: S1                             | To D1                   |
| Quantity: 22 EACH |          | User: ADDA                           | Pallet: 51719143005     |
| ❹ 3:38 AM         |          | From: S1                             | <b>To</b> D1            |
| Quantity: 1 EACH  |          | User: ADDA                           | <b>Pallet:</b> 51719782 |
| ② 3:38 AM         |          | From: S1                             | To D1                   |
| Quantity: 15 EACH |          | User: ADDA                           | Pallet: 49919143003     |

## ohli

Depending on the transaction being shown the information displayed on the boxes will change.

- Item: The ID of the Item.
- Description : Description of the item.
- Quantity : Quantity of products for that specific transaction.
- Purchase Order : The purchase order number.
- Transaction Time: The transaction date.
- User : The name of the person who started the transaction.
- To: The location it was moved to.
- From : The location it was moved from.
- Pallet : The Pallet the item is/was in.
- Location : The Location the item is/was in.

### 3.8.2 Transaction types

The displayed information will vary depending on the transaction type that is being shown, the available transaction types are the following:

#### RECEIVING

Purchase order number, From: Receiving location, Quantity: quantity received and User: transaction user.

#### INVENTORY ADJUSTMENTS

User: transaction user, From: adjustment location, Reason Code: the reason code selected by the transaction user, Quantity: adjustment quantity. Adjustments can be positive or negative and both quantities will be summed together on the box header.

#### RETURNS

User: transaction user, From: location the products were returned to, Sales order: sales order the return was created from and Quantity: returned quantity.

#### PUT AWAY

User: transaction user, From: receiving location, To: warehouse location the inventory was placed at by the transaction user and Quantity: quantity that was placed on the inventory location.

### INVENTORY TRANSFER

User: transaction user, From: location the product was transferred from, To: location the product was transferred to and Quantity: quantity transferred.

### PICKING

User: transaction user, Sales Order: sales order id, From: location the inventory was dispatched from and Quantity: quantity dispatched.

#### SHIPPING

User: transaction user, Sales Order: sales order id, From: picking location, Quantity: quantity dispatched and Pallet: represents the package/box number the product was packed to if applicable.

#### PICKING ADJUSTMENTS

User : transaction user, Sales Order : sales order id, From : picking location, Quantity : quantity adjusted.

### RECEIVING ADJUSTMENTS

User: transaction user, Purchase Order: purchase order id, From: receiving location, Quantity: quantity adjusted.

### PACKED BOX

Applicable if the warehouse uses packing. User : transaction user, Sales Order : sales order id, From : picking location, Quantity : quantity packed and Package Number : tracking id for box.

### UNPACKED BOX

Applicable if the warehouse uses packing. User : transaction user, Sales Order : sales order id, From : picking location, Quantity : quantity removed from package, Package Number : tracking id for box.

## 3.9 Inventory Adjustments

## 3.9.1 Overview

Inventory Add is the process of incrementing the inventory level of a particular product. Every increment of items in inventory should have an associated reason selected by the user when executing the transaction. It is recommended to allow inventory adjustments to warehouse administrators or managers as they will have the power to adjust increase or reduce the inventory level of items. Inventory adjustments are used to correct any discrepancy found in inventory or report missing or damaged products.

## 3.9.2 Inventory Add

| Inventory A | Home / Inventory Add |          |
|-------------|----------------------|----------|
| inventory   |                      |          |
| Item        | Item                 | •        |
| Location    | Location             | v        |
| Reason Code | Add Inventory        | •        |
| Quantity    | 1                    | UOM      |
|             |                      |          |
|             |                      | Add Item |

In order to add inventory the user must provide the item id of the product, the location to place the item at, provide a reason code and the quantity to be added to the inventory. Optionally if the item uses serial, lot and expiration date the fields to add said information will be provided. After providing the requires information the inventory level of an item is increased.

## Adding inventory

The Item Id input has the functionality to search for the Item Id by entering the partial id or the full Item Id.

| Item        | Item                             | *            |
|-------------|----------------------------------|--------------|
| Location    | A0000                            |              |
| Location    | A00001 J.B. Officeprint 1420     | ^            |
| Reason Code | A00002 J.B. Officeprint 1111     |              |
| Quantity    | A00003 J.B. Officeprint 1186     | - 1          |
| (united)    | A00004 Rainbow Color Printer 5.0 | - 1          |
|             | A00005 Rainbow Color Printer 7.5 |              |
|             | A00006 Painhow 1200 Laser Series | T d d là com |

The location input has the same partial search functionality. After selecting the item id and location id the user must select a reason code for the inventory and the quantity to be added.

If the item has multiple Unit of Measures then the user can select a unit of measure for the inventory add.

| Item        | A00001 J.B. Officeprint 1420 | X Ŧ      |
|-------------|------------------------------|----------|
| Location    | L001                         | X V      |
| Reason Code | Add new bos                  | ▼        |
| Quantity    | 1                            | EACH 🕶   |
|             |                              |          |
|             |                              | Add Item |

### INVENTORY INPUTS WITH ITEM USING LOT.

| Item            | 71A004 Fibula Segment Large | X Ŧ       |
|-----------------|-----------------------------|-----------|
| Location        | L001                        | × v       |
| Lot             | Lot                         |           |
| Expiration date | 02/27/2023                  | <b></b>   |
| Reason Code     | Add Inventory               | ▼         |
| Quantity        | 1                           | UOM: EACH |

INVENTORY INPUTS WITH ITEM USING PALLET AND LOT.

| Item            | A00002 J.B. Officeprint 1111 | ×    | Ŧ |
|-----------------|------------------------------|------|---|
| Location        | L001                         | ×    | Ŧ |
| Lot             | Lot                          |      |   |
| Expiration date | 02/27/2023                   | i    |   |
| Pallet          | Pallet                       |      |   |
| Reason Code     | Add Inventory                |      | Ŧ |
| Quantity        | 1                            | CASE | - |

### 3.9.3 Inventory Remove

| Inventory Ad | Home / Inventory Remove              |             |
|--------------|--------------------------------------|-------------|
| Item         | ltem                                 |             |
| Location     | Location                             | •           |
| Reason Code  | Adjustment to Inventory by Counting. | <b>.</b>    |
| Quantity     | 1                                    | UOM         |
|              |                                      |             |
|              |                                      | Remove Item |

Inventory level of an item is reduced.

The inventory remove inputs are very similar to the inputs available when adding inventory. Item id and location id inputs have the partial search functionality as well.

INVENTORY INPUTS WITH ITEM USING LOT.

If the item being removed uses lot number the system will automatically put the lot id at the lot input after the user selects a location id. If the item has multiple lot ids on the same location then the lot input will contain a list of the available lot ids.

INVENTORY INPUTS WITH ITEM USING PALLET.

If the item being removed uses a pallet id the system will automatically put the pallet id at the pallet input after the user selects a location id. If the item has multiple lot ids on the same location then the pallet input will contain a list of the available pallet ids.

## Inventory Adjustments Remove items from

Home / Inventory Remove

inventory

| ltem        | A00002 J.B. Officeprint 1111         | X Ŧ    |
|-------------|--------------------------------------|--------|
| Location    | L001                                 | X Ŧ    |
| Lot         | 2323232                              |        |
| Pallet      | PS1                                  |        |
| Reason Code | Adjustment to Inventory by Counting. |        |
| Quantity    | 1                                    | CASE - |
|             |                                      |        |

## 3.10 Receiving

## 3.10.1 Receiving Order

The Receiving Order screen is where the user will be able to view all of the orders that may be received.

The filters available for this screen are for the Order , order Status , Vendor name and the Order Date .

| eceiving  |          |                  |               |                  |                         | Home / Purchase Or |
|-----------|----------|------------------|---------------|------------------|-------------------------|--------------------|
| Options - |          |                  |               |                  |                         | 15                 |
| Order 🗢   | Status 🗢 | Vendor           | Total Items 🗢 | Total Progress 🗢 | Order Date 🗢            | Due Date 🗢         |
| Order     | •        | Vendor           |               |                  | 02/23/2023 - 02/23/2023 | ø                  |
| 403       | Closed   | SMD Technologies | 4             | 643 / 400        | 07/01/2012              | 07/31/2012         |
| 399       | Closed   | CTI Computers    | 4             | 201/400          | 07/08/2012              | 08/07/2012         |
| 400       | Void     | CTI Computers    | 2             | 0 / 200          | 07/09/2012              | 08/08/2012         |
| 393       | Open     | Anthony Smith    | 1             | 242 / 100        | 07/14/2012              | 08/13/2012         |

If we click the order number we will see the Purchase Order Details.

## **Purchase Order Details**

At the top left of this screen we can see the Purchase Order number. Below that we can see the information about the Order such as:

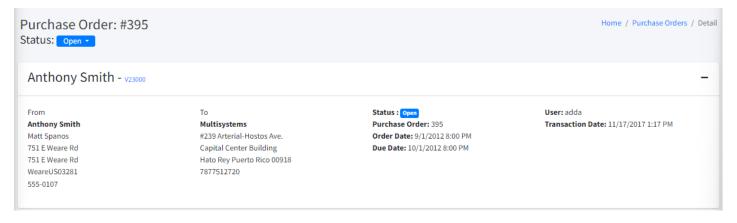

- From : The receiving order vendor.
- To : To whom the order will be delivered to (our warehouse).
- Status : The status the order currently has.
- Purchase Order : The purchase order number.
- Order Date: The date the order was created.
- Due Date : The date the order is due at.
- User : The transaction user.
- Transaction Date: The transactions date and time.

## ilfo

If the receiving order has been partially received and the user attempts to close it they will receive a warning message letting them know the order status will be changed to back order. To override this and completely close the order the user can click the close order button again.

Below the order header information is the order details.

| Options  | •        |                                 |                  |                                 |             |
|----------|----------|---------------------------------|------------------|---------------------------------|-------------|
| Line # 🗢 | Item 🕈   | Description                     | Total Progress 🖨 | Comment                         |             |
|          | Item     |                                 |                  |                                 |             |
| 0        | LM4029PS | LeMon 4029 Printer Power Supply | 0 / 100 EACH     | LeMon 4029 Printer Power Supply | Adjustments |
| 1        | C00003   | Vpulse, Thermal Knee Pad L      | 0 / 100 EACH     |                                 | Adjustments |
| 2        | C00009   | Keyboard Comfort USB            | 29 / 100 EACH    |                                 | Adjustments |

The order details consists of the Line number, Item, Description, Total Progress and Comment.

RECEIVING ADJUSTMENTS

To adjust a receiving order the user must click the highlighted blue text on the Total Progress field.

In the progress page the user can view the progress made on a specific item by line and the user can remove specific lines if the order is open or in use.

If the order is not open or in use the Remove button will not be shown.

If the user doesn't have the appropriate permissions the Remove button will not be shown.

| istory Lin | ne #: 2 Iten | n: C00009 |          |            |          | Home / Purchas    | e Orders | s / Order 395 / | History C00 |
|------------|--------------|-----------|----------|------------|----------|-------------------|----------|-----------------|-------------|
| Options 🔻  |              |           |          |            |          |                   |          |                 | 15          |
| Location 🖨 | Lot 🖨        | Pallet 🖨  | Serial 🖨 | Quantity 🖨 | Weight 🖨 | Expiration Date 🖨 | User     | Date 🖨          |             |
| R1         | 8            |           |          | 1 EACH     | 0.00 LBS | 02/08/2022        | adda     | 02/07/2022      | Remove      |
| R1         | 8            |           |          | 1 EACH     | 0.00 LBS | 02/08/2022        | adda     | 02/07/2022      | Remove      |

ADJUSTMENTS HISTORY

To view the adjustments that were made for a specific order click on the Adjustments button on the right side of the line item and you will be redirected to the Adjustments History Screen.

## Adjustment History Line #: 2 Item: C00009

Home / Purchase Orders / Order 395 / History C00009

| Options <b>•</b> |          |       |          |            |          |          |                 |
|------------------|----------|-------|----------|------------|----------|----------|-----------------|
| Location 🖨       | Serial 🖨 | Lot 🖨 | Pallet 🖨 | Quantity 🖨 | Weight 🖨 | Username | Date 🖨          |
| R1               |          | 8     |          | 1 EACH     | 0.00 LBS | adda     | 02/07/2022      |
|                  |          |       |          |            |          | Т        | otal records: 1 |

## 3.10.2 Receiving Order Info

The receiving order info tab is used to visualize the information that was entered by the transaction user that began the order receipt. Export Status : If the order was exported to the ERP the status will be shown as Exported otherwise as Local.

| Detail Receiving orde | er info |               |                 |         |          |                 |
|-----------------------|---------|---------------|-----------------|---------|----------|-----------------|
| Options •             |         |               |                 |         |          |                 |
| Container             | Seal    | Export status | Way Bill Number | Comment | Username | Date            |
| Container             |         | •             |                 |         |          |                 |
|                       | 89      | Exported      |                 | 55      | adda     | 02/07/2022      |
|                       |         |               |                 |         | Тс       | otal records: 1 |

## 3.10.3 Product Label Print

If the warehouse has the Print Receiving Label setting enabled the user will be able to print product labels based on a receiving order.

Click on the arrow button of the top right of the screen and then  ${\tt Label\ print}$  .

| ≡                      |                   |                                          |                  | e                          | ? adda                 |
|------------------------|-------------------|------------------------------------------|------------------|----------------------------|------------------------|
| Purchase<br>Status: op | e Order: #58304   |                                          | N                | Print order<br>.abel print | rchase Orders / Detail |
| B&K LLC                | С - в&кі          |                                          |                  |                            | +                      |
| Detail Rec             | eiving order info |                                          |                  |                            |                        |
| Options •              |                   |                                          |                  |                            | 15 🗸                   |
| Line # 🗢               | Item 🕈            | Description                              | Total Progress 🖨 | Comment                    |                        |
|                        | Item              |                                          |                  |                            |                        |
| 1                      | 27C050NL          | 1/2" Coupling Brz Thd NO LEAD 454-003-NL | 0 / 20 EA        |                            | Adjustments            |

RECEIVING LABEL PRINT MODAL

The receiving label print modal is used to search or select the items available for the current receiving order and check the check-box for the items that the user wants to print.

| abel print                   |                  |                                                 |               |        | × |
|------------------------------|------------------|-------------------------------------------------|---------------|--------|---|
| Search by                    | Id               |                                                 |               | Search |   |
|                              | 🄲 Print all      | Selected                                        | View selected |        |   |
| 27C050NL<br>1/2'' Coupling B | rz Thd NO LEAD 4 | 54-003-NL 0 / 20 EA                             | 1             |        |   |
| 27C075NL<br>3/4'' Coupling B | rz Thd NO LEAD 4 | 54-004-NL 0 / 10 EA                             | 1             |        |   |
| 27C150NL<br>"1-1/2" Coupling | g Brz Thd NO LEA | D" 454-007NL 0 / 10 E                           | 1<br>EA       |        |   |
| 27C200NL                     |                  |                                                 | 1             |        |   |
|                              |                  | Next >                                          |               |        |   |
|                              |                  | Pages: <b>1 / 2</b><br>Total records: <b>40</b> |               |        |   |

After checking the boxes for the items the user wants to print and clicking Print selected or clicking Print All the user will be able to select to which printer send the information to be printed.

## ilfo

The user can specify the quantity of labels to print for each item by changing the quantity on the right side input.

The available fields to be printed on the label for the receiving item are the following:

Vendor : Order vendor Name. Item : Item Id. Description : Item Description. Purchase Order : Order Id.

Example barcode:

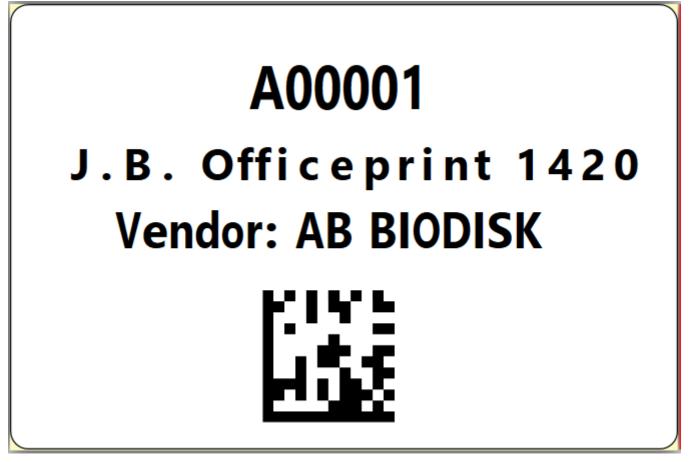

## iifo

The printers list will vary depending on the configured system printers. In order to print from the cloud to a local printer WDCS provides a tool named Cloud Printer Client. It is recommended to have only one local installation of the software. View Cloud Printer Provider for more information.

## 3.11 Picking Overview

Picking is the process of moving inventory from a warehouse location into a staging location and eventually going out of inventory via a shipping process. In the picking screen, the user can select the picking orders on the system by Trip or by All orders.

## 3.11.1 Trips

Trips are used to logically group sales orders based on the same trip id.

The total number of sales orders displayed in the following picture represents the count of all open sales orders by trip.

| Picking Trips |             |                    | Home          | / Trips |
|---------------|-------------|--------------------|---------------|---------|
|               |             |                    |               | All     |
| Options 🔻     |             |                    |               |         |
| Trip 🗢        | Assigned to | Total Sales Orders | Total Ordered |         |
| SE            |             | 2                  | 4 / 212       |         |
| T1            |             | 50                 | 89 / 6662     |         |
|               |             |                    |               |         |

|                                                                                            | Nfo                                                                                        |
|--------------------------------------------------------------------------------------------|--------------------------------------------------------------------------------------------|
| If the system doesn't have any trips, it will automatically redirect to the Orders Screen. | If the system doesn't have any trips, it will automatically redirect to the Orders Screen. |

## 3.11.2 Orders

In the Picking Order screen we can filter by the Sales Order, Status, Customer Name and Order Date.

| cking Sales Orders |          |           |             |                |    |                            |                   | Home / Trips            | / Sal | es Order |
|--------------------|----------|-----------|-------------|----------------|----|----------------------------|-------------------|-------------------------|-------|----------|
| Options 🔻          |          |           |             |                |    |                            |                   |                         |       | 15 🗸     |
| Sales Order 🗢      | Status 🗢 | Trip ID 🖨 | Total Items | Total Progress |    | Customer                   | Last/Current User | Order Date 🗢            |       |          |
| Sales Order        | •        |           |             |                |    | Customer                   |                   | 02/22/2023 - 02/22/2023 | C     |          |
| 81228              | Closed   | ESTE      | 4           | 12 /           | 21 | Ace Caguas Commercial 🞈    | adda              | 08/17/2022              |       | •••      |
| 812281             | Closed   | ESTE      | 4           | 6 /            | 28 | Ace Caguas Commercial 🞈    | adda              | 08/17/2022              |       | •••      |
| ORD00000000276     | Shipped  |           | 1           | 1 /            | 1  | Bargain Mart - San Diego 🞈 | adda              | 06/27/2022              |       | •••      |
| ORD00000000275     | Shipped  |           | 2           | 13 /           | 13 | Bargain Mart - San Diego 🞈 | adda              | 06/17/2022              |       | •••      |

Clicking on the three dots to the right side of the screen will display a list of actions.

Picking right side dots

Detail : Will redirect the user to the details screen. Print : When the user clicks the print button, a modal with printer options will be shown to choose from in order to print the sales order.

Sales Order Customer Id: J00002

## ilfo

The printers list will vary depending on the configured system printers. In order to print from the cloud to a local printer WDCS provides a tool named Cloud Printer Client. It is recommended to have only one local installation of the software. View Cloud Printer Provider for more information.

#### Example of a printed order:

Bill to J00002 Capital Center Bulding Suite 104 Hato Rey 00918 787-751-2720

Ship to Caguas 00725 787-751-2720

| Order Number | Order Date       | Customer PO |
|--------------|------------------|-------------|
| 81228        | 08/17/2022 04:00 |             |

| Line | Item      | Description                                                            | Qty        |
|------|-----------|------------------------------------------------------------------------|------------|
| 0    | 11-20-020 | Delta Universal Showering Components: 4-Setting In2ition - 75491SN     | 3 / 3 EACH |
| 1    | 11-20-011 | FUNDAMENTAL SINGLE SETTING SHOWERHEAD- 52653-PK                        | 3 / 6 EACH |
| 2    | 11-20-021 | Delta Universal Showering Components: 5-Setting Shower Head - 75564CWH | 3 / 6 EACH |
| 3    | 11-20-022 | Delta Universal Showering Components: 7-Setting Shower Head - 75784    | 3 / 6 EACH |

#### Detail

On the Picking Order Detail page the user will see in-depth information about the picking order chosen, such as the Company information, Customer Bill To, Customer Ship To, Status and other additional information.

| Sales Orde<br>Status: Shippe                                                              | r:#0000013<br>ed <b>*</b> |                                                                                                   |                                      | Home                                                                                                    | / Sales Orders / Detail |
|-------------------------------------------------------------------------------------------|---------------------------|---------------------------------------------------------------------------------------------------|--------------------------------------|----------------------------------------------------------------------------------------------------|-------------------------|
| Nexus Cor                                                                                 | nstruction Co             | NEXUS                                                                                             |                                      |                                                                                                    | -                       |
| Multisystems<br>#239 Arterial-Hos<br>Capital Center Bu<br>Hato Rey Puerto I<br>7877512720 | ilding                    | Bill To<br><b>Nexus Construction Co.</b><br>7855 E. Jamboree<br>Irvine 92714 CA<br>(714) 332-4751 | Ship To<br>7855 E. Jamboree<br>92714 | Status :         Shipped           Export status :         Exported           Order :         000013           Customer :         NEXUS           Order Date :         5/20/2022 12:00           Due Date :         5/20/2022 12:00 |                         |
| Detail Shipp<br>Options 🕶                                                                 | ing information           |                                                                                                   |                                      |                                                                                                    | Packing                 |
| Line # 🗢                                                                                  | Item ♦                    | Description                                                                                       |                                      | Progress 🕈                                                                                                    |                         |
| 1                                                                                         | 12345667                  | Tube                                                                                              |                                      | 11 / 11 EACH                                                                                                    | Adjustments             |

The Status Dropdown is used to change the order status.

# **M**to

Depending on the warehouse configuration if the order status is changed to closed the order will be automatically shipped. The warehouse's autoshipping setting must be enabled in order for this to work.

The order details table will have information about the line items of the order such as the Line number, Item id, Description, and the Picking Progress.

Export Status : The export status is used to inform the user if the shipping order has been exported to the ERP.

#### PICKING ADJUSTMENTS

The Progress numbers on every line item are used to visualize the picked quantities for each line but it can also be used to make any adjustments if necessary to the quantities dispatched. If the user has the necessary permissions the numbers will be highlighted in blue and if clicked it will redirect the user to another screen where they will be able to make picking adjustments.

#### Picking Adjustments

If the user has the appropriate permissions the right side of the screen will contain a remove button in order to remove any lines picked.

#### ADJUSTMENT

Shows the adjustments made at the progress page.

| djustmen   | it History | / Line #: 32 If | tem: A1-757/G |                | Sales Order / 0<br>ory A1-757/G | Order ORD00000 | 0000271    |
|------------|------------|-----------------|---------------|----------------|---------------------------------|----------------|------------|
| Options -  |            |                 |               |                |                                 |                |            |
| Location 🗢 | Serial 🖨   | Lot 🗢           | Pallet 🖨      | Quantity 🗢     | Weight 🗢                        | Username       | Date 🗢     |
|            |            |                 |               | 4              | 0.00.0                          |                | 07/14/0000 |
| S1         |            |                 |               | 1 Ea.          | 0.00 lbs.                       | adda           | 07/11/2022 |
| S1<br>S1   |            |                 |               | 1 Ea.<br>1 Ea. | 0.00 lbs.                       | adda           | 07/11/2022 |

## 3.11.3 Packing

#### How to get to the packing web screen

When the picking order is closed we can access the Packing page for the order using the Packing button at the picking detail.

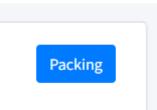

The packing screen can also be easily accessed by going to the Shipping sub menu and clicking Pending at the left side bar. That screen will filter all the closed orders that are available to be packed.

#### Packing transaction

In this page the user can Create Packages using the Create Box button. Each package will have a unique tracking ID that is used to track the packages. When the user creates a package they will be able to add the item quantity available from the inventory picked on the left side of the screen.

Use the Create Box button to create packages.

| S | ales Oi   | rders: #50                  | )4       |                |             |   |                         |                    | н          | lome / Ord | lers / Sales Orders    |
|---|-----------|-----------------------------|----------|----------------|-------------|---|-------------------------|--------------------|------------|------------|------------------------|
|   | Oscar     | Cash & Ca                   | arry - c | 99999          |             |   |                         |                    |            |            | +                      |
|   | Inventory | Picked                      |          |                | Search Item |   | Packs created packa     | ges for shipping   |            |            | Go To Shipping         |
|   | ltem 🖨    | Description                 | Serial   | Lot‡ Qty \$    | Transaction |   | Press 'Select box' to b | egin packing items | All        |            | Ŧ                      |
|   |           |                             |          |                | User        |   | Pack #                  | Items #            | Date       | Status     |                        |
|   | A00001    | J.B.<br>Officeprint<br>1420 |          | 0 / 25<br>EACH |             | & | 5042367949              | 0                  | 02/23/2023 | Open       | •••                    |
|   |           |                             |          |                |             |   | Create Box              |                    |            |            |                        |
|   |           |                             |          |                |             |   | Cleate Box              |                    |            |            |                        |
|   |           |                             |          |                |             |   |                         |                    |            |            | Package<br>quantity: 1 |

## ilfo

The tracking id for the boxes is an auto-generated number consisting of a sequential number, the current date in julian format and the order id.

In order to be able to add items to packages the users will have to click on the Select Box button inside the three dots besides the package or by clicking the Package number highlighted in blue. When a package is selected the user will see every item available in the picking order and will be able to add the quantity of items needed. After adding the items the user can move the package to the dock in order to begin the shipping process.

| Sales O   | rders: #491              | L      |        |                 |            |   |               |                      |          | н   | Iome / Orders | / Sales Orde |
|-----------|--------------------------|--------|--------|-----------------|------------|---|---------------|----------------------|----------|-----|---------------|--------------|
| Honey     | well Aeros               | pace - | C40000 |                 |            |   |               |                      |          |     |               | +            |
| Inventory | Picked                   |        |        | Se              | earch Item |   | Package N     | umber # 4912233785 - | Open     |     |               | Back         |
| Item 🕈    | Description              | Serial | Lot \$ | Qty 🖨           | Quantity   |   | <b>Item ≑</b> | Description          | Serial 🖨 | Lot | Quantity      | Delete       |
| A00001    | J.B. Officeprint<br>1420 |        |        | 3 / 107<br>EACH | 104        | + |               |                      |          |     |               | Dente        |
| A00002    | J.B. Officeprint<br>1111 |        | 124    | 0 / 90<br>EACH  | 90         | + |               |                      |          |     | Close box     | Open box     |
|           |                          |        |        |                 |            |   |               |                      |          |     |               |              |

When inventory is added to a package the quantity available at the left side of the screen will be subtracted from the total quantity available.

## CREATE MULTIPLE BOXES

The user will also be able to create multiple boxes from the same item if needed. In order to do so, click the boxes icon on the right side of the line item.

| ltem 🗢 | Description                 | Serial | Lot 🗢 | Qty 🖨          | Transaction<br>User | Û |
|--------|-----------------------------|--------|-------|----------------|---------------------|---|
| A00001 | J.B.<br>Officeprint<br>1420 |        |       | 3/107<br>EACH  | adda                | ŝ |
| A00002 | J.B.<br>Officeprint<br>1111 |        | 124   | 0 / 90<br>EACH |                     |   |

A modal will open, the modal will contain information about the item that the user chose to pack in multiple boxes.

At the top right corner the Item Id and Total Quantity will be shown. On the middle side of the modal we will be able to see the Number of packs to be created based on the quantity the user wants per package.

1

| Pack in multiple boxes   Item A0000    | 1, Total quantity 107 |
|----------------------------------------|-----------------------|
| Number of packs to be created : 2      |                       |
| Enter Quantity of EACH to add per pack |                       |
| 50                                     |                       |
| □ Keep boxes opened ?                  |                       |
|                                        | Cancel Confirm        |

After clicking the confirm button, boxes will be created based on the user input.

VIEW PICKING HISTORY

All picking history information for the chosen Sales Order is shown by the system, such as: Line #, Item, Location, Destination Location, Pallet, Lot, Quantity, Weight, Expiration Date, User, and Date.

|        | Order: #49      | )4                  |                                 |       | Home / Sales Orders                               |
|--------|-----------------|---------------------|---------------------------------|-------|---------------------------------------------------|
| Pura   | Energía - d     | 60000               |                                 |       |                                                   |
| View D | etail View Pick | ing history View Sł | nipping information             |       |                                                   |
| Opti   | ons 💌           |                     |                                 |       |                                                   |
| Line # | ¢ Item ¢        | Location 🖨          | Destination Location ♦ Pallet ♦ | Lot 🗢 | Quantity ♦ Weight ♦ Expiration Date ♦ User Date ♦ |
|        | Item            | Location            | Pallet                          | Lot   |                                                   |
| 1      | A00001          | L001                | S1                              |       | 10 EACH 0.00 05/13/2021 adda 3/18/2022 4:56       |
|        |                 |                     |                                 |       | Total records: 1                                  |

#### VIEW SHIPPING INFORMATION

For a specific Sales Order, the system displays all information, including: Shipping Reference, Tracking, Ship To, Dock, Export Status, Transaction Date, Return Date, and Returns.

| Sales Order: #494<br>Status: Shipped + |                      |              |          |                 |                    | н           | ome / Sales Orders / Detai |
|----------------------------------------|----------------------|--------------|----------|-----------------|--------------------|-------------|----------------------------|
| Pura Energía - coooo                   |                      |              |          |                 |                    |             | +                          |
| View Detail View Picking hist          | ory View Shipping in | formation    |          |                 |                    |             |                            |
|                                        |                      |              |          |                 |                    |             | Return Complete Order      |
| Options -                              |                      |              |          |                 |                    |             | Q                          |
| Shipping Reference                     | Tracking             | Ship to      | Dock     | Export status 🗢 | Transaction Date 🗢 | Return Date | Returns                    |
| 10039                                  | test                 | Pura Energía | TESTDOCK | Exported        | 03/18/2022         |             |                            |
|                                        |                      |              |          |                 |                    | Tota        | l records: 1               |
|                                        |                      |              |          |                 |                    |             |                            |

RETURN COMPLETE ORDER

When the Return **Complete Order** button is clicked, the system prompts for the **Return to Location** and the **Return Reason** in order to process all the items in the **Sales Order** and return these items to the selected location.

| Con   | Confirm Return Sales Order 🔹 🔅 |          |                 |  |  |  |
|-------|--------------------------------|----------|-----------------|--|--|--|
| Retur | n to Location                  |          |                 |  |  |  |
| Sele  | ect Locations                  |          | ~               |  |  |  |
| Retur | n Reason                       |          |                 |  |  |  |
| Sele  | ect Reason Code                |          | ~               |  |  |  |
|       |                                |          |                 |  |  |  |
|       |                                |          | No Yes          |  |  |  |
|       | _                              | _        | _               |  |  |  |
|       |                                |          |                 |  |  |  |
| king  | Ship to                        | Dock     | Export status 🗢 |  |  |  |
|       | Pura Energía                   | TESTDOCK | Exported        |  |  |  |

## 3.12 Wave Picking Overview

A Wave may be used to summarize several orders into one transaction. A Wave is pre-determined based on a specific criterion. Regularly a Wave comprises all the orders that a specific truck may be delivering in the next trip. Since the movement of boxes for a Wave might be considerably big, this transaction is intended to be completed by the forklift driver. The user will be moving entire pallets from the warehouse into a staging location. When the Picking order process starts, the system will recommend to the user first the products staged by the Wave for fast movement. The Wave Order process does not affect the inventory levels of a product.

## 3.12.1 Index

The wave index screen contains the created waves if any. Picking Control Home Waves Options -Total Line Picking Total Wave Status Description Due Date ٥ Orders Assigned to # method Ŧ Wave Description mm / dd / yyyy 82 Wave 3/1/2021 4 0 adda Gen Mobile 83 Wave 3/2/2021 1 0 By Sales Order 3/2/2021 0 0 By Items 85 Wave 0 4/19/2021 0 By Sales Order 89 Wave 90 Wave 4/20/2021 0 0 By Sales Order 4/20/2021 0 95 Wave 0 By Sales Order Pages: 1/1 Total records: 6

This screen contains useful messages that will let the user know if there are any pending picking orders as well as any pending waves. At this screen with the appropriate permissions the user will be able to create new Waves.

### 3.12.2 Create Wave

| Create Wave Wave configuration |                   | Home > Waves > Create |
|--------------------------------|-------------------|-----------------------|
| Information                    |                   |                       |
| Description                    | 1                 | ]                     |
| Due Date                       | 04/21/2020        |                       |
| Picking Method                 | By Sales Orders * |                       |
|                                |                   | Cancel Create         |

The create wave screen contains input fields for the description of the wave the user wishes to create, the date the wave will be due at as well as the method the user wishes to use in order to pick the wave.

#### **Picking Methods**

| Picking Method        | Description                                                                                                    |
|-----------------------|----------------------------------------------------------------------------------------------------|
| By Sales Orders       | Picking of the wave will be ordered by the sales orders of all the orders that were selected for the current wave.                 |
| By Items              | Picking of the wave will be ordered by the item ids of all the orders that were selected for the current wave.                     |
| Mixed Sales<br>orders | Picking of the wave will be ordered by the item ids and sales order ids of all the orders that were selected for the current wave. |

## ...fo

The main difference between Mixed Sales Orders and By Items is that the console application will show the user the item id and the sales order it belongs to while picking the order, while the picking method By Items is used to pick all items and place them on the same location in order to divide them afterwards.

## 3.12.3 Add Orders

After creating the wave the user will be able to add the orders they wish to pick within said wave.

| Add Orders     | <b>S</b> Wave configura | tion      |          |        |                |                               |        |
|----------------|-------------------------|-----------|----------|--------|----------------|-------------------------------|--------|
| 67 - WaveMa    | pTest                   |           |          |        |                |                               | +      |
| Dan din n Onda |                         |           |          |        |                | _                             |        |
| Pending Orde   | ers                     |           |          |        |                | Ac                            | Id All |
| Options -      |                         |           |          |        |                | 15                            | ~      |
|                |                         |           |          |        |                |                               |        |
| Order ≑        | Bill to ≑               | Ship tp 🗢 | Route ≑  | Trip 🖨 | Total<br>Items | Due Date 🗢                    |        |
| Order 🗢        | Bill to \$              | Ship tp 🗢 | Route \$ | Trip 🗢 |                | Due Date ♦                    |        |
|                |                         |           |          | -      |                | 04/21/2020 - 0                | ÷      |
| Order          | Bill to                 | Ship tp   |          | Trip   | Items          | 04/21/2020 - 0 🗘<br>1/28/2020 | +      |

The wave add orders screen is composed of various important components, starting with the list of orders the user will be able to add to the wave.

After selecting the orders the wave will contain the user will be able to see a list with all the orders selected, at this part of the screen the user may remove some or all the added orders, or if they wish, continue with the next step.

| Capacity Used   | +                                   |
|-----------------|-------------------------------------|
| Selected Orders | Next Remove All                     |
| Options -       |                                     |
| Order ≑         |                                     |
| Order           |                                     |
| 10-10-10        | ×                                   |
| 10-10-11        | ×                                   |
| 10-10-12        | ×                                   |
| 10-10-13        | ×                                   |
| 10-10-14        | ×                                   |
|                 | Pages: Total<br>1 / 1 Records:<br>5 |

The next step will show the summary of the selected orders with the appropriate wave percentage for each order.

| Summary               |             | Cancel Next                         |
|-----------------------|-------------|-------------------------------------|
| Total Sales Orders: 5 |             |                                     |
| Options -             |             |                                     |
| Order                 | Total Items | Wave Percentage                     |
| Order                 |             |                                     |
| 10-10-10              | 1           | 14.29%                              |
| 10-10-11              | 1           | 21.43%                              |
| 10-10-12              | 2           | 21.43%                              |
| 10-10-13              | 1           | 21.43%                              |
| 10-10-14              | 1           | 21.43%                              |
|                       |             | Pages: 1 / Total<br>1 Records:<br>5 |

## ...fo

The wave percentage represents capacity of the trucks

## 3.12.4 Assign users to a wave

After adding the sales orders to a wave you will be able to select the path, location and users that will be assigned to it. When users are assigned to a wave only those users will be able to select the wave when working on it on the console application.

| Assign Users and Paths |                     | Home > Waves > Add Orders > Assign |
|------------------------|---------------------|------------------------------------|
|                        |                     |                                    |
| Paths                  | P&P *               |                                    |
| Locations              | L1 *                |                                    |
| Users                  | ×adda ×Gen ×nmolina |                                    |
|                        |                     |                                    |
|                        |                     | Confirm                            |

#### 3.12.5 Wave Location

In order for a location to be available to be selected for a Wave Order the location must be created with the following configuration:

Location Type: Regular, Pick sequence: 1, Pick from location: On

#### 3.12.6 Pick Sequence

On the pick sequence the user will be able to sort the selected orders using options populated on the dropdown. Based on the selected sorting the user can verify the selected orders on the Wave Map screen using the map button.

The wave picking sequence screen contains useful information like the Sequence number the orders will be picked by, Sales Order, Bill To and Ship To which contain the name of the customer bill to and customer ship to of the order, Route if any, Trip the trip the order belongs to, Total Items the total items for each order, Due Date, Travel time the travel time for each order based on the starting point in this case the warehouse.

| Select sort  | method                |                                                |                                                |       |            |                  |                        |                                 |
|--------------|-----------------------|------------------------------------------------|------------------------------------------------|-------|------------|------------------|------------------------|---------------------------------|
| By direction | n closest to furthest |                                                | Map                                            |       |            |                  |                        | Confirm                         |
|              |                       |                                                |                                                |       |            |                  |                        |                                 |
|              | rders<br>Sales Orders | Bill To                                        | Ship To                                        | Route | Trip       | Total Items      | Due Date               | Travel tim                      |
|              |                       | <b>Bill To</b><br>FULL POWER HOLDING,<br>CORP. | <b>Ship To</b><br>FULL POWER HOLDING,<br>CORP. | Route | Trip<br>SE | Total Items<br>1 | Due Date<br>11/15/2019 | <b>Travel tim</b><br>0          |
| Selected O   | Sales Orders          | FULL POWER HOLDING,                            | FULL POWER HOLDING,                            | Route |            |                  |                        | <b>Travel tim</b><br>0<br>00:11 |

## 3.12.7 Wave Map

The wave map is used to visualize the recommended routes of sales orders in a wave depending on the chosen picking sequence for the orders. The red marker in the map represents the starting point (warehouse) and the blue markers represent the customer for each order. Each blue marker will have a sequence number used to identify the sequence in which the orders are sorted by. If the user clicks any of the blue markers they will be able to see the relevant sales order information such as the sequence number, sales order id and the customer name.

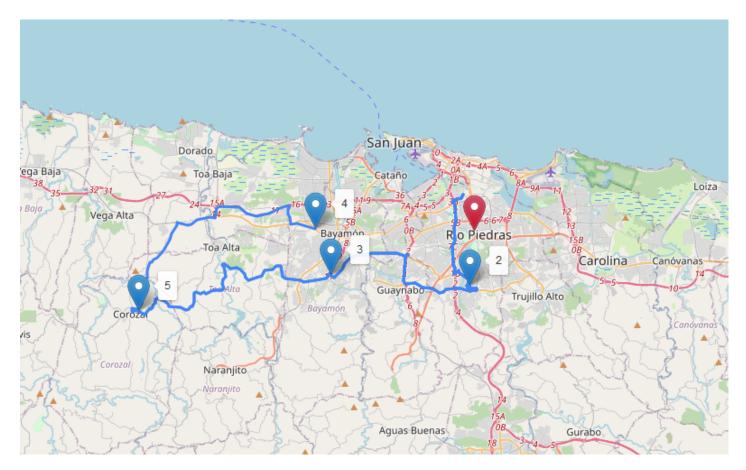

In any case insufficient information about the client was provided the map will show a friendly error letting the user know the order routes that weren't found on the map.

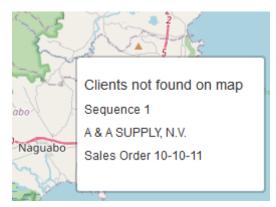

## 3.12.8 Wave Order Details

After finishing the configuration of the Wave Order you will be redirected to the details screen.

| 115 - test            |                   |         |                    | Close Wave | Progress By S | ales Order  |                         |
|-----------------------|-------------------|---------|--------------------|------------|---------------|-------------|-------------------------|
| Status: Open          |                   |         |                    |            |               |             | $\bigcirc$              |
| Due Date: 12/29/2022  |                   |         |                    |            |               |             | $\bigcirc$              |
| Picking Method: By Sa | lles Order        |         |                    |            |               | 0           | <b>.00%</b> (0/3)       |
| Assigned to: adda     |                   |         |                    |            |               |             |                         |
|                       |                   |         |                    |            |               |             |                         |
| Sales Orders          |                   |         |                    |            |               |             |                         |
|                       |                   |         |                    |            |               |             |                         |
| Options 🔻             |                   |         |                    |            |               |             |                         |
| Order 🗢               | Bill to 🗢         | Route 🗢 | Ship to 🗢          | Trip 🗢     | Total Items   | Travel time | Due Date 🗢              |
| Order                 | Bill to           | Route   | Ship to            | Trip       |               |             | 02/22/2023 - 02/22/2023 |
| 496                   | Oscar Cash & Carr | у       | Oscar Cash & Carry | T1         | 1             | 00:32       | 01/28/2020              |
| 503                   | Oscar Cash & Carr | у       | Oscar Cash & Carry | T1         | 1             | 00:32       | 01/28/2020              |
| 506                   | Oscar Cash & Carr | у       | Oscar Cash & Carry | T1         | 1             | 00:32       | 01/28/2020              |
|                       |                   |         |                    |            |               |             | Total records: 3        |

The top left section is composed of the Wave Order information that was configured before reaching this screen.

Status : Is the status of the wave order.

## fife If the Wave Order is closed it will not appear on the console application. Closing a Wave order will not close the sales orders belonging to it.

Due Date : Wave Order Due Date is used for user reference and does not have any effect on the system's functionality.

Picking method : Refer to the picking method descriptions listed above.

Assigned to: The users the current Wave Order has been assigned to. The wave order will only be visible for these users on the console application.

At the right side of the upper corner of the screen you will be able to see the Progress for the Sales orders or Items for this Wave. For sales orders the progress is updated every time the user closes an order. For items it's updated every time an item is picked.

At the bottom side of the screen we will have a list of the Selected orders for the current Wave

If the Wave Picking method is mixed sales orders or items then the bottom side of the screen will also have a list of the Selected Order Items for the current Wave

| ÷   | Description 🗢         | Total Quantity | Picked Quantity | UOM          |
|-----|-----------------------|----------------|-----------------|--------------|
| 1   | Description           |                |                 |              |
| 001 | J.B. Officeprint 1420 | 125            | 10              | EACH         |
|     |                       |                | Total record    | ds: <b>1</b> |
| n   |                       | Description    | Description     | Description  |

## 3.13 Shipping

The **Shipping** process confirms the items picked for a specific order. This involves **loading** the items onto the truck. Once shipping is completed, the inventory is updated to reflect the deduction of the shipped products. Shipping does **not** adhere to FIF0 or LIF0 rules, as these are applied during the **picking stage**. For an item to be shipped, it must have been **picked** for that **specific order**. Shipping **reduces** the inventory levels accordingly.

| nipping Sales Orders |          |           |             |                |                          |                   | Home / Trips            | / Sales Orde |
|----------------------|----------|-----------|-------------|----------------|--------------------------|-------------------|-------------------------|--------------|
| Options 👻            |          |           |             |                |                          |                   |                         | 15 🗸         |
| Sales Order 🗢        | Status 🗢 | Trip ID 🗢 | Total Items | Total Progress | Customer                 | Last/Current User | Order Date 🗢            |              |
| Sales Order          | •        |           |             |                | Customer                 |                   | 02/22/2023 - 02/22/2023 | e            |
| 81228                | Closed   | ESTE      | 4           | 12/21          | Ace Caguas Commercial 🞈  | adda              | 08/17/2022              | •••          |
| 812281               | Closed   | ESTE      | 4           | 6 / 28         | Ace Caguas Commercial 🞈  | adda              | 08/17/2022              | •••          |
| 0000001              | Closed   |           | 2           | 75/77          | Adams & Hanks            | adda              | 05/04/2022              | •••          |
| ORD00000000260       | Closed   |           | 1           | 0 / 11         | Bargain Mart - Oakland 🎈 | adda              | 03/22/2022              | •••          |

On this screen the user will be able to view the information related to the shipping of a sales order:

| Field Name        | Usage                                                      |
|-------------------|------------------------------------------------------------|
| Sales Order       | Displays the identification number of the sales order.     |
| Status            | The current status of an order such as Open/Closed.        |
| Trip              | Displays the number of trips the order had.                |
| Total Items       | Displays the number of items an order has.                 |
| Total Progress    | Displays the progress of an order.                         |
| Customer          | Displays the name of the customer who placed the order     |
| Last/Current User | Displays the name of the last user that accessed the order |
| Order Date        | Displays the date the order was placed                     |

#### Start Shipping

On the **Start Shipping** page, *users* can see all the shipping headers that have been created for a particular order. To add a new shipping header, they can simply click the Create Shipping button.

| Shipping Orde    | er 496                            |       |       |       |       | Ho      | me > Shipping > Sales Orders |
|------------------|-----------------------------------|-------|-------|-------|-------|---------|------------------------------|
| One Time Cus     | tomer - c99999                    |       |       |       |       |         | +                            |
| Shipping Headers | all carriers related to the order |       |       |       |       |         | Create Shipping              |
| Tracking         | Carrier                           | UDF 1 | UDF 2 | UDF 3 | UDF 4 | # Packs |                              |
|                  |                                   |       |       |       |       | 4       |                              |

| Shipping Order O       | DRD00000000253                                     |         | Home / Shipping / Sales Order |
|------------------------|----------------------------------------------------|---------|-------------------------------|
| Bargain Mart -         | Oakland - 1105                                     |         | +                             |
| Enter Shipping Informa | ${ m tion}$ this is the information of the carrier |         | Back to Shipping              |
| Tracking #             |                                                    | Carrier | ~                             |
| UDF 1                  | UDF 2                                              | UDF 3   | UDF 4                         |
|                        |                                                    |         | Create Shipping Headers       |

When creating a shipping header, the user can enter vital information for the shipping of packages, such as the tracking number, the shipping carrier, and four UDF fields. After creating the shipping headers, the user can choose to ship the package(s) or view the shipped packages.

## 3.14 Shipping History

Upon completing the shipping process, users can check the shipping history screen to see the record of their shipped orders. On the initial screen, users will find essential information about the shipped sales orders, such as the Sales Order number, the Status for shipping and picking, the user responsible for shipping, Bill To, Dock, and the Transaction Date.

After selecting a **shipped** order inside the history screen, the user will be able to view detailed information about the shipping.

| hipping History |                  |                 |            |                          |          | Home / Shipping / His |
|-----------------|------------------|-----------------|------------|--------------------------|----------|-----------------------|
| Options 🔻       |                  |                 |            |                          |          | 15                    |
| Sales Order 🗢   | Picking status 🗢 | Shipping status | Shipped by | Bill To                  | Dock     | Transaction Date 🗢    |
| Sales Order     |                  |                 |            | Bill To                  |          |                       |
| 547             | Shipped          | Shipped         | adda       | Oscar Cash & Carry       | TESTDOCK | 1/11/2023 2:47 PM     |
| ORD00000000271  | Shipped          | Shipped         | adda       | Mr. Stephen Kershaw      | TESTDOCK | 12/30/2022 2:10 PM    |
| ORD00000000276  | Shipped          | Shipped         | adda       | Bargain Mart - San Diego | TESTDOCK | 6/27/2022 10:54 AM    |
| ORD00000000275  | Shipped          | Shipped         | adda       | Bargain Mart - San Diego | TESTDOCK | 6/17/2022 9:27 AM     |

#### **Shipping History Detail**

| Field Name     | Usage                                         |
|----------------|-----------------------------------------------|
| Package / Item | The tracking of the package or the item's id. |
| Status         | The current status of a package.              |
| Ship date      | The date the sales order was shipped.         |
| # Items        | The number of items shipped.                  |

| Shipping history: #ORD00000000271 Detail | Home / Shipping / History / Deta |            |                  |
|------------------------------------------|----------------------------------|------------|------------------|
| Mr. Stephen Kershaw - 1520               |                                  |            | +                |
| Search Tags:                             |                                  |            |                  |
| Search Please select an option           | Q -                              |            |                  |
|                                          |                                  |            |                  |
| Options 🔻                                |                                  |            |                  |
| Boxes or items                           | Status                           | Ship Date  | Item Quantity    |
| ORD00000002712312928                     | Shipped                          | 12/30/2022 | 1                |
| ORD00000002712312929                     | Shipped                          | 12/30/2022 | 1                |
|                                          |                                  |            | Total records: 2 |
|                                          |                                  |            |                  |

By clicking any **tracking number**, the user will be able to see the contents of the selected package.

| ption                                    |                                                                         | q -                                                                                                    |                                                                                                    |                                                                                                    |                                                                                                    |
|------------------------------------------|-------------------------------------------------------------------------|----------------------------------------------------------------------------------------------------|----------------------------------------------------------------------------------------------------|----------------------------------------------------------------------------------------------------|----------------------------------------------------------------------------------------------------|
|                                          |                                                                         |                                                                                                    |                                                                                                    |                                                                                                    |                                                                                                    |
| 0000002712312928                         |                                                                         |                                                                                                    |                                                                                                    |                                                                                                    | >                                                                                                    |
| Description                              | Packed by                                                               | Pallet                                                                                                    | Serial                                                                                                    | Lot                                                                                                    | Quantity                                                                                                    |
|                                          |                                                                         | Pallet                                                                                                    | Serial                                                                                                    | Lot                                                                                                    |                                                                                                    |
| Paper Clip Dispenser - Image-1500 Series | adda                                                                    |                                                                                                    |                                                                                                    |                                                                                                    | 1 Ea.                                                                                                    |
|                                          |                                                                         |                                                                                                    |                                                                                                    |                                                                                                    |                                                                                                    |
|                                          | Statu                                                                   | s                                                                                                    | Ship Date                                                                                                    | Item Quantity                                                                                                    |                                                                                                    |
| 28                                       | Ship                                                                    | ped                                                                                                    | 12/30/2022                                                                                                    | 1                                                                                                    |                                                                                                    |
|                                          |                                                                         |                                                                                                    |                                                                                                    | Tot                                                                                                    | tal records: 1                                                                                                    |
|                                          | 0000002712312928  Description  Paper Clip Dispenser - Image-1500 Series | 0000002712312928           Description         Packed by           Paper Clip Dispenser - Image-1500 Series         adda           Statu         Statu | 00000002712312928       Description     Packed by     Pallet       Paper Clip Dispenser - Image-1500 Series     adda | 00000002712312928       Description     Packed by     Pallet     Serial       Paper Clip Dispenser - Image-1500 Series     adda | 00000002712312928   Description Packed by Pallet Serial Lot   Paper Clip Dispenser - Image-1500 Series adda Lot Lot |

SHIPPING HISTORY

The system will display all the information regarding the history of a specific Sales Order, such as: Sales Order Details, Picking Status, Shipping Status, Shipped by, Bill To, Dock and Transaction Date.

| Sales Order: #494<br>Status: Shipped - |                  |              |          |                 |                    | Н           | ome / Sales Orders / Detail |
|----------------------------------------|------------------|--------------|----------|-----------------|--------------------|-------------|-----------------------------|
| Pura Energía - coooo                   |                  |              |          |                 |                    |             | +                           |
| View Detail View Picking history       | View Shipping in | formation    |          |                 |                    |             |                             |
| Options •                              |                  |              |          |                 |                    |             | Return Complete Order       |
| Shipping Reference                     | Tracking         | Ship to      | Dock     | Export status 🗢 | Transaction Date 🗢 | Return Date | Returns                     |
| 10039                                  | test             | Pura Energía | TESTDOCK | Exported        | 03/18/2022         |             |                             |
|                                        |                  |              |          |                 |                    | Tota        | l records: 1                |

When a sales order number is selected, the screen will display the following information: Boxes or Items (*depending on the warehouse configuration*), Status, Ship Date, and Item Quantity.

| earch Tags:                    |                   |                                | Return Complete Ship |
|--------------------------------|-------------------|--------------------------------|----------------------|
| Search Please select an option | n                 | Q -                            |                      |
| Options 🔻                      |                   |                                |                      |
|                                |                   |                                |                      |
| Boxes or items                 | Status            | Ship Date                      | Item Quantity        |
| Boxes or items 51223184164     | Status<br>Shipped | Ship Date           06/20/2023 | Item Quantity<br>1   |
|                                |                   |                                | · ·                  |
| 51223184164                    | Shipped           | 06/20/2023                     | 1                    |

RETURN COMPLETE ORDER

When the **Return Complete Order** button is clicked, the system prompts for the **Return to Location** and the **Return Reason** in order to process all the items in the **Sales Order** and return them to the specified location.

| Confirm Return Sales Order 🔹 🚸 |                |          |                 |  |  |  |
|--------------------------------|----------------|----------|-----------------|--|--|--|
| Return                         | to Location    |          |                 |  |  |  |
| Sele                           | ct Locations   |          | ~               |  |  |  |
| Return                         | Reason         |          |                 |  |  |  |
| Sele                           | ct Reason Code |          | ~               |  |  |  |
|                                |                |          |                 |  |  |  |
|                                |                |          | No Yes          |  |  |  |
| -                              |                |          | _               |  |  |  |
|                                |                |          |                 |  |  |  |
| king                           | Ship to        | Dock     | Export status 🗢 |  |  |  |
|                                | Pura Energía   | TESTDOCK | Exported        |  |  |  |

## 3.15 Rma

## 3.15.1 Return Merchandise Authorization

Return Merchandise Authorization (Rma) is a request to return merchandise to the warehouse. Rma transactions have a header and details. Main Rma page shows the list of Rma transactions on the server with their respective status and date.

| WDC:        | <b>S</b> - | =                    |                                             |             |                    |                  |  |  |
|-------------|------------|----------------------|---------------------------------------------|-------------|--------------------|------------------|--|--|
| ABC         |            | Rma Orders Return Me | Rma Orders Return Merchandise Authorization |             |                    |                  |  |  |
| logistics   |            | Options 🝷            |                                             |             |                    |                  |  |  |
| 🗠 Dashboard |            | Order id 🗢           | Status                                      | Total Items | Transaction Date 🗢 |                  |  |  |
| Inventory   | <          | Order id             |                                             |             | mm / dd / уууу     | Q                |  |  |
| → Receiving | <          | 1234                 | Received                                    | 1           | 7/13/2021          | •=•              |  |  |
| 🗲 Picking   | <          |                      |                                             |             |                    |                  |  |  |
| 🕞 Shipping  | ~          |                      |                                             |             | Pages: 1/1         | Total records: 1 |  |  |
| O Pending   |            |                      |                                             |             |                    |                  |  |  |
| O History   |            |                      |                                             |             |                    |                  |  |  |
| O RMA       | -          |                      |                                             |             |                    |                  |  |  |
| Reports     |            |                      |                                             |             |                    |                  |  |  |

#### **Rma Details**

Rma details show the items wit the quantity to be returned and the quantity accepted to inventory. An Rma may have one or more details that specify the amount of product to be returned to the warehouse inventory.

| Status:  | Received |                     |        |          | Re-Open Orde | r Finish Reje      |
|----------|----------|---------------------|--------|----------|--------------|--------------------|
| Line# \$ | : Item ¢ | Description         | Lot \$ | Serial 🗢 | Pallet       | : 🕈 Quantity 🗘 Sta |
|          | Item     |                     | Lot    | Serial   |              |                    |
| 1        | A00001   | J.B. Officeprint 14 | 20     |          |              | 10 / 10 EACH 🛛 💀   |
|          |          |                     |        |          | Pages: 1/1   | Total records: 1   |

## 3.16 Inter warehouse transfer

An inter warehouse transfer transaction is used to transfer inventory between warehouses, both the source warehouse and the destination warehouse must have the item in order to be able to transfer the inventory. Inventory will be reduced from the source warehouse and the destination warehouse inventory will be increased at the specified location.

## 3.16.1 Inter warehouse transfer requests list

The inter warehouse transfer requests list can be filtered by the transaction number, Source warehouse, Destination warehouse and Status.

Username : is the user that created the transfer request.

Date : the date the transaction was created.

| Options 👻            |                    |                        |            |              |                 |                     |          |                  |
|----------------------|--------------------|------------------------|------------|--------------|-----------------|---------------------|----------|------------------|
| Transaction number 🖨 | Source warehouse 🗢 | Destination Warehouse  | 🕈 Status 🖨 | Total Items  | Total confirmed | I TotalPicked       | Username | Date             |
| Transaction number   | Source warehouse   | Destination Warehouse  | •          |              |                 |                     |          |                  |
| TRN-950              | ALMACEN            | OUTLET                 | Open       | 1            | 0 / 23          | 0 / 23              | adda     | 02/28/2023       |
|                      |                    |                        |            |              |                 |                     |          |                  |
|                      |                    |                        |            |              |                 | Pages: <b>1 / 1</b> |          | Total records: 1 |
| Status               | Description        |                        |            |              |                 |                     |          |                  |
| Open                 | Order is open a    | nd ready to be picked. |            |              |                 |                     |          |                  |
| In use picking       | Order is being o   | lispatched.            |            |              |                 |                     |          |                  |
| In use receiving     | Order is being o   | confirmed.             |            |              |                 |                     |          |                  |
| Completed            | Order has been     | picked and confirmed.  |            |              |                 |                     |          |                  |
| Locked               | Order is locked    | and editable, cannot b | e dispatch | ed or confir | rmed.           |                     |          |                  |

## 3.16.2 Creating an inter warehouse transfer

On the Inter Warehouse Transfer screen the if the user has the appropriate permissions, they will be able to see the blue plus button on the lower corner.

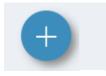

After clicking the plus button the user will be redirected to the create screen where they will be able to begin creating the inter warehouse transfer request.

## Create inter warehouse transfer request

## Enter information to create inter warehouse transfer request

| Source warehouse      | ALMACEN |
|-----------------------|---------|
|                       |         |
| Destination Warehouse | OUTLET  |
|                       |         |
| Udf #1                |         |
|                       |         |
| Udf #2                |         |
|                       |         |
| Udf #3                |         |
|                       |         |
| Udf #4                |         |
|                       |         |
| Udf #5                |         |
|                       |         |
| Udf #6                |         |
|                       |         |
| Comment               |         |
|                       |         |

The available inputs for the transfer request header are as follows:

Source warehouse : the warehouse the inventory will be transferred from.

Destination warehouse : the warehouse the inventory will be transferred to.

Udf Fields (1,2,3,4,5) : User defined fields used to enter any additional information that may be required. These fields are optional.

Comment : Used to enter any additional information that may be required. Optional field.

After entering all the information for the required fields the user will be able to add the products that are going to be transferred.

| Create int     | er warehouse tr             | ansfer re        | quest       |        | Home / Ir    | nter warehouse transfer / Create |
|----------------|-----------------------------|------------------|-------------|--------|--------------|----------------------------------|
| Enter informat | tion to create inter wareho | ouse transfer re | equest      |        |              |                                  |
| Item           | Item                        |                  |             |        |              | Ŧ                                |
| Quantity       | 1                           |                  |             |        |              | UOM                              |
| Comment        |                             |                  |             |        |              |                                  |
|                |                             |                  |             |        |              | Back                             |
| Options 🔻      |                             |                  |             |        |              |                                  |
| Line 🗢         |                             | ltem <b>≑</b>    | Description | Picked | Confirmed    | Comment                          |
| No             | o records found             |                  |             |        |              |                                  |
|                |                             |                  |             |        | Pages: 0 / 0 | Total records: 0                 |

Item : Item id for the product to be transferred.

Quantity : Quantity to transfer. If the item has multiple Unit of Measures then a dropdown will be available for the user to select one.

Comment : Optional field used to add user defined information.

Enter information to create inter warehouse transfer request

| ltem     | A00002 J.B. Officeprint 1111           | X v               |
|----------|----------------------------------------|-------------------|
| Quantity | 23                                     | EACH <del>-</del> |
| Comment  | Less than the total qty may be picked. |                   |
|          |                                        | Back Add          |

After clicking the  $\ensuremath{\operatorname{\mathsf{Add}}}$  button a modal with a confirmation message will appear.

| Inter warehouse transfer                                                                                                |
|----------------------------------------------------------------------------------------------------|
| From: ALMACEN                                                                                                    |
| To: OUTLET                                                                                                    |
| Create inter warehouse transfer request between ALMACEN to OUTLET and add detail for item A00002 with quantity 23 EACH. |
| No Yes                                                                                                    |
| Once a detail has been added to the transfer request the details list will be populated                                 |

| Option | s 💌    |                       |           |           |                                        |                  |
|--------|--------|-----------------------|-----------|-----------|----------------------------------------|------------------|
| Line 🖨 | Item 🗢 | Description           | Picked    | Confirmed | Comment                                |                  |
| 1      | A00002 | J.B. Officeprint 1111 | 0/23 EACH | 0 EACH    | Less than the total qty may be picked. | Remove           |
|        |        |                       |           |           | Pages: 1/1                             | Total records: 1 |

A  $\ensuremath{\mathsf{Remove}}$  button will be available to remove any details from the transfer request if necessary.

| Edit inter ware<br>Status: Locked • | house transfer: TRN-950                                                                                        |                                                                                           |
|-------------------------------------|----------------------------------------------------------------------------------------------------|-------------------------------------------------------------------------------------------|
| fo                                  |                                                                                                    |                                                                                           |
| -                                   | ng edited it will be on status Locked which means it of for the users to pick the user has to change the state | cannot be picked, in-transit or confirmed. In order for<br>us to open using the dropdown. |
|                                     |                                                                                                    |                                                                                           |
| Edit inter wareh                    | nouse transfer: TRN-950                                                                                        |                                                                                           |
| Status: Locked • ?                  |                                                                                                    |                                                                                           |
| Open                                |                                                                                                    |                                                                                           |
| Edit inte Lock order                | request                                                                                                    |                                                                                           |

## 3.16.3 Transfer Request Details

The transfer request details screen contains information about the request header and it's details.

From : Source warehouse, where the inventory will be dispatched from. To : Destination warehouse, where the inventory will be received. User : User that created the transfer request. Created date : Date the transfer request was created.

| Status           | Description                                                      |
|------------------|------------------------------------------------------------------|
| Open             | Order is open and ready to be picked.                            |
| In use picking   | Order is being dispatched.                                       |
| In use receiving | Order is being confirmed.                                        |
| Completed        | Order has been picked and confirmed.                             |
| Locked           | Order is locked and editable, cannot be dispatched or confirmed. |

Picked : The quantity of the product that was picked by line vs the quantity that was ordered. Confirmed : The quantity of the product that was confirmed to be received on the destination warehouse. Confirmed History : Will redirect the user to another page where they will be able to view all the inventory received for a specific line.

| Inter warehouse transfe<br>Status: Open -                            | Home /       | Inter warehou | se transfer / Detail     |                |                         |
|----------------------------------------------------------------------|--------------|---------------|--------------------------|----------------|-------------------------|
| Summary                                                              |              |               |                          |                | -                       |
| From: ALMACEN<br>To: OUTLET<br>User: adda<br>Created date: 2/28/2023 |              |               |                          |                |                         |
| Details In transit                                                   |              |               |                          |                |                         |
| Options 🔻                                                            |              |               |                          |                |                         |
| Line ◆ Item ◆ Description                                            | Picked Co    | onfirmed Comr | nent                     |                |                         |
| 1 A00002 J.B. Officeprint 1111                                       | 0/23 EACH 01 | EACH Less     | than the total qty may l | be picked.     | Confirmed history       |
|                                                                      |              |               | Pages                    | : <b>1 / 1</b> | Total records: <b>1</b> |

The In transit tab is used to view all the inventory that is on it's way to the destination warehouse once it has been dispatched.

## Inter warehouse transfer: #TRN-951

Home / Inter warehouse transfer / Detail

| status. | Intrans  |             |            |          |       |          |            |          |      |                  |   |
|---------|----------|-------------|------------|----------|-------|----------|------------|----------|------|------------------|---|
| Summa   | ary      |             |            |          |       |          |            |          |      |                  | + |
| Details | In trans | it          |            |          |       |          |            |          |      |                  |   |
| Option  | s 🔻      |             |            |          |       |          |            |          |      |                  |   |
| Line 🖨  | Item 🖨   | Description | Location 🗢 | Pallet 🖨 | Lot 🖨 | Serial 🖨 | Quantity 🖨 | Weight 🗢 | User | Transaction Date |   |
| 1       | A00001   |             |            |          |       |          | 22 EACH    | 0.00 LBS | adda | 02/28/2023       |   |
|         |          |             |            |          |       |          |            | Pages: 1 | / 1  | Total records: 1 |   |

## 3.16.4 Transfer request confirmation

#### Confirm all

To confirm all of the items dispatched on a transfer request the user must be logged into the destination warehouse. When logged into the destination warehouse after going to the order they will be able to see a Confirm all button on the top right corner of the Details or In transit tab.

| f. fo     |                                                                                                    |                       |            |           |         |                             |  |
|-----------|----------------------------------------------------------------------------------------------------|-----------------------|------------|-----------|---------|-----------------------------|--|
| The order | The order must be In transit and the user logged into the destination warehouse in order to confirm the inventory received. |                       |            |           |         |                             |  |
|           | Inter warehouse transfer: #TRN-952 Home / Inter warehouse transfer / Detail Status: In transit *                            |                       |            |           |         |                             |  |
| Summar    | y                                                                                                    |                       |            |           |         | +                           |  |
| Details   | In transit                                                                                                    |                       |            |           |         |                             |  |
|           |                                                                                                    |                       |            |           |         | Confirm by line Confirm all |  |
| Options   | •                                                                                                    |                       |            |           |         |                             |  |
| Line 🗢    | ltem 🖨                                                                                                    | Description           | Picked     | Confirmed | Comment |                             |  |
| 1         | A00001                                                                                                    | J.B. Officeprint 1420 | 22/22 EACH | 0 EACH    |         | Confirmed history           |  |
|           |                                                                                                    |                       |            |           |         | Total records: 1            |  |

Once the confirm button is clicked and the modal is confirmed the inventory will be transferred to the destination warehouse at a default location.

|   |                 | Confirm inter warehouse transfer                                |         |
|---|-----------------|-----------------------------------------------------------------|---------|
|   | Description     | Confirm inter warehouse transfer TRN-952? All inventory will be | Comment |
| 1 | J.B. Officeprir | received on location L001.                                      |         |
|   |                 | No Yes                                                          |         |
|   |                 |                                                                 |         |
|   |                 |                                                                 |         |
|   |                 |                                                                 |         |

#### Confirm by line number

When confirming by line number the user will be able to receive the products on a user specified location with the quantity the user wishes to receive. They will be able to reject lines and send them back to the source warehouse.

After clicking the Confirm by line button the user will be redirected to another screen.

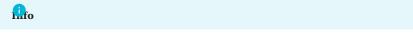

The order must be In transit and the user logged into the destination warehouse in order to confirm the inventory received.

| Inter warehouse transfer: #TRN-952<br>Status: In transit -                                                                 | Home / Inter warehouse transfer / Detail / Confirm             |  |  |
|----------------------------------------------------------------------------------------------------|----------------------------------------------------------------|--|--|
| Summary                                                                                                    | +                                                              |  |  |
| Pending to be confirmed history                                                                                            | Confirm Item:<br>Specify location and quantity to be received. |  |  |
| Line # ≑ltem ◆     Description     Lot ◆     Serial ◆     Pallet ◆     Quantity ◆       Item     Lot     Serial     Pallet | Location                                                       |  |  |
| 1 A00001 22 EACH + -                                                                                                    | Location •<br>Quantity                                         |  |  |
| Pages: 1 / 1 Total records:                                                                                                | 0                                                              |  |  |
|                                                                                                    | Confirm                                                        |  |  |

The Pending to be confirmed tab contains all of the products that were dispatched from the source warehouse and are on transit to the destination warehouse. The + and - buttons are used to either reject or confirm receipt of the line items. Once either of those buttons are clicked the user will be able to confirm or reject the line item on the box at the right of the screen.

Here, the user will select the location the item will be placed at on the destination warehouse and the quantity to receive.

| Confirm Item: A00001<br>Specify location and quantity to be received. |           |  |  |  |  |
|-----------------------------------------------------------------------|-----------|--|--|--|--|
| Location                                                              |           |  |  |  |  |
| L001                                                                  | L001 × •  |  |  |  |  |
| Quantity                                                              |           |  |  |  |  |
| 21                                                                    | UOM: EACH |  |  |  |  |
|                                                                       |           |  |  |  |  |
| Confirm                                                               |           |  |  |  |  |
|                                                                       |           |  |  |  |  |

When rejecting an item the available locations on the input will be the locations from the source warehouse.

| Reject Item: A00001<br>Inventory to be sent back to source<br>warehouse |           |  |  |  |  |  |
|-------------------------------------------------------------------------|-----------|--|--|--|--|--|
| Location                                                                |           |  |  |  |  |  |
| L1                                                                      | × v       |  |  |  |  |  |
| Quantity                                                                |           |  |  |  |  |  |
| 22                                                                      | UOM: EACH |  |  |  |  |  |
|                                                                         |           |  |  |  |  |  |
| R                                                                       | eject     |  |  |  |  |  |

# 3.17 Reports

WDCS provides reports for every major transaction. All reports can be exported to a pdf and be downloaded as the user needs.

| Reports                                                   |                                                 | Home / Reports                                              |
|-----------------------------------------------------------|-------------------------------------------------|-------------------------------------------------------------|
| Filter By                                                 |                                                 | ■ = +                                                       |
| CycleCountSummary<br>Cycle Count Summary<br>Q View Report | Inventory Inventory by Lot/Pallet Q View Report | InventoryAdjustment<br>InventoryAdjustment<br>Q View Report |
| InventoryHistory Inventory History Q View Report          | InventoryLot Inventory Lot Q View Report        | InventoryNotMoved<br>Inventory Not Moved<br>Q View Report   |

# 3.17.1 Printing

In order to print a report from the cloud to a local printer WDCS provides a tool named Cloud Printer Client. It is recommended to have only one local installation of the software.

View Cloud Printer Provider for more information.

# 3.18 Vendors

|                  |   | Vendors     |                        |                    |              | Home / Ve         |
|------------------|---|-------------|------------------------|--------------------|--------------|-------------------|
|                  |   | Options -   |                        |                    |              | 2 1               |
| ALMACEN          |   | Vendor 🗢    | Name 🗢                 | Contact 🖨          | City 🗢       |                   |
| 🗠 Dashboard      |   | Vendor      | Name                   | Contact            | City         |                   |
| Inventory        | < | 000001      | WALMART                | AUDERALIS ANDERS   | SAN JUAN     |                   |
| Receiving        | < | V10000      | NASA                   | Emerett            | Indiana      |                   |
| + Picking        | < | V1010       | West Enterprises       | Lawra Miles        | Tulare       |                   |
|                  |   | V20000      | MULTISYSTEMS, INC      | Juliana De La Rosa | Cerritos     |                   |
| Shipping         | < | V23000      | Smith Agency           | Smith Smittens     | Weare        |                   |
| Transfer request |   | V30000      | Apple                  | Steve Jobs         | California   |                   |
| E List           | • | V50000      | Zebra                  | Kyle Johnson       | Victoria     |                   |
| O Items          |   | V60000      | CTI Computers          | Ryan Kalil         | Lewisburg    |                   |
| O Customers      |   | V70000      | Tech Institute         | Sarah Bill         | Philadelphia |                   |
|                  |   | COCHRAN     | Kind Deli              |                    | Tustin       |                   |
| O Vendors        |   | DENNICK     | SpaceX                 |                    | Florida      |                   |
| Reports          |   | V2300       | Computers Advances     |                    | Orange       |                   |
| Maintenance      | ۲ | Lab         | LabSystems             |                    | Costa Mesa   |                   |
| Interface        | ۲ | 1200        | Econo                  | Andrew Econo       | Kansas City  |                   |
|                  |   | V34000      | Rental Inc.            |                    | Guaynabo     |                   |
|                  |   | 1 2 3 4 5 6 | 7 8 9 10 >> > Pages: 1 | / 28               | T            | otal records: 413 |

The Vendor's page provides users with comprehensive vendor details, such as the Vendor's ID, Name, Contact, and City.

By clicking on the vendor's ID, users can access the **Details** and **Orders** associated with the selected vendor. In the Order's table, users can search and view orders by ID, Status, Vendor, and Order Date, and see Total Items, Total Progress, and Due Date.

# 3.19 Customers

On the customers page, users can view the entire list of customers stored in the system, including information such as ID, Name, Contact, City and Country.

| ustomers   |                                 |                                |                            | Home / Custome       |
|------------|---------------------------------|--------------------------------|----------------------------|----------------------|
| Options 👻  |                                 |                                |                            | <b>2</b> 1 •         |
| Customer 🗢 | Name 🗢                          | Contact 🗢                      | City 🗢                     | Country 🗢            |
| Customer   | Name                            | Contact                        | City                       | Country              |
| 000001     | ABREU ESPINAL S. A.             | DR. RUBEN ABREU                | SANTIAGO DE LOS CABALLEROS | REPUBLICA DOMINICANA |
| 000002     | ABREVALCA SRL,                  | ANDREA                         | SANTIAGO DE LOS CABALLEROS | REPUBLICA DOMINICANA |
| 000003     | ADAMES MICHEL, SRL              | LIC. ALBERTINA MICHEL          | LAS MATAS DE FARFAN        | REPUBLICA DOMINICANA |
| 000004     | ARS UNIVERSAL S. A.             | ALEXIA ESPINAL/AUREA RODRIGUEZ | DISTRITO NACIONAL          | REPUBLICA DOMINICANA |
| 000005     | ARS DE LAS FUERZAS ARMADAS      | CORONEL BONILLA- FINANCIERO    | DISTRITO NACIONAL          | REPUBLICA DOMINICANA |
| 000006     | JICA REP. DOM. OFFICE           | COBROS                         | DISTRITO NACIONAL          | REPUBLICA DOMINICANA |
| 000007     | AGENCIA QUIMICA DOMINICANA, SRL | LIC. ISRAEL MILLOR             | DISTRITO NACIONAL          | REPUBLICA DOMINICANA |
| 000008     | AIC DOMINICANA                  | DOÑA ALTAGRACIA DE VARGAS      | SAN FRANCISCO DE MACORIS   | REPUBLICA DOMINICANA |
| 000009     | ALBO S R I                      | PATRICIA BOURNIGAL             | DISTRITO NACIONAL          | REPUBLICA DOMINICANA |

When a customer profile is selected, users can search and view details such as ID, Sales Order, Status, Trip ID, Total Items, Total Progress, Customer, Last/Current User, and Order Date.

| ABREU ESPINA                            | L S. A 000001        |             |                |                     |                   |                         |     |
|-----------------------------------------|----------------------|-------------|----------------|---------------------|-------------------|-------------------------|-----|
| ist of picking orders asoc<br>Options 👻 | iated to this client |             |                |                     |                   |                         | £   |
| Sales Order 🗢                           | Status ♦ Trip ID ♦   | Total Items | Total Progress | Customer            | Last/Current User | Order Date 🗢            |     |
| Sales Order                             | Trip ID              |             |                | Customer            |                   | 02/01/2025 - 02/01/2025 | ø   |
| 13-3-2020                               | Open                 | 1           | 1/ 106         | ABREU ESPINAL S. A. | •                 | 11/13/2019              | ••• |
| 13-3911-2020                            | Shipped              | 40          | 101 / 4526     | ABREU ESPINAL S. A. | 오 adda2           | 11/13/2019              | ••• |
| 13-3912-2020                            | Shipped              | 6           | 24 / 636       | ABREU ESPINAL S. A. | 💡 adda            | 11/13/2019              | ••• |
| JTEST                                   | Shipped              | 40          | 91 / 4526      | ABREU ESPINAL S. A. | 오 jh              | 11/13/2019              | ••• |
| 0001                                    | Open                 | 3           | 124 / 303      | ABREU ESPINAL S. A. | 💡 adda            | 11/07/2017              | ••• |
| 190                                     | Closed               | 1           | 7/ 105         | ABREU ESPINAL S. A. | 💡 adda            | 11/07/2017              |     |

Users can **View** details or **Print** in *PDF*, *Spreadsheet*, and *HTML* by clicking on the **three dots**.

# Sales Order 13-3-2020

,

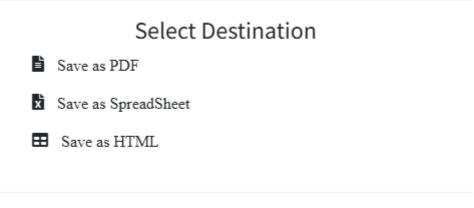

Cancel

# 3.20 Maintenance

The maintenance menu comprises system configurations. Each option available in this menu is shown below.

View System Configuration for details about the configurations available for the warehouse.

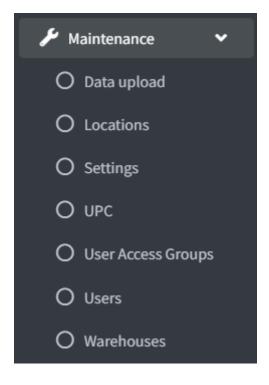

# 3.20.1 Location

A location is a place where products are stored, it can be from part of a rack or even an entire room. Since locations do not change very often they can be configured using this tab with the appropriate permissions. The location table provides the following

information about the stored location: Location ID, Description, Type, Hold and Pick From Location.

| Locations     |                           |         |        |                      | Home / Locations |
|---------------|---------------------------|---------|--------|----------------------|------------------|
| Options -     |                           |         |        |                      | g                |
| Location Id 🗢 | Description               | Type 🗢  | Hold 🗢 | Pick From Location 🖨 |                  |
| Location Id   | Description               |         | *      | •                    | Ψ                |
| W1            | Wave Location @@@         | WAVE    | ٠      | 0                    |                  |
| TXL           | Truck XL                  | Truck   | 0      | 0                    |                  |
| TS            | SmallTruck                | Truck   | 0      | 0                    |                  |
| TESTDOCK      | TESTDOCK                  | DOCK    | 0      | 0                    |                  |
| S1            | Shipping Loc              | PICKING | 0      | 0                    |                  |
| R4            | Staging 4                 | Staging | 0      | 0                    |                  |
| R3            | Staging 3                 | Staging | 0      | 0                    |                  |
| R2            | Receiving 2               | Staging | 0      | 0                    |                  |
| R1            | Receiving 1               | Staging | 0      | 0                    |                  |
| L4            | 4nd Location              | Regular | 0      | •                    |                  |
| L3            | 3nd Location              | Regular | 0      | •                    |                  |
| L2            | 2nd Location              | Regular | 0      | •                    |                  |
| L1            | 1st Location              | Regular | 0      | •                    | - 🛨              |
| L001          | My first regular location | Regular | 0      | •                    |                  |

### 3.20.2 Settings

At the **Settings** tab, users can manage and modify information related to: Delivery Carriers, Labels, Reason Codes, Velocity Console Configurations, Paths, Groups, Company Configuration and Workflows;

| Settings                                                                                             |                                                    | Search Settings                                                  |
|----------------------------------------------------------------------------------------------------|----------------------------------------------------|------------------------------------------------------------------|
| Create, edit and delete delivery carrier                                                             | Label maintenance                                  | Reason codes maintenance<br>Create, edit and delete reason codes |
| Velocity Console Config Maintenance Download, upload and manage Velocity Console Configuration Files | Path Maintenance<br>Create, edit and delete paths  | Groups Maintenance<br>Create, edit and delete groups             |
| Company maintenance<br>Create, edit and delete company                                               | Work flow<br>Create, edit and eliminate work flows |                                                                  |

# 3.20.3 UPC

The UPC maintenance screen is used to view all the UPC codes stored in system for each item. It can also be used to edit, add or remove UPC's.

The information table will contain the item ID, UPC code, UOM (blank if not specified) and the date the UPC code was created.

| m UPC List of upcs in the war | ehouse         |      |                         | Home / Item U |
|-------------------------------|----------------|------|-------------------------|---------------|
| Options 👻                     |                |      |                         | 2 1 *         |
| em ♦                          | UPC            | Uom  | Date 🗢                  |               |
| Item                          | UPC            | Uom  | 03/01/2025 - 03/01/2025 | Ø             |
| 00XLG                         | 27171          | Case | 03/22/2021              | ×             |
| 00XLG                         | Test           | Each | 03/23/2021              | ×             |
| .00001                        | 124            | EACH | 03/19/2021              | ×             |
| .00001                        | 234            | EACH | 03/23/2021              | ×             |
| .00001                        | 4234           | EACH | 03/23/2021              | ×             |
| .00002                        | 3242342        | EACH | 03/23/2021              | ×             |
| .00002                        | 43453242       | EACH | 03/22/2021              | ×             |
| .00003                        | 353534554      |      | 03/22/2021              | ×             |
| .00003                        | hi             | EACH | 04/04/2023              | ×             |
| .00004                        | 12121212       | EACH | 03/17/2021              | ×             |
| .00004                        | 98436025984486 | EACH | 03/22/2024              | ×             |
| .00005                        | 555            | CASE | 05/06/2021              | ×             |
| .00005                        | PA125          |      | 08/09/2019              | ×             |
| .00006                        | hi             | CASE | 04/04/2023              | ×             |
| .00006                        | ReinoldTest    | CASE | 03/18/2021              |               |

# Adding a UPC

When adding a UPC the user will have to enter the item ID, UPC code and an UOM (unit of measure).

| Create UPC for an item |      | Home / Item UPC / Create |
|------------------------|------|--------------------------|
| Information            |      |                          |
| Item *                 | Item | Ψ.                       |
| UPC *                  |      |                          |
| Uom *                  |      | Ŧ                        |
|                        |      | Cancel Create            |
|                        |      |                          |

## 3.20.4 Users and User Access Groups

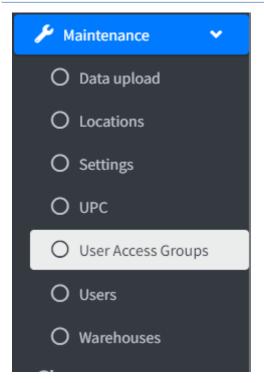

Depending on the **Access Group** the *User* belongs to they will be able to create and administer groups. To learn more about this please visit the User Access Groups Page for further details.

### 3.20.5 Users

On the Users screen, users are created in the system. A user exists only in the active warehouse. If a user needs to exist in two different warehouses, the user must be created for each warehouse independently. Each user must be assigned to a group. In the Users Tab we are shown all the information related to the users of the system, such as the username, userID, the group the user belongs to, the status of the user account, whether the user account has access to the web or mobile and the last time the user logged in. To learn more about this please visit the Users Page for further details.

| sers           |           |            |              |                |                |                  | Home / |
|----------------|-----------|------------|--------------|----------------|----------------|------------------|--------|
| Options 👻      |           |            |              |                |                |                  | Ø      |
| Name 🗢         | User Id 🗢 | Group Id 🗢 | Active 🗢 🛛 V | Veb 🗢 🛛 Mobile | ♦ Last Login ♦ | Logged In 🖨      |        |
| Name           | User Id   | Group Id   | •            | •              | Ŧ              |                  | •      |
| Adam Petty     | adam      | SUPER      | • •          | •              | 01/02/2025     | 0                |        |
| Admin          | admin     | SUPER      | • •          | •              | 01/03/2025     | •                |        |
| Alaiya Tucker  | alaiya    | SUPER      | • •          | •              | 03/28/2023     | 0                |        |
| Anna Alves     | anna      | SUPER      | • •          | •              | 01/02/2025     | 0                |        |
| Clay Darrell   | clay      | WAREHOUSE  | •            | •              | 11/21/2024     | 0                |        |
| Garrett Faries | gfaries   | ADMIN      | •            | •              | 01/02/2025     | 0                |        |
| Ryan Faries    | ryan      | SUPER      | •            | •              | 01/25/2023     | 0                |        |
| Sarah Aguiar   | sarah     | SUPER      | • •          | • •            | 02/01/2022     | 0                |        |
|                |           |            |              |                |                | Total records: 8 |        |

### 3.20.6 Warehouses

The warehouse is the main division for the software. Users, products and locations are attached to one specific warehouse. The system supports one or more warehouses and each one of them should have its own set of users, products and locations. The warehouses tab shows us all the information related to the warehouse, such as the Name of the warehouse, the address, phone number and whether the warehouse is active or not.

| Warehouses     |            |              |            |          | Home / Warehouses |
|----------------|------------|--------------|------------|----------|-------------------|
| Options -      |            |              |            |          | Q                 |
| Warehouse ID 🗢 | Name 🗢     | Address      | Phone 🗢    | Active 🗢 |                   |
| Warehouse ID   | Name       |              |            |          |                   |
| CENTRAL        | Central WH | Test Address |            | ٠        | •••               |
| EAST           | Eastern WH | Test Address | 5475147743 | ٠        | •••               |
|                |            |              |            |          |                   |
|                |            |              |            | Iota     | I records: 2      |

# 3.21 Kit Refill

The kit refill transaction is the process of moving inventory from a regular location or another kit to a selected kit in order to replenish the bill of material.

| Kit add or refill Add kit to inventory or move components from       Home / Kit add         inventory to refill kit       Home / Kit add |                        |       |                         |              |             |
|----------------------------------------------------------------------------------------------------|------------------------|-------|-------------------------|--------------|-------------|
| List of partial kits Options                                                                                                    | available in inventory |       |                         |              | Add new kit |
| Warehouse                                                                                                    | Serial                 | Kit   | Description             | Location     |             |
| Warehouse<br>Warehouse                                                                                                    | × v Serial             | Kit_1 | Description<br>Kit Desc | Location A01 | Refill      |

In the kit refill screen the user will have a list of available kits to refill, a kit will appear on this list if the bill of material inventory is not complete.

## 3.21.1 Add new kit

Adding a new kit to inventory can be done by clicking the Add new kit button.

| it add or re          | efill Add kit to inventory  | or move components f | rom                       | Home / Kit add/refil    |
|-----------------------|-----------------------------|----------------------|---------------------------|-------------------------|
| ventory to refill kit |                             |                      |                           |                         |
| Enter serial infor    | rmation for kit to refill.  | If kit does not exis | t it will be created.     |                         |
| Serial                | Serial                      |                      |                           |                         |
| Kit                   | Kit                         |                      |                           | •                       |
| Location              | Location                    |                      |                           | •                       |
|                       |                             |                      |                           |                         |
|                       |                             |                      |                           | Cancel                  |
| List of component     | ts that belong to this kit. |                      |                           |                         |
| Options 🝷             |                             |                      |                           |                         |
| Item ≑                |                             | Description          | Required quantity per kit | On hand quantity        |
| Item                  |                             |                      |                           |                         |
| Nore                  | ecords found                |                      |                           |                         |
|                       |                             |                      |                           | Total records: <b>0</b> |

Adding a new kit requires the user to enter a unique identifier for that kit. Then the user must select the kit from the products list, and finally select the warehouse location the kit will be added to.

| Kit add or re      | fill Add kit to inventory or move components from invent  | tory to                   | Home / Kit add/refill |
|--------------------|-----------------------------------------------------------|---------------------------|-----------------------|
| efill kit          |                                                           |                           |                       |
| Enter serial infor | mation for kit to refill. If kit does not exist it will b | be created.               |                       |
| Serial             | 256325633                                                 |                           |                       |
| Kit                | Kit-1 Kit desc                                            |                           | x *                   |
| Location           | WAREHOUSE                                                 |                           | X .*                  |
|                    |                                                           |                           | _                     |
|                    |                                                           |                           | Cancel                |
| List of components | s that belong to this kit.                                |                           |                       |
| Options •          |                                                           |                           | ĉ                     |
| Item 🕈             | Description                                               | Required quantity per kit | On hand quantity      |
| Item               |                                                           |                           |                       |
| A00001             | Description                                               | 0/1 EACH                  | 0 EACH +              |

Once the unique identifier, kit id and location have been entered the user can begin to move inventory to the kit. A list of the kit's bill of material will be displayed on the lower part of the screen.

The bill of material will have the Required quantity per kit and the inventory  ${\tt On\ hand\ quantity}\,.$ 

### Moving inventory to a kit

To move inventory to a kit the user will have to click the + button on the right side of the list per item. Once this button is clicked a Modal will open with the required information to be entered in order to move the inventory from a warehouse location/kit to a kit.

| Item to move      | Bill of material inventory summary |
|-------------------|------------------------------------|
| Warehouse         | 01                                 |
| Item              | A00001                             |
| Location          | WAREHOUSE × •                      |
| Serial            | Serial                             |
| Required quantity | per kit 1 EACH                     |
| Quantity          | 1 UOM: EACH                        |
|                   |                                    |
|                   | Cancel Move item                   |

If a Serial/Pallet number is entered then the user will be moving inventory from one kit to another kit.

BILL OF MATERIAL INVENTORY SUMMARY

The bill of material inventory summary contains the inventory list information of the selected bill of material product and can be used to reference the information in the Item to move tab.

If no inventory is found the No records found message will appear.

| Item to move   | Bill of r    | material inve | entory su | mmary         |               |             |            | ×              |
|----------------|--------------|---------------|-----------|---------------|---------------|-------------|------------|----------------|
| Options •      |              |               |           |               |               |             |            |                |
| Warehouse Id   | <b>≑</b> Kit | Pallet Id 🖨   | Item 🖨    | Description 🗢 | Location Id 🖨 | Serial Id 🖨 | Lot Id 🖨   | Quantity 🖨     |
| 01 ×           | •            | Pallet Id     | Item      |               | Location Id   | Serial Id   | Lot Id     |                |
| No records for | und          |               |           |               |               |             |            |                |
|                |              |               |           |               |               |             |            | ×              |
|                |              |               |           |               |               |             | Total reco | ords: <b>0</b> |
|                |              |               |           |               |               |             |            |                |

Once the user clicks the Move item button a modal with a confirmation message will appear.

| Move item                                                  |       |
|------------------------------------------------------------|-------|
| Move 1 EACH of item A00001 to kit Kit_1 with serial 11236? |       |
| N                                                          | o Yes |

# 3.21.2 Refill kit

To refill a kit the user must click on the Refill button on the right side of the list. Once the user clicks that button they will be moved to the kit information tab which will contain the Bill of material list to move from a regular location or a kit to the selected kit.

| Kit add or refill .<br>refill kit | Add kit to inventory or move components fro | m inventory to      | Home / Kit add/refill                                                                     |
|-----------------------------------|---------------------------------------------|---------------------|-------------------------------------------------------------------------------------------|
| Enter serial informatio           | n for kit to refill. If kit does not exist  | it will be created. | Create transfer request for kit refill     Count of transfer requests containing this kit |
| Serial                            | 529018                                      |                     |                                                                                           |
| Kit                               | Kit_1                                       |                     |                                                                                           |
| Location                          | WAREHOUSE                                   |                     |                                                                                           |
|                                   |                                             |                     | Cancel                                                                                    |
| List of components that I         | pelong to this kit.                         |                     |                                                                                           |
| Item 🗢                            | Description                                 | Required quantity p | er kit On hand quantity                                                                   |
| Item A00001                       | Item Desc                                   | 8/ 8 EACH           | 0 EACH +                                                                                  |

# Moving inventory to a kit

To move inventory to a kit the user will have to click the + button on the right side of the list per item. Once this button is clicked a Modal will open with the required information to be entered in order to move the inventory from a warehouse location/kit to a kit.

| Item to move     | Bill of material inventory summary | ×                       |
|------------------|------------------------------------|-------------------------|
| Warehouse        | 01                                 | •                       |
| Item             | A00001                             |                         |
| Location         | WAREHOUSE                          | X <del>.</del>          |
| Serial           | Serial                             |                         |
| Required quantit | y per kit 1 EACH                   |                         |
| Quantity         | 1                                  | UOM: EACH               |
|                  |                                    |                         |
|                  |                                    | <b>Cancel</b> Move item |

If a Serial/Pallet number is entered then the user will be moving inventory from one kit to another kit.

BILL OF MATERIAL INVENTORY SUMMARY

The bill of material inventory summary contains the inventory list information of the selected bill of material product and can be used to reference the information in the Item to move tab.

If no inventory is found the No records found message will appear.

# 3.22 Interface

The Interface screen is designed for users to search, view, export, edit, reprocess, and manage various operational information

#### **Interface Activity**

On the activity page, users can view Sales Orders, Receiving Information, Errors, and other ERPConnector event data

#### Interface Sync

| Optio    | ns                                                                         |                                                                                     | Search op | tions                                                                                |
|----------|----------------------------------------------------------------------------|-------------------------------------------------------------------------------------|-----------|--------------------------------------------------------------------------------------|
| <i>→</i> | <b>Receiving</b><br>View and manage closed and backorder receiving orders. | Shipping<br>View and manage shipped sales orders.                                   | -         | <b>Users</b><br>View and manage interface users.                                     |
|          | <b>Work History</b><br>View and manage interface work history.             | Warehouse Transfer History<br>View and manage interface warehouse transfer history. | *         | <b>Inventory Adjustment History</b><br>View and manage interface adjustment history. |

The sync page allows users to search, edit, and export data related to Receiving, Shipping, User, and Work History

| urchase Order List of purchase ord | iers in back order and closed status. |            |            | Home / Interface / Purchase Ord |
|------------------------------------|---------------------------------------|------------|------------|---------------------------------|
| Options -                          |                                       |            |            | Ø                               |
| Purchase Order 🗢                   | Vendor 🗢                              | Status 🗢   | Due Date   | Order Date 🗢                    |
| Purchase Order                     | Vendor                                |            | <b>~</b>   |                                 |
| 1238_WDCS                          | ABRET                                 | Back Order | 05/09/2023 | 05/09/2023                      |
| PO-998                             | Acme Associates                       | Closed     | 03/23/2023 | 03/23/2023                      |
| POTEST2025                         | 5+1 Toys Rental Inc.                  | Closed     | 12/29/2022 | 12/29/2022                      |
| PO00000046                         | Chloride Systems                      | Closed     | 05/25/2022 | 05/25/2022                      |
| 0000183                            | J & J Construction                    | Closed     | 05/19/2022 | 05/19/2022                      |
| 0000180                            | Dennick Concrete                      | Back Order | 05/06/2022 | 05/05/2022                      |
| 490                                | Acme Associates                       | Closed     | 10/31/2017 | 10/31/2017                      |

The **Receiving option** lets users search, manage, and update the export status of **receiving orders** to *local* or *to be reprocessed*. Users can manage *receiving information* by *clicking* on a **PO** (*Purchase Order*) and setting the receiving order's export status as *exported* or for *reprocessing*.

| Shipping List of shipped s | sales orders   |                    |          |                 | Но                 | me / Interface / Shippin |
|----------------------------|----------------|--------------------|----------|-----------------|--------------------|--------------------------|
| Options                    |                |                    |          |                 |                    | 2 1: •                   |
| Sales Order 🗢              | Tracking       | Ship to            | Dock     | Export status 🖨 | Transaction Date 🗢 |                          |
| Sales Order                |                | Ship to            |          |                 | mm/dd/yyyy         |                          |
| 512                        | TRACK062020233 | Oscar Cash & Carry | TESTDOCK | Local           | 6/20/2023 9:14 AM  |                          |
| 511                        | Track062020232 | Oscar Cash & Carry | TESTDOCK | Local           | 6/20/2023 8:51 AM  |                          |
| 510                        | Track062020231 | Oscar Cash & Carry | TESTDOCK | Local           | 6/20/2023 8:29 AM  | •••                      |
| 499                        | 123            | Oscar Cash & Carry | TESTDOCK | Local           | 5/26/2023 9:37 AM  | •••                      |
| 549                        |                | Oscar Cash & Carry |          | Local           | 4/18/2023 2:52 PM  |                          |

The **Shipping option** allows users to search for sales orders, update their export status, and manage details of **orders** dispatched to **customers**. By clicking on a **SO** (*Sales Order*), users can view Shipping History, search tags, and return complete shipments.

| Users List of system users with WIP Access. | Link of system basis with Wirk Access.       Source of the system basis with Wirk Access.       Source of the system basis with Wirk Access.         •       UserID •       Group Id •       Active •       WIP Access         •       UserID •       Group Id •       Active •       WIP Access         WIP       Wirk Occoss       Mirk Occoss       •       •         WIP       Wirk Occoss       ADMIN       •       Read and write       •         WIP       Wip Occoss       Tost       •       Read and write       •         Wdcs       UpCSPrintClient       ADMIN       •       Read and write       •         Watces       ADMIN       •       Read and write       •       •         Watces       MDIN       •       Read and write       •         Watces       ADMIN       •       Read and write       •         Watces       ADMIN       •       Read and write       •         Watces       ADMIN       •       Read and write       •         Watces       ADMIN       •       Read and write       •         Watces       ADMIN       •       Read and write       • | Home / Interface / Users |          |                      |          |
|---------------------------------------------|----------------------------------------------------------------------------------------------------|--------------------------|----------|----------------------|----------|
| Options -                                   |                                                                                                    |                          |          |                      | 8 1 .    |
| Name 🗢                                      | UserID 🗢                                                                                                    | Group Id 🗢               | Active 🗢 | WIP Access           |          |
| Name                                        | UserID                                                                                                    |                          |          |                      | <b>.</b> |
| ww                                          | ww                                                                                                    | ADMIN                    | •        | Read and write       | •••      |
| Write WIP                                   | WriteUser                                                                                                    | ADMIN                    | •        | Read and write       | •••      |
| wip                                         | wip                                                                                                    | Test                     | •        | Read and write       |          |
| printerwdcs                                 | WDCSPrintClient                                                                                                    | ADMIN                    | •        | Read and write       | •••      |
| upc                                         | upc                                                                                                    | ADMIN                    | •        | Read and write       | •••      |
| 4                                           | 4                                                                                                    | ADMAIN                   | -        | President and contra |          |

The **Interface users' option** facilitates the creation, administration and deletion of user profiles, roles, and WIP access within the interface to ensure proper *access* and *security*.

| ork History List o  | of work history orders |                |                        |          |           |                         | Home / Interface / V | Nork I |
|---------------------|------------------------|----------------|------------------------|----------|-----------|-------------------------|----------------------|--------|
| Options - Actions - |                        |                |                        |          |           |                         |                      | £      |
| Work order 🗢        | Item 🗢                 | Quantity 🗢 🛛 W | leight \$ Pallet ID \$ | Lot ID 🗢 | Serial ID | Production Date 🗢       | Export status 🗢      |        |
| Work order          | Item                   |                | Pallet ID              | Lot ID   |           | 14/04/2025 - 14/04/2025 | <b>3</b>             |        |
| TEST WH             | A00005                 | 1 EACH         | P99                    |          |           | 8/23/2024 8:49 AM       | Local                |        |
| WORKORDER1          | A00006                 | 1 EACH         | 1225                   |          |           | 7/12/2024 1:06 PM       | Local                |        |
| WORKORDER1          | 100XLG                 | 1 Each         | 2020                   |          |           | 7/12/2024 1:05 PM       | Local                |        |
| WORKORDER1          | ChipsLot               | 12 CS          |                        |          |           | 4/24/2023 3:11 PM       | Local                |        |

The Work History option allows users to search and change the export status of Work Orders.

| arehouse Tr      | ansfer Histo   | Ory List of inventory v | warehouse transfer |                  |        |            |           |             |          |             | Home / Interface /  | Warehouse Transfe | er Hi |
|------------------|----------------|-------------------------|--------------------|------------------|--------|------------|-----------|-------------|----------|-------------|---------------------|-------------------|-------|
| Options - Action | 15 -           |                         |                    |                  |        |            |           |             |          |             |                     | Q                 | 1!    |
| Warehouse From 🗢 | Warehouse To 🖨 | Location From           | Location To 🗢      | Transaction User | Item 🗢 | Quantity 🗢 | Weight 🖨  | Pallet ID 🖨 | Lot ID 🖨 | Serial ID 🖨 | Transaction Date 🗢  | Export status 🗢   |       |
| Warehouse From   | Warehouse To   | Location From           | Location To        | Transaction User | Item   |            |           | Pallet ID   | Lot ID   | Serial ID   | 09/05/2025 - 09/0 😂 | •                 |       |
| ALMACEN          | ALMACEN        | e01s3                   | e06s5              | adda             | A00001 | 3 EACH     | 0.00 LBS  |             | 12345    |             | 1/9/2018 3:54 AM    | Exported          |       |
| ALMACEN          | ALMACEN        | L001                    | L1                 | adda             | A00003 | 1 EACH     | 49.00 LBS |             |          |             | 3/15/2023 2:09 PM   | Local             |       |
| ALMACEN          | ALMACEN        | L001                    | L2                 | adda             | A00003 | 1 EACH     | 5.00 LBS  |             |          |             | 3/15/2023 2:15 PM   | Local             |       |
| ALMACEN          | ALMACEN        | L001                    | L1                 | adda             | 100XLG | 13822 Each | 0.00 LBS  | PM          |          |             | 2/4/2025 2:09 PM    | Local             |       |

Users can utilize the **Warehouse Transfer History** feature to search for source warehouse, destination warehouse, source location, destination location and transaction user. They can also change the export status to **local** or **to be reprocessed**.

| iventory Ad   | justment History List of invento | ry adjustments |              |             |          |             | Home / Interface        | e / Inventory Adjustm | ient H |
|---------------|----------------------------------|----------------|--------------|-------------|----------|-------------|-------------------------|-----------------------|--------|
| Options - Act | ions *                           |                |              |             |          |             |                         | ß                     | 1      |
| Item 🗢        | Reason Description 🖨             | Quantity 🖨     | Weight↓      | Pallet ID 🗢 | Lot ID 🗢 | Serial ID 🗢 | Transaction Date 🖨      | Export status 🗢       | :      |
| Item          | Reason Description               |                |              | Pallet ID   | Lot ID   | Serial ID   | 07/05/2025 - 07/05/2025 | ₿ All × ▼             |        |
| A00005        | Cycle Count Inventory Remove     | -1 EACH        | -8989.00 LBS |             |          | 34          | 2/16/2021 6:47 AM       | Exported              | •••    |
| A00005        | Cycle Count Inventory Remove     | -1 EACH        | -6676.00 LBS |             |          | 4545        | 2/16/2021 6:47 AM       | Exported              |        |
| A00005        | Cycle Count Inventory Remove     | -1 EACH        | -676.99 LBS  |             |          | 909999      | 2/16/2021 6:47 AM       | Exported              | •••    |
| A00003        | Cycle Count Inventory Remove     | 1 EACH         | -400.00 LBS  |             |          |             | 4/13/2023 1:33 PM       | Local                 |        |

The **Inventory Adjustment** tool enables users to search, view the reason for adjustment, and change the export status to **local** or **to be reprocessed**.

# 3.23 Route Planner

The **Route Planner** page gives users the ability to search, view, edit, and manage **Unassigned Orders** and **Trips**, while also allowing them to create **Route Templates** of the latter.

### Manage Trips

| Trip Manage   | ement Create and manage tri | ps           |            |                         |   | Home / RoutePlanner /                                                 |
|---------------|-----------------------------|--------------|------------|-------------------------|---|-----------------------------------------------------------------------|
|               |                             |              |            |                         |   | Generate Trip Create<br>Template                                      |
| Trips Unas    | signed Orders               |              |            |                         |   | Trip: THURSDAY- Total bulks: 249<br>SEAROUTE                          |
|               |                             |              |            |                         |   | Edit Due Date                                                         |
| Route         | Operator                    | Total Orders | Total Bulk | Due Date                |   | iii 06/19/2025 Iii Select Oper                                        |
| Route         | Operator                    |              |            | 18/06/2025 - 18/06/2025 | C | Search Q Cancel Delete Sav                                            |
| RUTALT1862025 |                             | 4            | 144        | 06/19/2025              |   |                                                                       |
| THURSDAY-SEAR | DUTE                        | 9            | 249        | 06/19/2025              |   | Colmado Santo<br>Order: Bulk: 109<br>20000151<br>Due date: 06/19/2025 |
|               |                             |              |            | Total Records: 2        |   | Pastry Market                                                         |
|               |                             |              |            |                         |   | Order: Bulk: 1<br>2 ✓ 20000156<br>Due date: 06/19/2025                |

The **Trips** tab allows users to search, view, edit, and manage the data of all of the *routes* that have already been *created*. This screen allows them to search *trips* by its **Route Name**, **Operator**, and **Due Date**, while also allowing them to edit its **Due Date** and **Operator**. These changes can be *confirmed* by *clicking* the **Save** button or be *canceled* by *clicking* the **Cancel** button instead. Additionally, the **Delete** button can be used to *eliminate* a *trip*, which will move all orders assigned to it into **Unassigned Orders** and *remove* the *trip* from the **Trips** tab.

#### Edit Order

| Trip Mana                  | gement Create and manage trips                                                                                                    |                           | Home / RoutePlanner / Trip                                                                                            |
|----------------------------|----------------------------------------------------------------------------------------------------|---------------------------|----------------------------------------------------------------------------------------------------|
|                            | Editing order 20000156 from tri                                                                                                    | p THURSDAY-SEAROUTE       | Generate Trip Create<br>Template                                                                                      |
| Trips                      | Order: 20000156<br>Customer Name:<br>Total Bulk:                                                                                                    | Dek<br>Pastry Market<br>1 | ete<br>p: THURSDAY- Total bulks: 249<br>SEAROUTE                                                                      |
| Options                    | image: black black | -<br>                     | <ul> <li>✓ Edit Due Date</li> <li>O6/19/2025</li> <li>✓ Select Oper ▼</li> <li>Parch Q. Cancel Delete Save</li> </ul> |
| RUTALT18620<br>THURSDAY-SI | Transfer                                                                                                    |                           | Colmado Santo<br>Order: Bulk: 109                                                                                     |
|                            |                                                                                                    | Total Records: <b>2</b>   | 20000151<br>Due date: 06/19/2025<br>Pastry Market<br>Order: Bulk: 1<br>2 V<br>20000156<br>Due date: 06/19/2025        |

By pressing the blue pencil icon next to an order with an assigned trip on the **Trips** tab, the user will be able to transfer an order from one trip to another via the **Edit Order** pop up. If pressed on an unassigned order in the **Unassigned Orders** tab, it'll assign said order to an existing trip of choice. For both cases, the user can transfer or assign orders to trips by selecting the **Due Date** of the trip they wish to transfer it to, selecting said trip where the truck icon is, and clicking on **Transfer** to complete the operation. However, if the user decides to transfer or assign an order to a trip with a different **Due Date** to its own, the order's **Due Date** will change accordingly to match the trip's, as such be wary of this adjustment if not intended. Additionally, if the user wants to unassign an assigned order from a trip instead of deciding to transfer it to another one, they can do so by pressing the **Delete** button found on the top right of the **Edit Order** pop up, which will make said order appear again in the **Unassigned Orders** tab.

#### **Unassigned Orders**

| rip Man   | agement        | . Create and manage trips |               |                     |                  | Home / RoutePlanne                                                            |
|-----------|----------------|---------------------------|---------------|---------------------|------------------|-------------------------------------------------------------------------------|
|           |                |                           |               |                     |                  | Generate Trip Create<br>Template                                              |
| Trips     | Unassigned Orc | lers                      |               |                     |                  | Trip: Unassigned Total bulks:                                                 |
| Options < |                |                           |               |                     | 15               | <ul> <li>✓ Z Edit Due Date</li> <li>iii 06/18/2025 III Select Oper</li> </ul> |
| Order     | Client         | Name                      | Total<br>Bulk | Address             | Due Date         | Search Q Cancel Delete S                                                      |
| Order     | Client         | Name                      |               | Address             | 18/06/2025 - 1 🖸 |                                                                               |
| 20000079  | C10803         | Mini Mart                 | 25            | CARR CACAO          | 06/19/2025       | Mini Mart                                                                     |
| 20000086  | C10994         | Almacen<br>Descuento      | 1             | Ave. Penuelas       | 06/19/2025       | Order: Bulk: 25                                                               |
| 20000087  | C10935         | Progress Inc.             | 10            | Calle Acosta        | 06/19/2025       |                                                                               |
| 20000090  | C10131         | Preference Retail         | 25            | Carr 111            | 06/19/2025       |                                                                               |
|           | C10401         | San Org.                  | 19            | Calle Solar Fajardo | 06/19/2025       |                                                                               |
| 20000108  |                | 0                         |               |                     |                  |                                                                               |

In the **Unassigned Orders** tab, the user will be able to search, view, and manage *orders* without an assigned *trip*. The user can search *orders* by its **Order Number**, **Client Number**, **Client Name**, **Address**, and **Due Date**. Moreover, through this tab the user is also allowed to *manually* select as many *unassigned orders* as they'd like and create a new *trip* containing these *orders* by *clicking* on **Save** and giving it a *trip* name. Ultimately, whenever an *unassigned order* is assigned to a *trip* manually this way or by using **Generate Trip**, they are moved from the **Unassigned Orders** tab and placed into the **Trips** tab with its corresponding *trip*.

#### **Create Template**

| Route Terr       | nplate Create and manage rout  | te templates                                      |                                             |                      | Home / RoutePlanner / Create       |
|------------------|--------------------------------|---------------------------------------------------|---------------------------------------------|----------------------|------------------------------------|
| Route Informa    | ition. Create or edit route.   |                                                   | Isabela Camuy Car                           | ecibo 3              |                                    |
| Route Day        | Т                              | emplates 🕑 New                                    | Aguadilla<br>Aguada 2                       | Florida              | Bayamón Carolina                   |
| Monday           | ~                              | No template data has been found                   | Rincón San Sebastián<br>Añasco Lares        | Pionos -             | orozal Guaynabo Fajard             |
| Route Descript   | ion                            |                                                   | Las Marias                                  | Jayuya Orocovi       |                                    |
| Food Route       |                                |                                                   | Mayaguez Maricao Adj<br>Hormigueros Adj     | Villalba             | Cidra San Lorenzo Hugaabo<br>Cayey |
| Prefix ABC123    | S                              | uffix                                             | San Germán<br>Yauco Peñ                     | iuelas 1 Juana Díaz  | no Yabucoa                         |
| FRoute           |                                | Today 🗸                                           | Guánica                                     | Portce<br>Santa Isab | el Guayama Maunabo                 |
| Options •        |                                |                                                   | 15 • 2                                      | Route                | Search Q                           |
| Client           | Name                           | Address                                           |                                             | Мар                  | Delete Save                        |
| Client           | Name                           | Address                                           |                                             | Food Route           | Total clients: 6                   |
|                  |                                |                                                   |                                             | 10001100100          |                                    |
| C10000           | Food Warehouse                 | Carr Zona Industrial                              |                                             |                      |                                    |
| C10000<br>C10001 | Food Warehouse<br>Almacen Frío | Carr Zona Industrial<br>Ave. Baldorioty de Castro | <ul> <li>✓</li> </ul>                       |                      | Comercios Glacial 💼                |
| 0001             |                                |                                                   | <ul> <li>✓</li> <li>✓</li> <li>✓</li> </ul> | ı • <b>Q</b>         | Comercios Glacial                  |
|                  | Almacen Frío                   | Ave. Baldorioty de Castro                         | <b>~</b>                                    | ı v 🌒                |                                    |

By *clicking* on the **Create Template** button the user will be taken to the **Route Template** page, which will allow them to create and update *route templates* for frequented routes. This facilitates the creation of *trips*, since they'll be created automatically whenever *prompted* through **Generate Trip** and will adjust accordingly to the available *orders*. To create a *template*, the user will need to select the **Route Day**, the **Route Description**, which will help identify the *template* from others, a **Prefix**, and a **Suffix** (Optional), both of which will help search for the *trip* on the **Trips** tab. Additionally, the user must also select all of the *clients* of the *route* in the desired or most optimal order, which will be portrayed on the *top right map* that can be expanded by *pressing* the **Map** button. This *map* facilitates the route creation process as it gives the user a visual representation of the *route* to be followed. When the **Route Template** is complete, pressing the **Save** button stores it along with any *existing templates*. Furthermore, if the user needs to update a *template*, they can do so by going to **Templates**, *unchecking* **New**, selecting the *template* they wish to modify, and *clicking* on **Save** after making all of the changes needed or **Delete** if they wish to *remove* the *template*.

#### Generate Trip

| Trip Management      | t Create and | d manage trips                    |              |                  |    | Home / RoutePlanner / Trip                                            |
|----------------------|--------------|-----------------------------------|--------------|------------------|----|-----------------------------------------------------------------------|
|                      |              |                                   |              |                  |    | Generate Trip Create<br>Template                                      |
| Trips Unassigned Ord | ders         | Generate trip                     |              |                  | 4> | Trip: THURSDAY- Total bulks: 249<br>SEAROUTE                          |
| Options *            |              | All trip templates will be genera | ated. Procee | d?               |    | Edit Due Date                                                         |
| Route                | Operate      |                                   |              |                  |    | ■ 06/19/2025 ■ Select Oper ▼                                          |
| Route                | Operate      |                                   |              | Close Yes        | 3  | Search Q Cancel Delete Save                                           |
| RUTALT1862025        |              | 4                                 | 144          | 06/19/2025       |    |                                                                       |
| THURSDAY-SEAROUTE    |              | 9                                 | 249          | 06/19/2025       |    | Colmado Santo<br>Order: Bulk: 109<br>20000151<br>Due date: 06/19/2025 |
|                      |              |                                   |              | Total Records: 2 |    | Pastry Market                                                         |

Finally, the **Generate Trip** button allows the user to use all of the *saved* **Route Templates** to generate their corresponding *trips*, all of which will appear on the **Trips** tab. All of the *trips* generated from the *templates* will only include **currently existing orders from each route** which means that only *clients* with an *order* will be added to the *trip*, excluding *clients* in the *route* without an *order*.

# 4. Enterprise Resource Planning Connector

# 4.1 Enterprise Resource Planning Connector

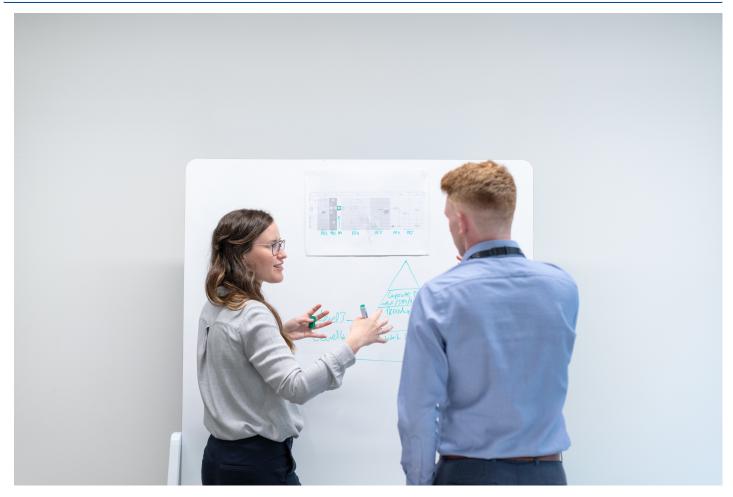

WDCS connector is the software that links with the Enterprise Resource Planning (ERP) system. It is designed to provide a seamless integration between the ERP system and WDCS, allowing for an efficient data flow. This allows businesses to streamline their processes, improve data accuracy, and maximize the efficiency of their warehouse operations. The WDCS connector is a solution that is deployed on-premises and works in both offline and online modes. Through WDCS you can connect to a variety of ERP systems, including Oracle NetSuite, Microsoft Dynamics GP, SAP Business One, QuickBooks, Sage 50 (Peachtree), Sage 100 (MAS 90), Sage 300 (Accpac ERP) and more via API.

# 4.2 WDCSOffline ERP Link

As part of the set of solutions offered by MultiSystems, WDCSOffline serves as a linkage between WDCS and the client's Enterprise Resource Planning (ERP). It receives data from the client's ERP and then synchronizes with WDCS, using our WDCS/ERP Link Interface. Once the user completes a transaction inside our WDCS Console Client, it sends the output back to WDCSOffline's database. Finally, the client can access this information and generate invoices, bills, and inventory adjustments, among other functionalities.

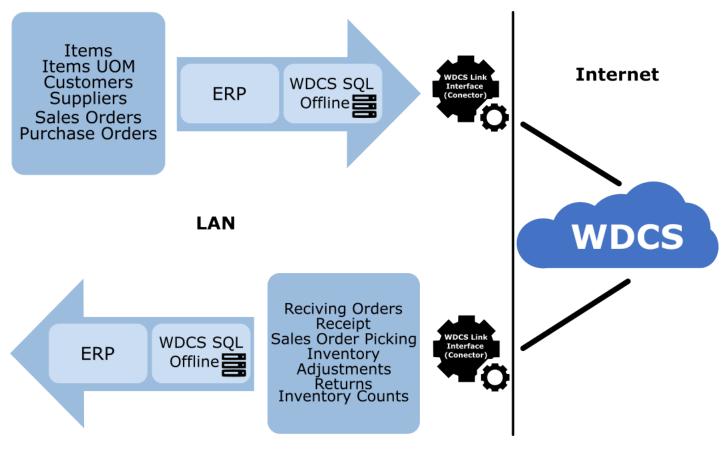

### 4.2.1 Database Structure

### ERP to WDCSOffline

The following list contains all the names of the tables belonging to the *Import Process* of WDCSOffline. Note that every table name has the word 'In' attached to the end for identification purposes.

#### ITEMIN

Items are any uniquely manufactured or purchased parts, materials, or products. *ItemIn* retrieves all the data related to products from the Item Master. The Item Master contains data that describes each item, including its description, itemCode, weight, lot

number, and quantity, among other fields. When the WDCS/ERP Link Interface synchronizes the Items, it also populates *ItemUnitOfMeasureIn* and *ItemUPCIn* tables.

| Field Name                 | Description                                                           | Value                        |
|----------------------------|-----------------------------------------------------------------------|------------------------------|
| Id <sup>1</sup>            | Identity is a database field made up of auto-generated values.        | Int (auto-generated)         |
| WarehouseId <sup>1</sup>   | Warehouse identification code/number.                                 | String                       |
| ItemId <sup>1</sup>        | Product identification number. (e.g., stock keeping unit(SKU))        | String                       |
| Description <sup>1</sup>   | Written representation of a product.                                  | String                       |
| UomType <sup>1</sup>       | Unit of measurement type. (e.g., 1 for weighted items. Else, use 0.)  | Int (0,1)                    |
| UomDesc <sup>1</sup>       | Written representation of an unit of measurement value.               | String                       |
| PickingUom <sup>1</sup>    | Unit of measurement used for picking. (e.g., Each, PQ3, DZ12)         | String                       |
| upc <sup>1</sup>           | Universal product code. (e.g., ISBN book barcode)                     | String                       |
| AlternateNum <sup>1</sup>  | Alternative identification code/number.                               | String                       |
| ReqGS1 <sup>1</sup>        | Verifies if an item requires the Global Standard 1 (GS1) barcode.     | Int (0,1)                    |
| UsesSerial <sup>1</sup>    | Verifies if an item requires Serial Number identification.            | Int (0,1)                    |
| SerialMask                 | Pre-defined serial number format used to generate serial numbers      | String                       |
| ReqPallet <sup>1</sup>     | Verifies if an item requires pallet (flat transport structure).       | Int (0,1)                    |
| FullPalletQty <sup>1</sup> | Maximum amount used to fill a pallet platform. (depends on the item)  | Int                          |
| ReqLot <sup>1</sup>        | Verifies if an item requires Lot Number identification.               | Int (0,1)                    |
| ReqProdDate <sup>1</sup>   | Verifies if an item requires a Production Date value.                 | Int (0,1)                    |
| ReqExpDate <sup>1</sup>    | Verifies if an item requires an Expiration Date value.                | Int (0,1)                    |
| ValidExpDays <sup>1</sup>  | Amount of days before a product expires.                              | Int                          |
| Brand                      | Product manufactured by a particular company under a particular name. | String                       |
| Category                   | Class with shared characteristics. (e.g., food, cosmetics, sauce)     | String                       |
| Туре                       | Set of common specific characteristics in products.                   | String                       |
| Weight <sup>1</sup>        | Weight of a specific product.                                         | Decimal (e.g., 10.05, 0.00)  |
| MinAvailableWeight         | Minimum weight amount required before warning.                        | Decimal (e.g., 7.51, 0.20)   |
| MinWeight <sup>1</sup>     | Product minimum weight capacity.                                      | Decimal (e.g., 6.534, 6.204) |
| MaxWeight <sup>1</sup>     | Product maximum weight capacity.                                      | Decimal (e.g., 2.34, 10.20)  |
| ItemPrimaryLoc             | Product primary Warehouse location. (e.g., MainWarehouseId123)        | String                       |
| PutAwayLocGroup            | Location group for put away transactions.                             | String                       |
| Cube                       | Amount of the total available space that is actually utilized.        | Decimal (95.4)               |
| CaseQtyDesc                | Description for number of boxes manufactured.                         | String                       |
| MinAvailableQuantity       | Minimum amount needed to keep a product inventory level.              | Int                          |

| Field Name                    | Description                                                                       | Value                  |
|-------------------------------|-----------------------------------------------------------------------------------|------------------------|
| Deviation <sup>1</sup>        | Statistical difference in the units being produced.                               | Int                    |
| ExpirationOffSet <sup>1</sup> | Days to expire after being received and added to virtual inventory.               | Int (deprecated field) |
| Comments                      | Additional notes about a product.                                                 | String                 |
| ExportStatus <sup>1</sup>     | State with respect to the export process. (0: Pending, 1: Processed, 3: Error)    | Int (0,1,3)            |
| ExportMessage                 | Text description used in export transactions. (e.g., Item exported successfully.) | String                 |
| Udf1 - Udf10                  | User defined field. Udf are used to add custom values. (Up to 10 fields))         | String                 |

### ITEMUNITOFMEASUREIN

Unit Of Measure(UOM) is the unit used to manage inventory quantities. There are different UOMs, depending on each product, e.g., bottle, dozen, package of 3, or box of 8. A product can have more than 1 UOM, but none can be empty. Also, UOMs could need quantitative conversions inside WDCS to store, pick or receive efficiently.

| Field Name                | Description                                                                       | Value                |
|---------------------------|-----------------------------------------------------------------------------------|----------------------|
| Id <sup>1</sup>           | Identity is a database field made up of auto-generated values.                    | Int (auto-generated) |
| WarehouseId <sup>1</sup>  | Warehouse identification code/number.                                             | String               |
| ItemId <sup>1</sup>       | Product identification number. (e.g., stock keeping unit(SKU))                    | String               |
| UomId <sup>1</sup>        | Unit of measurement identification value. (e.g., EACH, CJ14, PQ3)                 | String               |
| EachCount <sup>1</sup>    | Value of every one of a group. (e.g., EACH - 1, CJ14 - 14, CS24 - 24)             | Int                  |
| Type <sup>1</sup>         | Used to verify if the UOM is weight-based. (B for weighted-UOMs. Else, use A.)    | String (A,B)         |
| Cube                      | Amount of the total available space that is actually utilized.                    | Decimal (95.4, 37.2) |
| ExportStatus <sup>1</sup> | State with respect to the export process. (0: Pending, 1: Processed, 3: Error)    | Int (0,1,3)          |
| ExportMessage             | Text description used in export transactions. (e.g., Item exported successfully.) | String               |

#### ITEMUPCIN

Uniform Product Code (UPC) is a product barcode or numbering format used by retailers. They identify manufacturers and products and are placed in product packaging or labels.

| Field Name                | Description                                                                       | Value                |
|---------------------------|-----------------------------------------------------------------------------------|----------------------|
| RecordId <sup>1</sup>     | Database field made up of auto-generated values.                                  | Int (auto-generated) |
| WarehouseId <sup>1</sup>  | Warehouse identification code/number.                                             | String               |
| ItemId <sup>1</sup>       | Product identification number. (e.g., stock keeping unit(SKU))                    | String               |
| UPC                       | Universal product code.                                                           | String               |
| Udf1 - Udf10              | User defined field. Udf are used to add custom values. (Up to 10 fields))         | String               |
| ${\rm Created\_date}\ ^1$ | Transaction's date of creation.                                                   | Datetime             |
| ExportStatus <sup>1</sup> | State with respect to the export process. (0: Pending, 1: Processed, 3: Error)    | Int (0,1,3)          |
| ExportMessage             | Text description used in export transactions. (e.g., Item exported successfully.) | String               |

#### PURCHASEORDERIN

Purchase Orders (PO) are electronic or physical forms to officialize a transaction with suppliers or vendors. When a PO is generated in the client's ERP, it is then synced using the WDCS/ERP Link Interface and stored in *PurchaseOrderIN* and *PurchaseOrderDetailIn* tables. The most commonly used fields include Purchase Order Number, Order Date, Vendor Name, and Due Date.

| Field Name                  | Description                                                                        | Value                    |
|-----------------------------|------------------------------------------------------------------------------------|--------------------------|
| Id <sup>1</sup>             | Identity is a database field made up of auto-generated values.                     | Int (auto-<br>generated) |
| WarehouseId <sup>1</sup>    | Warehouse identification code/number.                                              | String                   |
| PurchaseOrder <sup>1</sup>  | Binding document created by a buyer and presented to a seller. (e.g., PO-1234)     | String                   |
| Status <sup>1</sup>         | Condition with respect to the PO process. (e.g., 0- Open, 1- In use, 2-<br>Closed) | Int (0,1,2,4,5)          |
| OrderDate <sup>1</sup>      | Date when the order was processed and created.                                     | Datetime                 |
| DueDate <sup>1</sup>        | Date by which the transaction must be completed.                                   | Datetime                 |
| DocId                       | Document identification number.                                                    | String                   |
| POSource                    | Origin of a Purchase Order(PO).                                                    | String                   |
| Reference                   | Unique identifier assigned to a Purchase Order.                                    | String                   |
| VendorId <sup>1</sup>       | Vendor's identification number.                                                    | String                   |
| VendorName <sup>1</sup>     | Vendor's full name.                                                                | String                   |
| VendorContact               | Vendor's contact name.                                                             | String                   |
| VendorVoicePhone            | Vendor's contact phone number.                                                     | String                   |
| VendorFaxPhone              | Vendor's fax number.                                                               | String                   |
| VendorAddress1 <sup>1</sup> | Place where the vendor is situated.                                                | String                   |
| VendorAddress2              | Extra information related to a Vendor's address.                                   | String                   |
| VendorCity                  | Vendor's current city name.                                                        | String                   |
| VendorState                 | Vendor's current state.                                                            | String                   |
| VendorZipCode               | Vendor's postal code.                                                              | String                   |
| VendorCountry               | Vendor's current country.                                                          | String                   |
| VendorNote                  | Additional text related to a specific vendor.                                      | String                   |
| VendorUdf1 -<br>VendorUdf10 | Vendor user defined field. Udf are used to add custom values. (Up to 10 fields))   | String                   |
| Udf1 - Udf10                | User defined field. Udf are used to add custom values. (Up to 10 fields))          | String                   |
| Comments                    | Additional notes about a Purchase Order.                                           | String                   |
| ExportStatus <sup>1</sup>   | State with respect to the export process. (0: Pending, 1: Processed, 3: Error)     | Int (0,1,3)              |
| ExportMessage               | Text description used in export transactions. (e.g., Item exported successfully.)  | String                   |

#### PURCHASEORDERDETAILIN

*PurchaseOrderDetailIn* contains the list of items and quantities related to a specific transaction(PO). If a Purchase Order doesn't have any information inside this table, it wouldn't be processed.

| Field Name                 | Description                                                                    | Value                          |
|----------------------------|--------------------------------------------------------------------------------|--------------------------------|
| Id <sup>1</sup>            | Identity is a database field made up of auto-generated values.                 | Int (auto-generated)           |
| WarehouseId <sup>1</sup>   | Warehouse identification code/number.                                          | String                         |
| PurchaseOrder <sup>1</sup> | Binding document created by a buyer and presented to a seller. (e.g., PO-1234) | String                         |
| LineNumber <sup>1</sup>    | Particular sequence of product inside a Purchase Order.                        | Int                            |
| ItemId <sup>1</sup>        | Product identification number. (e.g., stock keeping unit(SKU))                 | String                         |
| UomId <sup>1</sup>         | Unit of measurement identification value. (e.g., EACH, CJ14, PQ3)              | String                         |
| OrderedQuantity<br>1       | Amount of product ordered.                                                     | String                         |
| UomWeight <sup>1</sup>     | Unit of measurement identification value for weighted products (e.g., LBS)     | String                         |
| OrderedWeight <sup>1</sup> | Product's weight amount ordered.                                               | Decimal (e.g., 2.34,<br>10.20) |
| Udf1 - Udf10               | User defined field. Udf are used to add custom values. (Up to 10 fields))      | String                         |

#### SALESORDERIN

Sales Orders(SO) are documents used to process customer shipments. *SalesOrderIn* manages essential information about the order header. (e.g., salesOrder number, customer identification number, and due date.)

| Field Name                      | Description                                                                          | Value                          |
|---------------------------------|--------------------------------------------------------------------------------------|--------------------------------|
| id <sup>1</sup>                 | Identity is a database field made up of auto-generated values.                       | Int (auto-generated)           |
| WarehouseId <sup>1</sup>        | Warehouse identification number.                                                     | String                         |
| SalesOrder <sup>1</sup>         | Commercial document prepared by a seller and issued to a customer.<br>(e.g., SO-123) | String                         |
| SalesOrderSequence <sup>1</sup> | Preset sequence of Sales Order (SO) in the Picking process                           | Int                            |
| CustomerBillTo <sup>1</sup>     | Party responsible for paying for a service or product.                               | String                         |
| CustomerShipTo <sup>1</sup>     | Customer to send the products or services.                                           | String                         |
| OrderDate <sup>1</sup>          | Date when the order was processed and created.                                       | Datetime                       |
| DueDate <sup>1</sup>            | Date by which the transaction must be completed.                                     | Datetime                       |
| Status <sup>1</sup>             | Condition with respect to the PO process. (e.g., 0- Open, 1- In use, 2-<br>Closed)   | Int (0,1,2,3)                  |
| TripId                          | Route identification number.                                                         | String                         |
| Wave                            | Coordinate number for picking with shipping schedules.                               | String                         |
| RouteId                         | Identification number used for fleets delivering goods.                              | String                         |
| Freight                         | Goods transported in bulk.                                                           | String                         |
| CarrierId                       | Business identification number used for delivery.                                    | String                         |
| MiscCharge                      | Charges added to order documents for costs other than for items purchased.           | Decimal (e.g., 2.34,<br>10.20) |
| BillToCompanyName <sup>1</sup>  | Customer Bill To full name.                                                          | String                         |
| BillToContact                   | Customer Bill To contact name.                                                       | String                         |
| BillToVoicePhone                | Customer Bill To contact phone number.                                               | String                         |
| BillToFaxPhone                  | Customer Bill To fax number.                                                         | String                         |
| BillToAddress1 <sup>1</sup>     | Place where the Customer is situated.                                                | String                         |
| BillToAddress2                  | Extra information related to a Customer's address.                                   | String                         |
| BillToCity                      | Customer Bill To current city name.                                                  | String                         |
| BillToState                     | Customer Bill To current state.                                                      | String                         |
| BillToZipCode                   | Customer Bill To postal code.                                                        | String                         |
| BillToCountry                   | Customer Bill To current country.                                                    | String                         |
| BillToNote                      | Additional text related to a specific Customer.                                      | String                         |
| BillToRoute                     | Custom route directions.                                                             | String                         |
| BillToInventoryHandling<br>1    | Warehouse used for the picking process.                                              | String                         |
| BillToNote                      | Extra notes used for customer related information.                                   | String                         |
| BillToPayTerms                  | Conditions surrounding the payment part of a sale.                                   | String                         |
| BillToPriority <sup>1</sup>     | Right of precedence over other customers.                                            | String                         |

| Field Name                     | Description                                                                        | Value                          |
|--------------------------------|------------------------------------------------------------------------------------|--------------------------------|
| BillToLocGroup <sup>1</sup>    | Customer's location group identifier.                                              | String                         |
| ShipToCompanyName <sup>1</sup> | Customer Ship To full name.                                                        | String                         |
| ShipToContact                  | Customer Ship To contact name.                                                     | String                         |
| ShipToVoicePhone               | Customer Ship To contact phone number.                                             | String                         |
| ShipToFaxPhone                 | Customer Ship To fax number.                                                       | String                         |
| ShipToAddress1 <sup>1</sup>    | Place where the Customer is situated.                                              | String                         |
| ShipToAddress2                 | Extra information related to a Customer's address.                                 | String                         |
| ShipToCity                     | Customer Ship To current city name.                                                | String                         |
| ShipToState                    | Customer Ship To current state.                                                    | String                         |
| ShipToZipCode                  | Customer Ship To postal code.                                                      | String                         |
| ShipToCountry                  | Customer Ship To current country.                                                  | String                         |
| ShipToNote                     | Additional text related to a specific Customer.                                    | String                         |
| Charges                        | Amount of money paid for a good or service.                                        | Decimal (e.g., 2.34,<br>10.20) |
| Discount                       | Deduction from the actual cost.                                                    | Decimal (e.g., 2.34, 10.20)    |
| Salesman                       | Seller assigned to the transaction.                                                | String                         |
| Notes                          | Additional information about the Sales Order (SO).                                 | String                         |
| Udf1 - Udf10                   | User defined field. Udf are used to add custom values. (Up to 10 fields))          | String                         |
| BillToUdf1 - BillToUdf10       | Billing user defined field. Udf are used to add custom values. (Up to 10 fields))  | String                         |
| ShipToUdf1 -<br>ShiptoUdf10    | Shipping user defined field. Udf are used to add custom values. (Up to 10 fields)) | String                         |
| Comment                        | Additional text field.                                                             | String                         |
| ExportStatus <sup>1</sup>      | State with respect to the export process. (0: Pending, 1: Processed, 3: Error)     | Int (0,1,3)                    |
| ExportMessage                  | Text description used in export transactions. (e.g., Item exported successfully.)  | String                         |

#### SALESORDERDETAILIN

| Field Name                    | Description                                                                          | Value                       |
|-------------------------------|--------------------------------------------------------------------------------------|-----------------------------|
| Id <sup>1</sup>               | Identity is a database field made up of auto-generated values.                       | Int (auto-generated)        |
| WarehouseId <sup>1</sup>      | Warehouse identification code/number.                                                | String                      |
| SalesOrder <sup>1</sup>       | Commercial document prepared by a seller and issued to a customer.<br>(e.g., SO-123) | String                      |
| LineNumber <sup>1</sup>       | Particular sequence of product inside a Sales Order.                                 | Int                         |
| ItemId <sup>1</sup>           | Product identification number. (e.g., stock keeping unit(SKU))                       | String                      |
| UomId <sup>1</sup>            | Unit of measurement identification value. (e.g., EACH, CJ14, PQ3)                    | String                      |
| OrderedQuantitY <sup>1</sup>  | Amount of product ordered.                                                           | String                      |
| AdditionalQuantity<br>1       | Amount in excess of the original load.                                               | Int                         |
| UomWeight <sup>1</sup>        | Unit of measurement identification value for weighted products (e.g., LBS)           | String                      |
| OrderedWeight <sup>1</sup>    | Product's weight amount ordered.                                                     | Decimal (e.g., 2.34, 10.20) |
| ValidExpPickDays <sup>1</sup> | Amount of days to pick a product before a product expires.                           | Int                         |
| Price                         | Product value.                                                                       | Decimal (e.g., 2.34, 10.20) |
| ReferenceLine                 | Unique identifier assigned to a sales order detail line.                             | Int                         |
| Comment                       | Additional text field.                                                               | String                      |
| Udf1 - Udf10                  | User defined field. Udf are used to add custom values. (Up to 10 fields))            | String                      |

After the order header creation, *SalesOrderDetailIn* retrieves all the details from the products ordered. It stores the amount and unit of measurement requested. Every order must contain at least one product in SalesOrderdetailIn table to be processed.

# WDCSOffline to ERP

The following list contains all the names of the tables belonging to the *Export Process* of WDCSOffline. Note that every table name has the word 'Out' attached to the end for identification purposes.

#### RECEIVINGORDEROUT

Once a purchase order is processed and closed using our WDCS Console Client solution, the ERP Link Interface will send the result to ReceivngOrderOut, enabling data export back to the client's ERP for bill or receipt creation.

| Field Name                     | Description                                                                          | Value                          |
|--------------------------------|--------------------------------------------------------------------------------------|--------------------------------|
| Id <sup>1</sup>                | Identity is a database field made up of auto-generated values.                       | Int (auto-generated)           |
| RecordId <sup>1</sup>          | Database field made up of auto-generated values.                                     | Int (auto-generated)           |
| WarehouseId <sup>1</sup>       | Warehouse identification code/number.                                                | String                         |
| PurchaseOrder <sup>1</sup>     | Binding document created by a buyer and presented to a seller. (e.g., PO-1234)       | String                         |
| OrderDate <sup>1</sup>         | Date when the order was processed and created.                                       | Datetime                       |
| DueDate <sup>1</sup>           | Date by which the transaction must be completed.                                     | Datetime                       |
| Status <sup>1</sup>            | Condition with respect to the PO process. (e.g., 0- Open, 1- In use, 2-<br>Closed)   | Int (0,1,2,4,5)                |
| AssignedTo <sup>1</sup>        | User specified for transaction.                                                      | String                         |
| DocId                          | Document identification number.                                                      | String                         |
| POSource                       | Origin of a Purchase Order(PO).                                                      | String                         |
| TransType <sup>1</sup>         | Different type of transactions in a business logic.                                  | Int                            |
| TranUser                       | User related to a specific transaction.                                              | String                         |
| TranDate <sup>1</sup>          | Date of transaction process.                                                         | Datetime                       |
| Reference                      | Unique identifier assigned to a transaction.                                         | Int                            |
| Carrier                        | Business identification number used for delivery.                                    | String                         |
| InfoRecordId                   | Database field made up of auto-generated values.                                     | Int (auto-generated)           |
| InfoWarehouseId                | Warehouse identification code/number.                                                | String                         |
| InfoUsername                   | User related to a specific transaction.                                              | String                         |
| InfoSeal <sup>1</sup>          | Information related to a container seal to secure goods.                             | String                         |
| InfoStatus <sup>1</sup>        | State or condition of the processed Purchase Order (PO).                             | Int                            |
| InfoContainer <sup>1</sup>     | Identification code used to represent a specific truck container.                    | String                         |
| InfoTemperature                | Information about container temperature.                                             | Decimal (e.g., 2.34,<br>10.20) |
| InfoWayBillNumber <sup>1</sup> | Document issued by carrier to acknowledge possession of goods.<br>Serves as receipt. | String                         |
| InfoTransDate                  | Date of transaction process.                                                         | String                         |
| InfoCreatedDate <sup>1</sup>   | Transaction's date of creation.                                                      | Datetime                       |
| InfoPurchaseOrder              | Binding document created by a buyer and presented to a seller. (e.g., PO-1234)       | String                         |
| InfoCarrierId <sup>1</sup>     | Business identification number used for delivery.                                    | String                         |
| InfoComment                    | Additional text field.                                                               | String                         |
| VendorRecordId <sup>1</sup>    | Database field made up of auto-generated values.                                     | Int (auto-generated)           |
| VendorId <sup>1</sup>          | Vendor's identification number.                                                      | String                         |

| Field Name                     | Description                                                                       | Value       |
|--------------------------------|-----------------------------------------------------------------------------------|-------------|
| VendorName <sup>1</sup>        | Vendor's full name.                                                               | String      |
| VendorContact                  | Vendor's contact name.                                                            | String      |
| VendorVoicePhone               | Vendor's contact phone number.                                                    | String      |
| VendorFaxPhone                 | Vendor's fax number.                                                              | String      |
| VendorAddress1 <sup>1</sup>    | Place where the vendor is situated.                                               | String      |
| VendorAddress2                 | Extra information related to a Vendor's address.                                  | String      |
| VendorCity                     | Vendor's current city name.                                                       | String      |
| VendorState                    | Vendor's current state.                                                           | String      |
| VendorZipCode                  | Vendor's postal code.                                                             | String      |
| VendorCountry                  | Vendor's current country.                                                         | String      |
| VendorNote                     | Additional text related to a specific vendor.                                     | String      |
| VendorCreatedDate <sup>1</sup> | Vendor's date of creation.                                                        | Datetime    |
| InfoUdf1 - InfoUdf10           | Extra info defined field. Udf are used to add custom values. (Up to $10$ fields)) | String      |
| VendorUdf1 -<br>VendorUdf10    | Vendor user defined field. Udf are used to add custom values. (Up to 10 fields))  | String      |
| Udf1 - Udf10                   | User defined field. Udf are used to add custom values. (Up to 10 fields))         | String      |
| CreatedDate <sup>1</sup>       | Transaction's date of creation.                                                   | Datetime    |
| Comment                        | Additional text field.                                                            | String      |
| ExportStatus <sup>1</sup>      | State with respect to the export process. (0: Pending, 1: Processed, 3: Error)    | Int (0,1,3) |

#### RECEIVINGORDERDETAILOUT

| ReceivingOrderDetailOut holds the list of items and | $\alpha_{\rm PO}$                                  |
|-----------------------------------------------------|----------------------------------------------------|
| ReceivingOrderDetailOut notas the list of items and | qualitities related to a specific transaction(10). |

| Field Name                   | Description                                                                        | Value                          |
|------------------------------|------------------------------------------------------------------------------------|--------------------------------|
| Id <sup>1</sup>              | Identity is a database field made up of auto-generated values.                     | Int (auto-generated)           |
| InfoRecordId                 | Database field made up of auto-generated values.                                   | Int (auto-generated)           |
| RecordId <sup>1</sup>        | Database field made up of auto-generated values.                                   | Int (auto-generated)           |
| WarehouseId <sup>1</sup>     | Warehouse identification code/number.                                              | String                         |
| PurchaseOrder <sup>1</sup>   | Binding document created by a buyer and presented to a seller. (e.g., PO-1234)     | String                         |
| Source <sup>1</sup>          | Origin of a Purchase Order(PO).                                                    | String                         |
| Status                       | Condition with respect to the PO process. (e.g., 0- Open, 1- In use, 2-<br>Closed) | Int (0,1,2,4,5)                |
| LineNumber <sup>1</sup>      | Particular sequence of product inside a Purchase Order.                            | Int                            |
| ItemId <sup>1</sup>          | Product identification number. (e.g., stock keeping unit(SKU))                     | String                         |
| OrderedQuantity <sup>1</sup> | Amount of product ordered.                                                         | String                         |
| AdditionalQuantity<br>1      | Amount in excess of the original load.                                             | Int                            |
| ActualQuantity <sup>1</sup>  | Product amount received.                                                           | Int                            |
| UomId                        | Unit of measurement identification value. (e.g., EACH, CJ14, PQ3)                  | String                         |
| OrderedWeight <sup>1</sup>   | Product's weight amount ordered.                                                   | Decimal (e.g., 2.34,<br>10.20) |
| UomWeight <sup>1</sup>       | Unit of measurement identification value for weighted products (e.g., LBS)         | String                         |
| ActualWeight <sup>1</sup>    | Weight amount received.                                                            | Decimal (e.g., 2.34,<br>10.20) |
| Created_date <sup>1</sup>    | Transaction's date of creation.                                                    | Datetime                       |
| ProductionDate               | Date of product production.                                                        | String                         |
| ExpirationDate               | Date of product expiration.                                                        | Datetime                       |
| TranUser                     | User related to a specific transaction.                                            | String                         |
| TranDate <sup>1</sup>        | Date of transaction process.                                                       | Datetime                       |
| Comment                      | Extra information about the receiving process.                                     | String                         |
| Udf1 - Udf10                 | User defined field. Udf are used to add custom values. (Up to 10 fields))          | String                         |

#### RECEIVINGHISTORYOUT

*ReceivingHistoryOut* shows specific details about every processed product inside a purchase order (e.g., who received a particular product from order *001*).

| Field Name                 | Description                                                                    | Value                          |
|----------------------------|--------------------------------------------------------------------------------|--------------------------------|
| Id <sup>1</sup>            | Identity is a database field made up of auto-generated values.                 | Int (auto-generated)           |
| InfoRecordId               | Database field made up of auto-generated values.                               | Int (auto-generated)           |
| RecordId <sup>1</sup>      | Database field made up of auto-generated values.                               | Int (auto-generated)           |
| WarehouseId <sup>1</sup>   | Warehouse identification code/number.                                          | String                         |
| PurchaseOrder <sup>1</sup> | Binding document created by a buyer and presented to a seller. (e.g., PO-1234) | String                         |
| LineNumber <sup>1</sup>    | Particular sequence of product inside a Purchase Order.                        | Int                            |
| ItemId <sup>1</sup>        | Product identification number. (e.g., stock keeping unit(SKU))                 | String                         |
| UomId                      | Unit of measurement identification value. (e.g., EACH, CJ14, PQ3)              | String                         |
| Weight                     | Heaviness of a specific product.                                               | Decimal (e.g., 10.05,<br>0.00) |
| UomWeight <sup>1</sup>     | Unit of measurement identification value for weighted products (e.g., LBS)     | String                         |
| Quantity                   | Amount received.                                                               | String                         |
| LocationID <sup>1</sup>    | Physical place where your inventory will exist. (e.g., 01A01B)                 | String                         |
| PalletID                   | Pallet Identification number. (P01234)                                         | String                         |
| LotID                      | Identification number assigned to a particular quantity.                       | String                         |
| ProductionDate<br>1        | Date of product production.                                                    | String                         |
| ExpirationDate             | Date of product expiration.                                                    | Datetime                       |
| TranUser                   | User related to a specific transaction.                                        | String                         |
| SerialID                   | Unique number used for identification and inventory purposes.                  | String                         |
| TranDate <sup>1</sup>      | Date of transaction process.                                                   | Datetime                       |

#### SHIPPINGORDEROUT

When a sales order is closed using WDCS, then it can be shipped to the customer address. This process is tracked using *ShippingOrderOut*.

| Field Name                        | Description                                                                       | Value                          |
|-----------------------------------|-----------------------------------------------------------------------------------|--------------------------------|
| d <sup>1</sup>                    | Identity is a database field made up of auto-generated values.                    | Int (auto-generated)           |
| PickingOrderRecordId <sup>1</sup> | Database field made up of auto-generated values.                                  | Int (auto-generated)           |
| infoRecordId                      | Database field made up of auto-generated values.                                  | Int (auto-generated)           |
| WarehouseId <sup>1</sup>          | Warehouse identification code/number.                                             | String                         |
| SalesOrder <sup>1</sup>           | Commercial document prepared by a seller and issued to a customer. (e.g., SO-123) | String                         |
| TripId                            | Route identification number.                                                      | String                         |
| Carrier                           | Business identification number used for delivery.                                 | String                         |
| TrackingId                        | Unique number assigned to a package when it is shipped.                           | String                         |
| HeaderRecordId                    | Database field made up of auto-generated values.                                  | Int (auto-generated)           |
| HeaderDockId                      | Location where vehicles are loaded and unloaded. Identification number            | String                         |
| HeaderSeal                        | Related to a container seal to secure goods.                                      | String                         |
| HeaderTruckId                     | Truck Identification number.                                                      | String                         |
| HeaderTransUser                   | User related to a specific transaction.                                           | String                         |
| HeaderCreateDate                  | Transaction's date of creation.                                                   | Datetime                       |
| InfoCreatedDate <sup>1</sup>      | Transaction's date of creation.                                                   | Datetime                       |
| POReferenceNumber                 | Unique identifier assigned to a Purchase Order.                                   | String                         |
| BillToCustomer*                   | Customer to send the products or services.                                        | String                         |
| SOCustomerBillTo                  | Party responsible for paying for a service or product.                            | String                         |
| SOCustomerShipTo                  | Customer to send the products or services.                                        | String                         |
| SOWave                            | Coordinate number for picking with shipping schedules.                            | String                         |
| SOFreight                         | Goods transported in bulk.                                                        | String                         |
| SOSalesOrderSequence <sup>1</sup> | Preset sequence of Sales Order (SO) in the Picking process                        | Int                            |
| SOComment                         | Additional text field.                                                            | String                         |
| SOMiscCharge                      | Charges added to order documents for costs other than for items purchased.        | Decimal (e.g., 2.34,<br>10.20) |
| SOOrderDate <sup>1</sup>          | Date when the order was processed and created.                                    | Datetime                       |
| SOCharges                         | Amount of money paid for a good or service.                                       | Decimal (e.g., 2.34,<br>10.20) |
| SODiscount                        | Deduction from the actual cost.                                                   | Decimal (e.g., 2.34,<br>10.20) |
| SONotes                           | Additional information about the Sales Order (SO).                                | String                         |
| SODueDate                         | Date by which the transaction must be completed.                                  | Datetime                       |
| SOCarrierId                       | Business identification number used for delivery.                                 | String                         |
| SOSalesman                        | Seller assigned to the transaction.                                               | String                         |

| Field Name                     | Description                                                                        | Value                |
|--------------------------------|------------------------------------------------------------------------------------|----------------------|
| SORouteId                      | Identification number used for fleets delivering goods.                            | String               |
| BillToRecordId <sup>1</sup>    | Database field made up of auto-generated values.                                   | Int (auto-generated) |
| BillToClass                    | Identification text used to define how customers are billed.                       | String               |
| BillToCompanyName <sup>1</sup> | Customer Bill To full name.                                                        | String               |
| BillToContact                  | Customer Bill To contact name.                                                     | String               |
| BillToVoicePhone               | Customer Bill To contact phone number.                                             | String               |
| BillToFaxPhone                 | Customer Bill To fax number.                                                       | String               |
| BillToAddress1 <sup>1</sup>    | Place where the Customer is situated.                                              | String               |
| BillToAddress2                 | Extra information related to a Customer's address.                                 | String               |
| BillToCity                     | Customer Bill To current city name.                                                | String               |
| BillToState                    | Customer Bill To current state.                                                    | String               |
| BillToZipCode                  | Customer Bill To postal code.                                                      | String               |
| BillToCountry                  | Customer Bill To current country.                                                  | String               |
| BillToNote                     | Additional text related to a specific Customer.                                    | String               |
| BillToRoute                    | Custom route directions.                                                           | String               |
| BillToInventoryHandling<br>1   | Warehouse used for the picking process.                                            | String               |
| BillToNote                     | Extra notes used for customer related information.                                 | String               |
| BillToPayTerms                 | Conditions surrounding the payment part of a sale.                                 | String               |
| BillToPriority                 | Right of precedence over other customers.                                          | String               |
| BillToLocGroup <sup>1</sup>    | Customer's location group identifier.                                              | String               |
| ShipToRecordId <sup>1</sup>    | Database field made up of auto-generated values.                                   | Int (auto-generated) |
| ShipToCompanyName <sup>1</sup> | Customer Ship To full name.                                                        | String               |
| ShipToContact                  | Customer Ship To contact name.                                                     | String               |
| ShipToVoicePhone               | Customer Ship To contact phone number.                                             | String               |
| ShipToFaxPhone                 | Customer Ship To fax number.                                                       | String               |
| ShipToAddress1 <sup>1</sup>    | Place where the Customer is situated.                                              | String               |
| ShipToAddress2                 | Extra information related to a Customer's address.                                 | String               |
| ShipToCity                     | Customer Ship To current city name.                                                | String               |
| ShipToState                    | Customer Ship To current state.                                                    | String               |
| ShipToZipCode                  | Customer Ship To postal code.                                                      | String               |
| ShipToCountry                  | Customer Ship To current country.                                                  | String               |
| ShipToNote                     | Additional text related to a specific Customer.                                    | String               |
| SOUdf1 - SOUdf10               | Order's User defined fields. Udf are used to add custom values. (Up to 10 fields)) | String               |

| Field Name                  | Description                                                                        | Value       |
|-----------------------------|------------------------------------------------------------------------------------|-------------|
| BillToUdf1 - BillToUdf10    | Billing user defined field. Udf are used to add custom values. (Up to 10 fields))  | String      |
| ShipToUdf1 -<br>ShiptoUdf10 | Shipping user defined field. Udf are used to add custom values. (Up to 10 fields)) | String      |
| TranUser                    | User related to a specific transaction.                                            | String      |
| TranDate <sup>1</sup>       | Date of transaction process.                                                       | Datetime    |
| ExportStatus <sup>1</sup>   | State with respect to the export process. (0: Pending, 1: Processed, 3: Error)     | Int (0,1,3) |

SHIPPINGORDERDETAILOUT

*ShippingOrderDetailOut* contains the list of items and quantities related to a sales order that will be shipped.

| Field Name               | Description                                                                       | Value                          |
|--------------------------|-----------------------------------------------------------------------------------|--------------------------------|
| Id <sup>1</sup>          | Identity is a database field made up of auto-generated values.                    | Int (auto-generated)           |
| InfoRecordId             | Database field made up of auto-generated values.                                  | Int (auto-generated)           |
| RecordId <sup>1</sup>    | Database field made up of auto-generated values.                                  | Int (auto-generated)           |
| WarehouseId <sup>1</sup> | Warehouse identification code/number.                                             | String                         |
| SalesOrder*              | Commercial document prepared by a seller and issued to a customer. (e.g., SO-123) | String                         |
| ItemId <sup>1</sup>      | Product identification number. (e.g., stock keeping unit(SKU))                    | String                         |
| UomId                    | Unit of measurement identification value. (e.g., EACH, CJ14, PQ3)                 | String                         |
| Weight                   | Heaviness of a specific product.                                                  | Decimal (e.g., 10.05,<br>0.00) |
| UomWeight <sup>1</sup>   | Unit of measurement identification value for weighted products (e.g., LBS)        | String                         |
| Quantity <sup>1</sup>    | Amount picked.                                                                    | Int                            |
| LocationID <sup>1</sup>  | Physical place where your inventory will exist. (e.g., 01A01B)                    | String                         |
| PalletID                 | Pallet Identification number. (P01234)                                            | String                         |
| DockId                   | Location where vehicles are loaded and unloaded. Identification number            | String                         |
| TrackingId               | Unique number assigned to a package when it is shipped.                           | String                         |
| SerialID                 | Unique number used for identification and inventory purposes.                     | String                         |
| LotID                    | Identification number assigned to a particular quantity.                          | String                         |
| ProductionDate           | Date of product production.                                                       | String                         |
| ExpirationDate           | Date of product expiration.                                                       | Datetime                       |
| TranUser                 | User related to a specific transaction.                                           | String                         |
| ReferenceNumber          | Unique identifier assigned to a Sales Order product.                              | String                         |
| CreatedDate <sup>1</sup> | Transaction's date of creation.                                                   | Datetime                       |
| TranDate <sup>1</sup>    | Date of transaction process.                                                      | Datetime                       |

#### SHIPPINGHISTORYOUT

*ShippingHistoryOut* shows specific details about every processed product inside a sales order (e.g., when a product from order 001 was shipped).

| Field Name                | Description                                                                       | Value                          |
|---------------------------|-----------------------------------------------------------------------------------|--------------------------------|
| Id <sup>1</sup>           | Identity is a database field made up of auto-generated values.                    | Int (auto-generated)           |
| InfoRecordId <sup>1</sup> | Database field made up of auto-generated values.                                  | Int (auto-generated)           |
| RecordId <sup>1</sup>     | Database field made up of auto-generated values.                                  | Int (auto-generated)           |
| WarehouseId <sup>1</sup>  | Warehouse identification code/number.                                             | String                         |
| SalesOrder <sup>1</sup>   | Commercial document prepared by a seller and issued to a customer. (e.g., SO-123) | String                         |
| LineNumber <sup>1</sup>   | Particular sequence of product inside a Purchase Order.                           | Int                            |
| ItemId <sup>1</sup>       | Product identification number. (e.g., stock keeping unit(SKU))                    | String                         |
| UomId                     | Unit of measurement identification value. (e.g., EACH, CJ14, PQ3)                 | String                         |
| Weight                    | Heaviness of a specific product.                                                  | Decimal (e.g., 10.05,<br>0.00) |
| UomWeight <sup>1</sup>    | Unit of measurement identification value for weighted products (e.g., LBS)        | String                         |
| Quantity <sup>1</sup>     | Amount shipped.                                                                   | String                         |
| LocationID <sup>1</sup>   | Physical place where your inventory will exist. (e.g., 01A01B)                    | String                         |
| PickingLocation           | Default Picking Location.                                                         | String                         |
| PalletID                  | Pallet Identification number. (P01234)                                            | String                         |
| SerialID                  | Unique number used for identification and inventory purposes.                     | String                         |
| LotID                     | Identification number assigned to a particular quantity.                          | String                         |
| ExpirationDate<br>1       | Date of product expiration.                                                       | Datetime                       |
| TranDate <sup>1</sup>     | Date of transaction process.                                                      | Datetime                       |
| PickingPalletId           | Pallet Identification Number used in the picking process.                         | String                         |
| TranUser                  | User related to a specific transaction.                                           | String                         |

#### RETURNSOUT

Products damaged or rejected by the customer are processed using our *Return* transaction inside the WDCS Console Client software. *ReturnsOut* is used to retrieve that kind of data.

| Field Name                  | Description                                                                          | Value                          |
|-----------------------------|--------------------------------------------------------------------------------------|--------------------------------|
| Id <sup>1</sup>             | Identity is a database field made up of auto-generated values.                       | Int (auto-generated)           |
| RecordId <sup>1</sup>       | Database field made up of auto-generated values.                                     | Int (auto-generated)           |
| WarehouseId <sup>1</sup>    | Warehouse identification code/number.                                                | String                         |
| SalesOrder <sup>1</sup>     | Commercial document prepared by a seller and issued to a customer.<br>(e.g., SO-123) | String                         |
| RefShippingNumber           | Reference Shipping number.                                                           | String                         |
| ItemId <sup>1</sup>         | Product identification number. (e.g., stock keeping unit(SKU))                       | String                         |
| UomId                       | Unit of measurement identification value. (e.g., EACH, CJ14, PQ3)                    | String                         |
| Weight                      | Heaviness of a specific product.                                                     | Decimal (e.g., 10.05,<br>0.00) |
| UomWeight                   | Unit of measurement identification value for weighted products (e.g., LBS)           | String                         |
| LotID                       | Identification number assigned to a particular quantity.                             | String                         |
| Quantity <sup>1</sup>       | Amount returned.                                                                     | Int                            |
| LocationID <sup>1</sup>     | Physical place where your inventory will exist. (e.g., 01A01B)                       | String                         |
| SerialID                    | Unique number used for identification and inventory purposes.                        | String                         |
| ProductionDate <sup>1</sup> | Date of product production.                                                          | String                         |
| ExpirationDate              | Date of product expiration.                                                          | Datetime                       |
| TranDate <sup>1</sup>       | Date of transaction process.                                                         | Datetime                       |
| TranUser                    | User related to a specific transaction.                                              | String                         |
| Comment                     | Additional text field.                                                               | String                         |
| ReasonId                    | Reason Code Identification number.                                                   | String                         |
| Reason                      | Reason Code description text.                                                        | String                         |

#### INVENTORYADJUSTMENTOUT

Inventory additions, subtractions, and transfers are key transactions to maintain inventory levels accurately. The result of every single transaction involving each of the methods mentioned above will appear in *ReturnsOut*.

| ield Name                         | Description                                                           | Value                       |
|-----------------------------------|-----------------------------------------------------------------------|-----------------------------|
| d <sup>1</sup>                    | Identity is a database field made up of auto-generated values.        | Int (auto-generated)        |
| RecordId <sup>1</sup>             | Database field made up of auto-generated values.                      | Int (auto-generated)        |
| SerialId                          | Unique number used for identification and inventory purposes.         | String                      |
| ReasonId                          | Reason Code Identification number.                                    | String                      |
| WarehouseId <sup>1</sup>          | Warehouse identification code/number.                                 | String                      |
| temId <sup>1</sup>                | Product identification number. (e.g., stock keeping unit(SKU))        | String                      |
| ItemAlternateNum                  | Alternative identification code/number.                               | String                      |
| ItemUsesSerial <sup>1</sup>       | Verifies if an item requires Serial Number identification.            | Int (0,1)                   |
| ItemUPC <sup>1</sup>              | Universal product code. (e.g., ISBN book barcode)                     | String                      |
| ItemUomDesc                       | Written representation of an unit of measurement value.               | String                      |
| ItemMaxWeight <sup>1</sup>        | Product maximum weight capacity.                                      | Decimal (e.g., 2.34, 10.20) |
| ltemReqPallet                     | Verifies if an item requires pallet (flat transport structure).       | Int (0,1)                   |
| ItemValidExpDays <sup>1</sup>     | Amount of days before a product expires.                              | Int                         |
| ItemRecordId <sup>1</sup>         | Database field made up of auto-generated values.                      | Int (auto-generated)        |
| ItemType                          | Set of common specific characteristics in products.                   | String                      |
| ItemUomType <sup>1</sup>          | Unit of measurement type. (e.g., 1 for weighted items. Else, use 0.)  | Int (0,1)                   |
| ItemExpirationOffset <sup>1</sup> | Days to expire after being received and added to virtual inventory.   | Int (deprecated field)      |
| ItemPickingUom                    | Unit of measurement used for picking. (e.g., Each, PQ3, DZ12)         | String                      |
| ItemMinAvailableQuantity          | Minimum amount needed to keep a product inventory level.              | Int                         |
| ItemReqLot <sup>1</sup>           | Verifies if an item requires Lot Number identification.               | Int (0,1)                   |
| ItemReqProdDate <sup>1</sup>      | Verifies if an item requires a Production Date value.                 | Int (0,1)                   |
| ItemReqExpDate <sup>1</sup>       | Verifies if an item requires an Expiration Date value.                | Int (0,1)                   |
| ItemCreatedDate <sup>1</sup>      | Transaction's date of creation.                                       | Datetime                    |
| ItemDescription <sup>1</sup>      | Written representation of a product.                                  | String                      |
| ItemCategory                      | Class with shared characteristics. (e.g., food, cosmetics, sauce)     | String                      |
| ItemCube                          | Amount of the total available space that is actually utilized.        | Decimal (95.4, 37.2)        |
| ItemFullPalletQty <sup>1</sup>    | Maximum amount used to fill a pallet platform. (depends on the item)  | Int                         |
| ItemWeight                        | Heaviness of a specific product.                                      | Decimal (e.g., 10.05, 0.00) |
| [temMinAvailableWeight            | Minimum weight amount required before warning.                        | Decimal (e.g., 7.51, 0.20)  |
| ItemBrand                         | Product manufactured by a particular company under a particular name. | String                      |

| Field Name                     | Description                                                                           | Value                           |
|--------------------------------|---------------------------------------------------------------------------------------|---------------------------------|
| temComment                     | Additional notes about a product.                                                     | String                          |
| temItemPrimaryLoc              | Product primary Warehouse location. (e.g., MainWarehouseId123)                        | String                          |
| temCaseQtyDesc                 | Description for number of boxes manufactured.                                         | String                          |
| temMinWeight <sup>1</sup>      | Product minimum weight capacity.                                                      | Decimal (e.g., 6.534,<br>6.204) |
| temPutAwayLocGroup             | Location group for put away transactions.                                             | String                          |
| ProductionDate                 | Date of product production.                                                           | String                          |
| Neight                         | Heaviness of a specific product.                                                      | Decimal (e.g., 10.05,<br>0.00)  |
| JomWeight <sup>1</sup>         | Unit of measurement identification value for weighted products (e.g., LBS)            | String                          |
| ReasonDescription              | Heaviness of a specific product.                                                      | Decimal (e.g., 10.05,<br>0.00)  |
| ГranUser                       | User related to a specific transaction.                                               | String                          |
| Comment                        | Additional notes about a product.                                                     | String                          |
| Quantity                       | Amount adjusted.                                                                      | String                          |
| FranDate <sup>1</sup>          | Date of transaction process.                                                          | Datetime                        |
| LocationID <sup>1</sup>        | Physical place where your inventory will exist. (e.g., 01A01B)                        | String                          |
| PalletID                       | Pallet Identification number. (P01234)                                                | String                          |
| UomId                          | Unit of measurement identification value. (e.g., EACH, CJ14, PQ3)                     | String                          |
| ExpirationDate <sup>1</sup>    | Date of product expiration.                                                           | Datetime                        |
| LotID                          | Identification number assigned to a particular quantity.                              | String                          |
| ReasonRecordId <sup>1</sup>    | Database field made up of auto-generated values.                                      | Int (auto-generated)            |
| ReasonStatus <sup>1</sup>      | Condition with respect to the Reason Codes.                                           | Int                             |
| ReasonType <sup>1</sup>        | Describes the functionality of the Reason Code. Default value is 1                    | Int(1)                          |
| ReasonCreatedDate <sup>1</sup> | Reason Code's date of creation.                                                       | Datetime                        |
| CreatedDate <sup>1</sup>       | Transaction's date of creation.                                                       | Datetime                        |
| ExportStatus <sup>1</sup>      | State with respect to the export process. (0: Pending, 1: Processed, 3: Error)        | Int (0,1,3)                     |
| temUdf1 - ItemUdf10            | Item's User defined field. Udf are used to add custom values. (Up to 10 fields))      | String                          |
| ReasonUdf1 -<br>ReasonUdf10    | Reason's User defined field. Udf are used to add custom values.<br>(Up to 10 fields)) | String                          |

#### INVENTORYSUMMARYOUT

*InventorySummaryOut* store a copy of the current inventory levels. It is updated using the *WDCS/ERP Link Interface* and the syncID serves as a reference number to differentiate between inventory snapshots.

| Field Name                | Description                                                                    | Value                       |
|---------------------------|--------------------------------------------------------------------------------|-----------------------------|
| RecordId <sup>1</sup>     | Database field made up of auto-generated values.                               | Int (auto-generated)        |
| WarehouseId <sup>1</sup>  | Warehouse identification code/number.                                          | String                      |
| SyncId <sup>1</sup>       | Auto-generated value which contains inventory summary datetime.                | String                      |
| ItemId <sup>1</sup>       | Product identification number. (e.g., stock keeping unit(SKU))                 | String                      |
| UomId                     | Unit of measurement identification value. (e.g., EACH, CJ14, PQ3)              | String                      |
| OnHandQuantity<br>1       | Current inventory quantity.                                                    | Int                         |
| Weight                    | Heaviness of a specific product.                                               | Decimal (e.g., 10.05, 0.00) |
| UomWeight                 | Unit of measurement identification value for weighted products (e.g., LBS)     | String                      |
| LotID                     | Identification number assigned to a particular quantity.                       | String                      |
| ExpirationDate            | Date of product expiration.                                                    | Datetime                    |
| InvStatus                 | Verifies current Inventory status (e.g., if available: I, else: P)             | String                      |
| QaStatus <sup>1</sup>     | Quality assurance status. (e.g., default value is 3)                           | Int(3)                      |
| CreatedDate <sup>1</sup>  | Transaction's date of creation.                                                | Datetime                    |
| ExportStatus <sup>1</sup> | State with respect to the export process. (0: Pending, 1: Processed, 3: Error) | Int (0,1,3)                 |

#### CYCLECOUNTINVENTORYOUT

Cycle Counts reduce and often eliminate the need for annual Physical Counts. It gives the advantage that you can count by groups of locations or items regularly. *CycleCountInventoryOut* holds the data from previous cycle inventory counts.

| Field Name               | Description                                                                      | Value                      |
|--------------------------|----------------------------------------------------------------------------------|----------------------------|
| RecordId <sup>1</sup>    | Database field made up of auto-generated values.                                 | Int (auto-generated)       |
| WarehouseId <sup>1</sup> | Warehouse identification code/number.                                            | String                     |
| SyncId <sup>1</sup>      | Auto-generated value which contains the Cycle Count datetime.                    | String                     |
| Request <sup>1</sup>     | Cycle Count Identification number.                                               | Int (auto-generated)       |
| Iteration <sup>1</sup>   | Identification number related to the repetitions created during the Cycle Count. | Int (1,2,3)                |
| ItemId <sup>1</sup>      | Product identification number. (e.g., stock keeping unit(SKU))                   | String                     |
| LocationID <sup>1</sup>  | Physical place where your inventory will exist. (e.g., 01A01B)                   | String                     |
| CountQuantity<br>1       | Amount of product counted during Cycle Count iteration.                          | Int                        |
| SerialID                 | Unique number used for identification and inventory purposes.                    | String                     |
| Status                   | Condition with respect to the Cycle Count process. (e.g., 2 - closed count)      | Int                        |
| UomWeight <sup>1</sup>   | Unit of measurement identification value for weighted products (e.g., LBS)       | String                     |
| LotID                    | Identification number assigned to a particular quantity.                         | String                     |
| PalletID                 | Pallet Identification number. (P01234)                                           | String                     |
| UomId <sup>1</sup>       | Unit of measurement identification value. (e.g., EACH, CJ14, PQ3)                | String                     |
| ExpirationDate           | Date of product expiration.                                                      | Datetime                   |
| CountWeight              | Amount of weight counted.                                                        | Decimal(12.40,<br>4.56754) |
| TranDate <sup>1</sup>    | Date of transaction process.                                                     | Datetime                   |

#### WORKDETAILIN

WorkDetailIn contains the list of items and quantities related to a WorkOrder that will be Received from production.

| Field Name                   | Description                                                                             | Value                          |
|------------------------------|-----------------------------------------------------------------------------------------|--------------------------------|
| WarehouseId <sup>1</sup>     | Warehouse identification code/number.                                                   | String                         |
| WorkOrder                    | Commercial document prepared by production and issued to a warehouse.<br>(e.g., WO-001) | String                         |
| LineNumber <sup>1</sup>      | Particular sequence of product inside a Purchase Order.                                 | Int                            |
| ItemId <sup>1</sup>          | Product identification number. (e.g., stock keeping unit(SKU))                          | String                         |
| UomId                        | Unit of measurement identification value. (e.g., EACH, CJ14, PQ3)                       | String                         |
| SerialID                     | Unique number used for identification and inventory purposes.                           | String                         |
| LotID                        | Identification number assigned to a particular quantity.                                | String                         |
| ExpirationDate               | Date of product expiration.                                                             | Datetime                       |
| ProductionDate <sup>1</sup>  | Date of product production.                                                             | String                         |
| OrderedQuantity <sup>1</sup> | Amount of product ordered.                                                              | String                         |
| ActualQuantity <sup>1</sup>  | Product amount received.                                                                | Int                            |
| AdditionalQuantity<br>1      | Amount in excess of the original load.                                                  | Int                            |
| LocationID <sup>1</sup>      | Physical place where your inventory will exist. (e.g., 01A01B)                          | String                         |
| TransDate <sup>1</sup>       | Date of transaction process.                                                            | Datetime                       |
| TransUser                    | User related to a specific transaction.                                                 | String                         |
| Status                       | Condition with respect to the PO process. (e.g., 0- Open, 1- In use, 2- Closed)         | Int (0,1,2,4,5)                |
| OrderedWeight <sup>1</sup>   | Product's weight amount ordered.                                                        | Decimal (e.g., 2.34,<br>10.20) |
| ActualWeight <sup>1</sup>    | Weight amount received.                                                                 | Decimal (e.g., 2.34,<br>10.20) |
| UomWeight <sup>1</sup>       | Unit of measurement identification value for weighted products (e.g., LBS)              | String                         |
| Comment                      | Extra information about the receiving process.                                          | String                         |
| CreatedDate <sup>1</sup>     | Transaction's date of creation.                                                         | Datetime                       |
| RecordId <sup>1</sup>        | Database field made up of auto-generated values.                                        | Int (auto-generated)           |
| Udf1 - Udf10                 | User defined field. Udf are used to add custom values. (Up to 10 fields))               | String                         |
| ExportStatus <sup>1</sup>    | State with respect to the export process. (0: Pending, 1: Processed, 3: Error)          | Int (0,1,3)                    |
| ExportMessage                | Text description used in export transactions. (e.g., Item exported successfully.)       | String                         |

#### WORKDETAILSERIALIN

*WorkDetailSerialin* retrieves all the details from the products produce. It stores the Serial ID and unit of measurements. Every order must contain at least one product in WorkDetailIn table to be processed.

| Field Name                  | Description                                                                             | Value                       |
|-----------------------------|-----------------------------------------------------------------------------------------|-----------------------------|
| RecordId <sup>1</sup>       | Database field made up of auto-generated values.                                        | Int (auto-generated)        |
| WarehouseId <sup>1</sup>    | Warehouse identification code/number.                                                   | String                      |
| WorkOrder                   | Commercial document prepared by production and issued to a warehouse.<br>(e.g., WO-001) | String                      |
| LineNumber <sup>1</sup>     | Particular sequence of product inside a Purchase Order.                                 | Int                         |
| ItemId <sup>1</sup>         | Product identification number. (e.g., stock keeping unit(SKU))                          | String                      |
| SerialID                    | Unique number used for identification and inventory purposes.                           | String                      |
| UomId                       | Unit of measurement identification value. (e.g., EACH, CJ14, PQ3)                       | String                      |
| LotID                       | Identification number assigned to a particular quantity.                                | String                      |
| Quantity                    | Amount adjusted.                                                                        | String                      |
| Weight                      | Heaviness of a specific product.                                                        | Decimal (e.g., 10.05, 0.00) |
| UomWeight <sup>1</sup>      | Unit of measurement identification value for weighted products (e.g., LBS)              | String                      |
| ExpirationDate              | Date of product expiration.                                                             | Datetime                    |
| ProductionDate <sup>1</sup> | actionDate <sup>1</sup> Date of product production.                                     |                             |
| SourceLocationId            | Physical place where your production comes from.                                        | string                      |
| LocationID <sup>1</sup>     | Physical place where your inventory will exist. (e.g., 01A01B)                          | String                      |
| PalletID                    | Pallet Identification number. (P01234)                                                  | String                      |
| ReferenceNumber             | eferenceNumber Unique identifier assigned to a WorkOrder.                               |                             |
| TransDate <sup>1</sup>      | nsDate <sup>1</sup> Date of transaction process.                                        |                             |
| CreatedDate <sup>1</sup>    | IDate <sup>1</sup> Transaction's date of creation.                                      |                             |
| Udf1 - Udf3                 | User defined field. Udf are used to add custom values. (Up to 10 fields))               | String                      |
| ExportStatus <sup>1</sup>   | State with respect to the export process. (0: Pending, 1: Processed, 3: Error)          | Int (0,1,3)                 |
| ExportMessage               | Text description used in export transactions. (e.g., Item exported successfully.)       | String                      |

#### WORKORDERIN

Refers to the process of receiving and handling goods or products that have been produced internally within the organization or facility. ("Receiving from production")

| Field Name                | Description                                                                          | Value                    |
|---------------------------|--------------------------------------------------------------------------------------|--------------------------|
| RecordId <sup>1</sup>     | Database field made up of auto-generated values.                                     | Int (auto-<br>generated) |
| WarehouseId <sup>1</sup>  | Warehouse identification code/number.                                                | String                   |
| WorkOrder                 | Commercial document prepared by production and issued to a warehouse. (e.g., WO-001) | String                   |
| Status                    | Condition with respect to the PO process. (e.g., 0- Open, 1- In use, 2- Closed)      | Int (0,1,2,4,5)          |
| TranUser                  | User related to a specific transaction.                                              | String                   |
| OrderDate <sup>1</sup>    | Date when the order was processed and created.                                       | Datetime                 |
| DueDate <sup>1</sup>      | Date by which the transaction must be completed.                                     | Datetime                 |
| TransType <sup>1</sup>    | Different type of transactions in a business logic.                                  | Int                      |
| TranDate <sup>1</sup>     | Date of transaction process.                                                         | Datetime                 |
| IssueOrder                |                                                                                      |                          |
| ExportStatus <sup>1</sup> | State with respect to the export process. (0: Pending, 1: Processed, 3: Error)       | Int (0,1,3)              |
| Comment                   | ent Extra information about the receiving process.                                   |                          |
| Туре                      | Set of common specific characteristics in products.                                  | String                   |
| CreatedDate <sup>1</sup>  | Transaction's date of creation.                                                      | Datetime                 |
| Udf1 - Udf10              | User defined field. Udf are used to add custom values. (Up to 10 fields))            | String                   |
| ExportMessage             | Text description used in export transactions. (e.g., Item exported successfully.)    | String                   |

<sup>1</sup> Required Field.

# 4.3 WDCS/ERP Link Installation

| ≡ Wdcs/Erp link interface             |                       |
|---------------------------------------|-----------------------|
| Service Status                        | Stop Success          |
| <b>A</b>                              |                       |
| Auto start on launch                  |                       |
| Status events                         | Clear event list      |
| Send Purchase orders to WDCS          | 3/16/2020, 9:56:00 AM |
| Send Purchase Orders complete         |                       |
| Send Purchase orders to WDCS          |                       |
| Preparing to send Purchase Orders     |                       |
| Send Adjustments to ERP               | 3/16/2020, 9:56:00 AM |
| No inventory adjustment pending found |                       |
| Send Shipping to ERP                  | 3/16/2020, 9:56:00 AM |
| No Pending Shipping Transaction       |                       |
| Send Receiving to ERP                 | 3/16/2020, 9:56:00 AM |
| No Pending Receiving Transaction      |                       |

## How to Install/Setup WDCS/ERP Link Interface:

- 1. Unzip the compressed WDCS\_Connector.zip folder
- 2. Navigate to the Publish Folder
- 3. Open the WdcsConnector.exe
- This will open a browser windows at localhost:21905
- 4. Follow the WDCS/ERP Link Interface Settings configuration.

#### WDCS/ERP Link Interface as a Service

Additionally, the WDCS/ERP Link Interface can run as a Windows Service.

To run as a service:

- 1. Open Command Prompt(CMD)
- 2. Copy and paste the following code: sc create wdcssync binPath= "[INSERT\_HERE\_YOUR\_FILEPATH\_T0]\WdcsConnector.exe --service" DisplayName= "WDCS/ERP Link Interface" start= auto
- **binPath=""** is the file path where *WdcsConnector.exe* is located
- --service is needed to be registered as a Service
- **DisplayName** is the name that will appear at *Services*
- start= can be set to auto or manual initialization
- 3. Verify by browsing localhost:21905

# 4.4 WDCS/ERP Link Settings

| E Wdcs/Erp link interface                                                                      |
|------------------------------------------------------------------------------------------------|
| ettings Parameters for cloud link                                                              |
| Server Configuration –                                                                         |
| Local Server Name                                                                              |
| Server Name                                                                                    |
| Company                                                                                        |
| Company Id                                                                                     |
| Warehouse Id to sync                                                                           |
| Warehouse Id                                                                                   |
| Server Url                                                                                     |
| Enter Server Url                                                                               |
| Username                                                                                       |
| Enter username                                                                                 |
| Password                                                                                       |
| Enter password                                                                                 |
| Saving changes will overwrite password as well. Must use a valid password when saving changes. |
| Save                                                                                           |
|                                                                                                |
| Job Schedule                                                                                   |
| Description Minute Hour Day Of Month Month Day of Week Tasks                                   |

# 4.4.1 Server Configuration

Before initializing the WDCS/ERP Link Interface, please setup the server configuration settings. This is needed to be able to transfer data between WDCS and the ERP. The information required includes:

- Server Id (Database Server Name)
- Company Name
- Warehouse ID (Warehouse to Sync)
- Server Url (Warehouse Integrator Portal (Wip))
- Server username (Wip)
- Server password (Wip)

## Job Schedule

One of the most essential tools found in the WDCS/ERP Link Interface is the ability to automate all WDCS Transactions.

| Job Schedule                                             |        |      |              |       |             |                                                                            |
|----------------------------------------------------------|--------|------|--------------|-------|-------------|----------------------------------------------------------------------------|
| Description                                              | Minute | Hour | Day Of Month | Month | Day of Week | Tasks                                                                      |
| Upload PO/SO every minute to Cloud                       | 0/1    | *    | *            | *     | ?           | Send Purchase orders to WDCS, Send Sales Orders to WDCS                    |
| Send Receiving, Shipping, Returns and Adjustments to ERP | 0/1    | *    | *            | *     | ?           | Send Receiving to ERP,Send Shipping to ERP,Send Adjustments to ERP,Returns |
| Send Customer and Vendors to ERP every day at 12.        | 0      | 12   | *            | ×     | ?           | Send Vendors to WDCS,Send Customers to WDCS                                |
| Send Items to ERP                                        | 0/5    | *    | *            | *     | ?           | Send Items to WDCS                                                         |
|                                                          |        |      |              |       |             |                                                                            |

As shown above, every scheduled task will appear under the *Job Schedule* section. Each task must include the description and schedule time of the task. It is possible to add multiple tasks under the same schedule group.

# 4.4.2 ERP Configuration

After setting up the database server configuration, the next step is to configure the ERP settings. Depending on the ERP, the required fields may vary from one system to the other.

## SAP Business One ERP Configuration

| E Wdcc/Erp link interface                       |
|-------------------------------------------------|
| Settings Parameters for Erp                     |
| Sql Server connection string                    |
| +<br>Sql Server Data Source                     |
| Connection String                               |
| Login Username                                  |
| Usename                                         |
| Login Password                                  |
| Password                                        |
| Host Server                                     |
| Server ID                                       |
| Host License Server                             |
| License ID                                      |
| Database Username                               |
| LDB Username                                    |
| Database Password                               |
| D8 Passwd                                       |
| Host Company                                    |
| Company D8                                      |
| Default Item Unit of measurement                |
| Default Uomld                                   |
| Default Item Weight Unit of measurement         |
| Default Weight Uomld                            |
| Default Inventory Method First In First Out     |
| Saving changes will overwrite existing settings |
|                                                 |
| Save                                            |

The required fields for the SAP Business One ERP include:

- ERP Connection String
- Username
- Password
- Host Server
- Host License Server
- DB Server Username
- DB Server Password
- Host Company

| Name                     | Version                      |
|--------------------------|------------------------------|
| SAP Business One Release | 9.2 or higher                |
| DI-API /DI Server        | DI API 90                    |
| Database Systems         | MS SQL Server 2008 or higher |

#### SQL Server Offline Configuration

The only required field is the connection string to access the SQL Database where data will be transfer to/from WDCS.

# ≡ Wdcs/Erp link interface

Settings Parameters for Erp

# Sql Server connection string

#### + Sql Server Data Source

Data Source=192.168.0.0;Initial Catalog=WDCS\_Database\_Name:Persist Security Info=True;User ID=JamesSmith;Password=Test123pass

Saving changes will overwrite existing settings

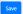

# 4.5 WDCS/ERP Link Interface

The WDCS/ERP Link Interface serves as a brigde between WDCS and multiple Enterprise Resource Planning (ERP) services. The WDCS Connector has the ability to automatically share transactions such as *Item Master, purchase* and *sales order, customer* and *Inventory data,* among others, to/from the ERP.

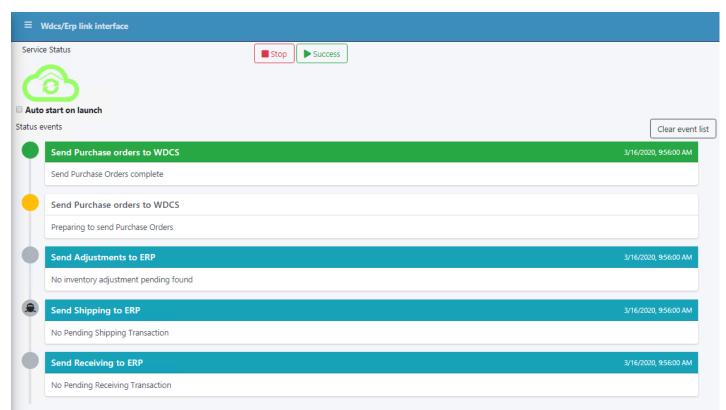

Once the WDCS ERP/Link Interface is initialized, the main screen is loaded. At the top of the screen, there are two buttons: Success and Stop. Success is used to synchronize the different transactions between WDCS and the ERP. Stop is used to prevent pending/ future transactions from synchronizing.

#### Event List

While the transactions are being processed, they will appear on the dashboard screen, as shown above. The list contains multiple events, each with a title, description and color that is used to identify the status of a specific transaction. If there are no transaction in queue, the interface returns a message, telling the user that there are no pending transactions.

If a transaction was successfully processed, the system returns a event object. On the other hand, if there was a probelm with the transaction, it also includes transaction-related information to help address the issue.

## **Cloud Symbol**

| Service Statu<br>Auto start<br>Status events | 5                |  |
|----------------------------------------------|------------------|--|
| Color                                        | Status           |  |
| Red                                          | Sync Not Started |  |
| Green                                        | Sync in Process  |  |
| Yellow                                       | Stopping Sync    |  |

On the left side, the *Service Status Cloud Symbol* is used to help the user to identify the current status of the interface. If the symbol color is **red**, it means that the synchronization between systems isn't actively running. If it's **green**, this means that the different transactions of our system are being synchronized. Finally, if the color is **yellow**, it means that the system is finishing synchronizing a transaction, but once finished, it will not execute the rest of the pending transactions, turning back to **red**.

Under the cloud symbol, there is an optional *Auto Launch* checkbox, which lets the user automatically synchronize transactions when the interface starts, without clicking the Success button.

For more information on transactions, please visit The WDCS Sync Menu.

# 4.6 WDCS/ERP Sync Menu

In the synchronization menu, the transactions are divided into two groups:

1. Transactions that send information from the ERP to WDCS

## 2. Transactions that send information back from WDCS to the ERP

| Widcy/Erp link interface                                                                                                    |   |
|----------------------------------------------------------------------------------------------------|---|
| Manual Single Sync<br>Partially sync with doud. Append a sync transaction to be executed.                                                                                                    |   |
| Sends Information to the Cloud                                                                                                    | 0 |
| Send local ERP info to WDCS cloud                                                                                                    |   |
| Image: Second second second |   |
| Receives from Cloud to Local ERP                                                                                                    | 0 |
| Gets info from WDCS and update local ERP. Completed transactions from the cloud will be imported to the local ERP. Proceed with caution                                                                                                    |   |
| Receiving Shipping Adjustments Inventory Summary Inventory Count                                                                                                    |   |
| i Info - Action queue do not show scheduled tasks for sync.                                                                                                    | X |
| # Task                                                                                                    |   |
|                                                                                                    |   |
|                                                                                                    |   |
|                                                                                                    |   |
|                                                                                                    |   |
|                                                                                                    |   |

## From ERP to WDCS

The information that is sent from the Enterprise Resource Planning(ERP) to WDCS includes:

- Customers
- Vendors
- Purchase Orders
- Sales Orders
- Items

# From WDCS to ERP

The information that is sent from WDCS back to the ERP includes:

- Receiving
- Shipping
- Adjustments
- Inventory Summary
- Inventory Count

# Sync Proccess

Once the WDCS/ERP Link Interface has been initialized, to synchronize multiple transactions, select from the menu presented above. Regarding Sales and Purchases Orders, it is possible to choose between synching all the available data, using a date range or just the current day's data.

| # Task                         |  |
|--------------------------------|--|
| T IGA                          |  |
| 1 Send Purchase orders to WDCS |  |
|                                |  |
|                                |  |
|                                |  |
|                                |  |
|                                |  |
|                                |  |
|                                |  |
|                                |  |
|                                |  |
|                                |  |
|                                |  |
|                                |  |

Once the transaction is selected it passes into a queue list until the interface proceeds to execute it. If automatization of synchronization tasks is needed, please refer to WDCS/ERP Link Interface Settings.

# 4.7 WDCS/ERP API Options & API Keys Dashboard.

WDCS has a built in api that can be used to add sync operation to the built in queue. That way you can use any app to integrate with the WDCS connector.

# 4.7.1 How to use the API

## Navigate to the Auth Keys Dashboard.

| WDCS Sync           |                      |
|---------------------|----------------------|
| Menu                | Service Status       |
| 🕄 Sync 🎤 AuthKeys 📥 |                      |
| 2 Configuration <   | Stop Start           |
| 🗭 Logout            | Auto start on launch |
|                     | Status events        |
|                     |                      |
|                     |                      |

# Generate the API key that will be used by the external app.

| 1. Click on the cr<br>≡ Wdcs/Erp link interface | eate Button.        |                     |          |
|-------------------------------------------------|---------------------|---------------------|----------|
|                                                 | Authentication Keys |                     | + Create |
|                                                 |                     | No tokens generated |          |
|                                                 |                     |                     |          |
|                                                 |                     |                     |          |
|                                                 |                     |                     |          |

# 2. Put your App name on for the token identifier.

|                     | Create New Authentication Token |      |
|---------------------|---------------------------------|------|
| Authentication Keys | Application Name MyExternalAPP  | ited |
|                     | No Yes                          |      |
|                     |                                 |      |

## 3. Your token has been generated and it is ready to be used. Change this image

| Plase store the | current API Key, it won't be displayed again! | Dc1YjlkYTlhMClan<br>N0kVWIADSTV5cm |
|-----------------|-----------------------------------------------|------------------------------------|
| Authentication  |                                               | + Create                           |
| Name            | token                                         | Action                             |
| Laravel         | a1d01ee0-ba86-451e-946d-739b28039a89          |                                    |

By clicking on the copy icon you add the token to your current paste bin.

### Use your key to consume the api endpoints.

In order to consume/use the token you must pass it as an Bearer token in your HTTP Request Header.

#### Auth Header Example

| Accept: application/json                                                                                    |
|----------------------------------------------------------------------------------------------------|
| Authorization: Bearer                                                                                       |
| eyJhbGciOiJIUzI1NiIsInR5cCI6IkpXVCJ9.eyJFbWFpbCI6Im9tYXJncG9uY2VAZ21haWwuY29tIiwiR3VpZCI6ImM2MTMwYmRlLTk0Mz |
| EtNDY4ZC1hOTk3LTE1MmY4ZjY1Yjc2ZSIsIm5iZiI6MTY3NjMyMzE2NCwiZXhwIjoxNjc3NjE5MTY0LCJpc3Mi0iJ3aXBfY29ubmVjdG9yI |
| iwiYXVkIjoiY29ubmVjdG9yX2FwaV9jbGllbnQifQ.AqfxMZpBJtctCL_bu9ScTjy0ZiCZLaBStI7hW22U_HU                       |

The current token won't work for you! In order for this to work you need to create your own token in the dashboard.

### Routes

To see all of our apis urls you may access our swagger docs in the following url.

# Swagger Docs

| Api                      | $\checkmark$ |
|--------------------------|--------------|
| GET /api/greetings       | <b>a</b>     |
| POST /api/receiving      | â            |
| POST /api/shipping       | â            |
| POST /api/inv_adjustment | 2            |
| POST /api/purchase_ord   | â            |
| POST /api/sales/quick    | <b>a</b>     |
| POST /api/sales/order    | â            |
| POST /api/sales/erp      | <b>a</b>     |
| POST /api/sales/dates    | <b>a</b>     |
| POST /api/sales/range    | <b>a</b>     |
| POST /api/item           | <b>a</b>     |
| POST /api/vendor         | â            |
| POST /api/customer       | <b>a</b>     |
| POST /api/inventory_sum  | <b>a</b>     |
| POST /api/cycle_count    | <b>a</b>     |
| POST /api/po/quick       | <b>a</b>     |
| POST /api/po/dates       | <b>a</b>     |
| POST /api/returns        | <b>a</b>     |
| POST /api/rma            | â            |

TESTING API ENDPOINTS IN SWAGGER.

In order to test the api endpoints in swagger we first need to pass our generated token from the dashboard. To do so we need to click the authorize button on top of the swagger docs.

| Swagger_<br>Supporte by SMARTBEAR | Select a definition WDCS Connector API Docs ~ |  |
|-----------------------------------|-----------------------------------------------|--|
| Wdcs Connector To CASO            |                                               |  |
|                                   | Authorize 🔒                                   |  |
| Арі                               | v                                             |  |
| GET /api/greetings                | <u></u>                                       |  |
| POST /api/receiving               | <u></u>                                       |  |
| POST /api/shipping                | â                                             |  |
|                                   | 2                                             |  |

For our token to work with the documentation we need to pass the token like this.

Bearer \$token

| Available authorizations                                                                                    | × |
|----------------------------------------------------------------------------------------------------|---|
| Bearer (apiKey)                                                                                             |   |
| Enter the application token that was created on the AuthKeys Dashboard<br>Name: Authorization<br>In: header |   |
| Value:<br>Bearer eyJhbGciOiJIUzI1NiIs                                                                       |   |
| Authorize Close                                                                                             |   |

Once the token is used we can see that we have a successfull request from swagger to our api endpoints.

|             | Execute                                                                                                    | Clear                                                                                                   |
|-------------|----------------------------------------------------------------------------------------------------|----------------------------------------------------------------------------------------------------|
|             |                                                                                                    |                                                                                                    |
| Response    | s                                                                                                    |                                                                                                    |
|             |                                                                                                    |                                                                                                    |
| eyJhbGci    | ET "http://localhost:5050/api/greetings" -H "accept: */*" -H "Authorization: Bearer<br>j]JUJZINIISINRScCIGHxpXCD3-eyJFBMFpbcTGImetYXDncG9uYZWAZZIhaMwuY29fiixiR3VpZCIGijgzdzUJZm]iL<br>juiYXXLijoYzoubwijdG9XZFawJ9jGGIIbwijf0,222EHtvHy43VBKVKIABAYJScabAPHB0VH24ixzU" | NT1NzktNSHkNS11MuTyLTUyOOc1Yj1kYT1hHCTsIm5iZiIGNTY3NzUSNDUkOSwiZXhwLjoxNjc400kuNTE5LC3pc3Hi0iJ3aXBFY29u |
|             |                                                                                                    |                                                                                                    |
| Request UF  | L                                                                                                    |                                                                                                    |
| http://l    | scalhost:5050/api/greetings                                                                                                    |                                                                                                    |
| Server resp | onse                                                                                                    |                                                                                                    |
| Code        | Details                                                                                                    |                                                                                                    |
| 200         | Response body                                                                                                    |                                                                                                    |
|             | {<br>"status": "OK",<br>"msg": "Welcome to MDCS connector APIs"<br>}                                                                                                    | Download                                                                                                |
|             | Response headers                                                                                                    |                                                                                                    |
|             | content-type: application/json; charset=utf-8<br>date: Tue, 28 Feb 2023 17:28:46 GMT<br>server: Kestrel<br>transfer-encoding: chunked                                                                                                    |                                                                                                    |
| Responses   |                                                                                                    |                                                                                                    |
| Code        | Description                                                                                                    | Links                                                                                                   |
| 200         | Success                                                                                                    | No links                                                                                                |

# Greetings

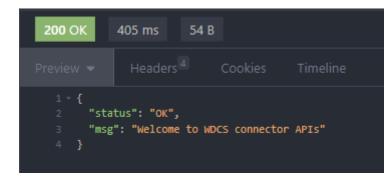

# 4.7.2 Not Authenticated Response

If your Post Request doesn't contain the token you will probably get and 401 response.

| P Setup Git Sync |                                       |
|------------------|---------------------------------------|
| 401 Unautho      | prized 7.39 ms 0 B                    |
| Preview 🔻        | Headers <sup>4</sup> Cookies Timeline |
| No body retu     | rned for response                     |

4.7.3 Revoke Authentication Token.

# If you want to revoke an existing token you can simply delete the token in the dashboard.

On the Auth Dashboard click on the trash icon.

| Name          | token                                | Action |
|---------------|--------------------------------------|--------|
| MyExternalAPP | c6130bde-9431-468d-a997-152f8f65b76e |        |

Confirm you want to delete the current token.

|                     | Token Delete            | ×   |
|---------------------|-------------------------|-----|
| Authentication Keys | Are you sure you want   | to  |
| Name                | delete the current toke |     |
| MyExternalAPP       |                         |     |
|                     | No                      | Yes |

You have deleted a token.

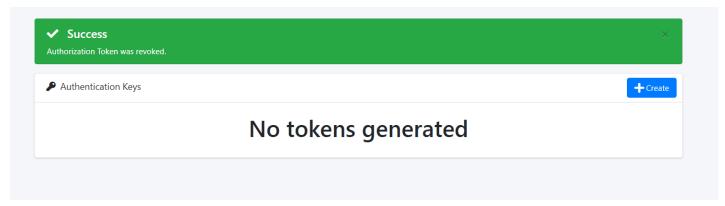

Once the token is deleted, it can't be used again. The token will no longer be valid.

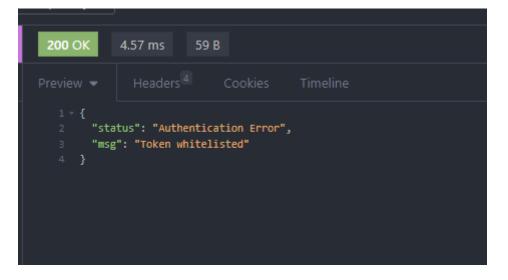

# 4.8 Swagger

# 5. Cloud Printer Provider

# 5.1 Cloud Printer Client

Cloud Printer Client is an application that links local printers with the WDCS cloud. CPC provides a strong secure connection between local facilities with the cloud. This allows printing directly from the WDCS web application to a local printer. Reports can be printed from anywhere in the world via a PC or mobile device to a local printer. There is no need to open any special port/rule in the local firewall. Enabling CPC is as simple as installing the CPC service in a local windows PC and configuring printers to that particular computer.

From the Home screen the CPC service can be stopped or started.

| MDCS-CPC               | × +                                                                                                    | - 🗆 ×        |
|------------------------|----------------------------------------------------------------------------------------------------|--------------|
| $$ $\rightarrow$ $$ $$ | ① 🐔 https://localhost:44319 🤝 🏠                                                                                                    | III\ 🗊 🐠 🚯 😑 |
| CPC                    |                                                                                                    | Î            |
|                        | WDCS Cloud Printer Client<br>Learn about WDCS Manual.                                                                                    |              |
|                        | Service Status control<br>Starts or stops printer service to the cloud. When Stopped the server will not be able to print to local print | ers.         |
| 🖀 Home                 |                                                                                                    |              |
| 📽 Configuration 🛛 <    | Stop                                                                                                    |              |
|                        |                                                                                                    |              |
|                        |                                                                                                    |              |
|                        |                                                                                                    |              |
|                        |                                                                                                    |              |
|                        |                                                                                                    |              |
|                        |                                                                                                    |              |
|                        |                                                                                                    |              |
|                        |                                                                                                    | ×            |

Server configuration holds the information for cloud connection. A valid username should be assigned for CPC usage. The User must not be shared with other system users or operations.

| 📔 WDCS-CPC                           | × +                                                                                              |                                                                                                    | - 0                      | × |  |  |  |  |
|--------------------------------------|--------------------------------------------------------------------------------------------------|----------------------------------------------------------------------------------------------------|--------------------------|---|--|--|--|--|
| $$ $\rightarrow$ C $\textcircled{a}$ | 🛈 🐔 https://localhost/44319/Home/Settings                                                        | ▣ … ♡ ☆                                                                                                    | III\ 🗉 🐠 🚯               | ≡ |  |  |  |  |
| СРС                                  | =                                                                                                |                                                                                                    |                          | î |  |  |  |  |
| Ē                                    | Settings Parameters for cloud link                                                               |                                                                                                    |                          |   |  |  |  |  |
| • Menu                               | Server Configuration –                                                                           | Server Configuration<br>Server Name                                                                                                    |                          |   |  |  |  |  |
| 🖶 Home                               | Local Server Name                                                                                | Reference name for this instance.<br>Server URL                                                                                            |                          |   |  |  |  |  |
| 📽 Configuration 🗸 🗸                  | Şerver Name                                                                                      | Address of the Warehouse Integrator Portal.<br>Example: https://[myCompanyName].wdcsap                                                     |                          |   |  |  |  |  |
| Settings                             | Server Url                                                                                       | Username/Password                                                                                                    |                          |   |  |  |  |  |
|                                      | Enter Server Url                                                                                 | Valid user created on WDCS portal with WIP                                                                                                 |                          |   |  |  |  |  |
|                                      | Username                                                                                         | consume one user sit. The account used for printing should be<br>dedicated for such task. Trying to login elsewhere with this account will |                          |   |  |  |  |  |
|                                      | Enter username                                                                                   | affect the printing process.<br>Please use a unique secure password for th                                                                 | nis account.             |   |  |  |  |  |
|                                      | Password                                                                                         | Cloud Printers                                                                                                    |                          |   |  |  |  |  |
| 1                                    | Enter password                                                                                   | Available Printers<br>Select the local printers that will be available                                                                     | e to be used from WDCS   |   |  |  |  |  |
|                                      |                                                                                                  | cloud.                                                                                                    |                          |   |  |  |  |  |
|                                      | Saving changes will ovewrite password as well. Must use a valid<br>password when saving changes. | The printer must be configured on the serve                                                                                                | er where CPC is running. |   |  |  |  |  |
|                                      | Save                                                                                             |                                                                                                    |                          |   |  |  |  |  |
|                                      |                                                                                                  |                                                                                                    |                          | ~ |  |  |  |  |

Cloud Printers lists all printers available on the local computer. Only printers selected in this list will be available from the cloud. User must select as many printers as needed from the list of printers available and click on Save. After making any changes it is recommended that the user restart the CPC service from the Home screen.

| 📑 WDCS-CPC          | × +                                                                                                    |   |                                                                                                    |                                         | -                 | C                   | ]         | × |
|---------------------|----------------------------------------------------------------------------------------------------|---|----------------------------------------------------------------------------------------------------|-----------------------------------------|-------------------|---------------------|-----------|---|
| ← → ♂ û             | 🛈 🐔 https://localhost:44319/Home/Settings                                                                                                    |   | ▣ … 🖂 ☆                                                                                                    | lii\                                    |                   | ABP                 | 0         | ≡ |
| CPC                 | ≡                                                                                                    |   |                                                                                                    |                                         |                   |                     |           | Ŷ |
| Ē                   | Settings Parameters for cloud link                                                                                                    |   |                                                                                                    |                                         |                   |                     |           |   |
| Menu                | Server Configuration                                                                                                    | + | Server Configuration<br>Server Name                                                                                                    |                                         |                   |                     |           |   |
| 🖶 Home              | Cloud Printers                                                                                                    | - | Reference name for this instance.<br>Server URL<br>Address of the Warehouse Integrator Portal.<br>Example: https://[myCompanyName].wdcsapp.com                                                                                                    |                                         |                   |                     |           |   |
| 📽 Configuration 🗸 🗸 | Select printers for cloud printing                                                                                                    |   |                                                                                                    |                                         |                   |                     |           |   |
| Settings            | ZDesigner ZQ510 (CPCL)<br>ZDesigner RW 420<br>ZDesigner IMZ320<br>Send To OneNote 2013<br>PISO1<br>Microsoft XPS Document Writer<br>Microsoft Print to PDF<br>HP LaserJet Pro MFP M127fn<br>Fax<br>Brother MFC-L5800DW series Printer (Copy 1) | < | Username/Password<br>Valid user created on WDCS portal with WIP Acc<br>consume one user sit. The account used for prin<br>dedicated for such task. Trying to login elsewher<br>affect the printing process.<br>Please use a unique secure password for this ac<br>Cloud Printers<br>Available Printers<br>Select the local printers that will be available to b<br>cloud.<br>The printer must be configured on the server wh | ting sh<br>e with t<br>count.<br>e used | iould b<br>his ac | oe<br>count<br>WDCS | will<br>S |   |

# 6. External Api

# 6.1 Overview

Wdcs has a rich external api that allow to be easily integrated with different systems. Allowing the flow in and out of data.

# 6.2 Endpoint definitions

# 7.1 MultiSystems

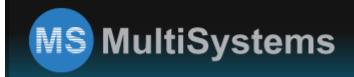

USA: (305) 424-8254 / PR: (787) 751-2720 DR: (809) 472-3646 / CR: (506) 4001-7874

MultiSystems, Inc. is a systems integrator of supply chain automation, enterprise mobility and plant floor solutions, based on performance and productivity improvement and centered on actual and future needs.

MultiSystems integrates today's best automatic identification and data collection technology for process optimization – including thermal printing, mobile computers, advanced data capture, on-line inspection, packaging automation, wireless networks, RFID, access control, security and much more – backing them with the implementation and support services that are only available from an experienced industry leader.

We have regional offices in Puerto Rico, the Dominican Republic, and Costa Rica.

# 7.1.1 Highlights

- Over 30 years of experience on markets regulated and focused on quality of processes such as ISO, FDA, USDA, among others.
- Focused on providing a complete solution, based on the current and future needs of our customers in the field of automated data collection.
- Over 800 customers within the Manufacturing (Pharmaceuticals, Medical Devices, Bio-technology, Electrical, etc.) Retail, Distribution, Warehouse, Healthcare and local and federal Government segments.
- Multiple solutions installed within the same companies
- Strong service oriented organization with over 50 employees in the region

# 7.1.2 Our Value-Added Proposition

- Over 10,000 Printers, Data Terminals Units and Wireless Infrastructures Installed.
- Operations standardized and formalized through the development and implementation of Standard Operating Procedures (SOPs) based on IEEE Software Engineering Standards.
- Over 30 years of experience implementing Automated Solutions in regulated markets focused on quality of processes such as ISO, FDA, USDA, among others.
- Premium On-Site Service and Support by Manufacturers Certified Personnel
- Systems & Programming Development and Support
- Installation, Setup & Configuration
- Preventive Maintenance Contracts
- Local Availability of Spare Parts
- Labels, Ribbons and other consumables.

# 8. Glossary

**Carrier**: A carrier is the company that delivers goods to the warehouse.

**ERP**: Acronym for Enterprise Resource Planning.

Export: Process of copying data from the WDCS to outsources.

**FIFO**: First In First Out. Rule used for warehouse inventory movement. The "First In First Out" rule is based on the expiration date. Products having a later expiration date will have priority when dispatching.

Forward Picking Location: Warehouse Location with the highest picking priority (one).

**GUI**: Acronym for Graphical User Interface. Used when referring to the pictures, menus or buttons that are used for the user to interact with the application.

Import: The process of copying information from outsources to the WDCS database.

**Items**: Products are called Items throughout the system. Items are assigned to a specific warehouse and each item must be configured with a specific unit of measure for boxes and one unit of measure for weight as well as other specific settings.

**LIFO**: Last In First Out. Rule used for warehouse inventory movement. The "Last In First Out" rule is based on the expiration date. Products having an earlier expiration date will have priority when dispatching.

Location: A location is a place where products are stored, it can be from part of a rack or even an entire room.

Pallet: A pallet is a flat surface used to group a certain amount of goods in a stable way.

PO: Purchase Orders (PO) list what products will go into the inventory from outsources.

 ${\bf SKU}:$  Acronym for Stock Keeping Unit

Staging Location: Preferred location for picking and shipping transactions. Also may be called Pick and Pack location.

Windows: Windows is a registered trademark of Microsoft Corporation in the United States and other countries.

WDCS: Acronym for Warehouse and Distribution Control System.